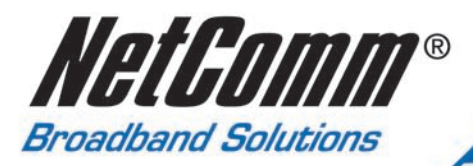

# **User Guide**

**NB5Plus4 and NB5Plus4W** 

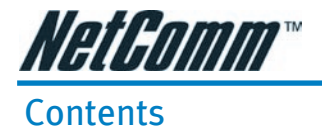

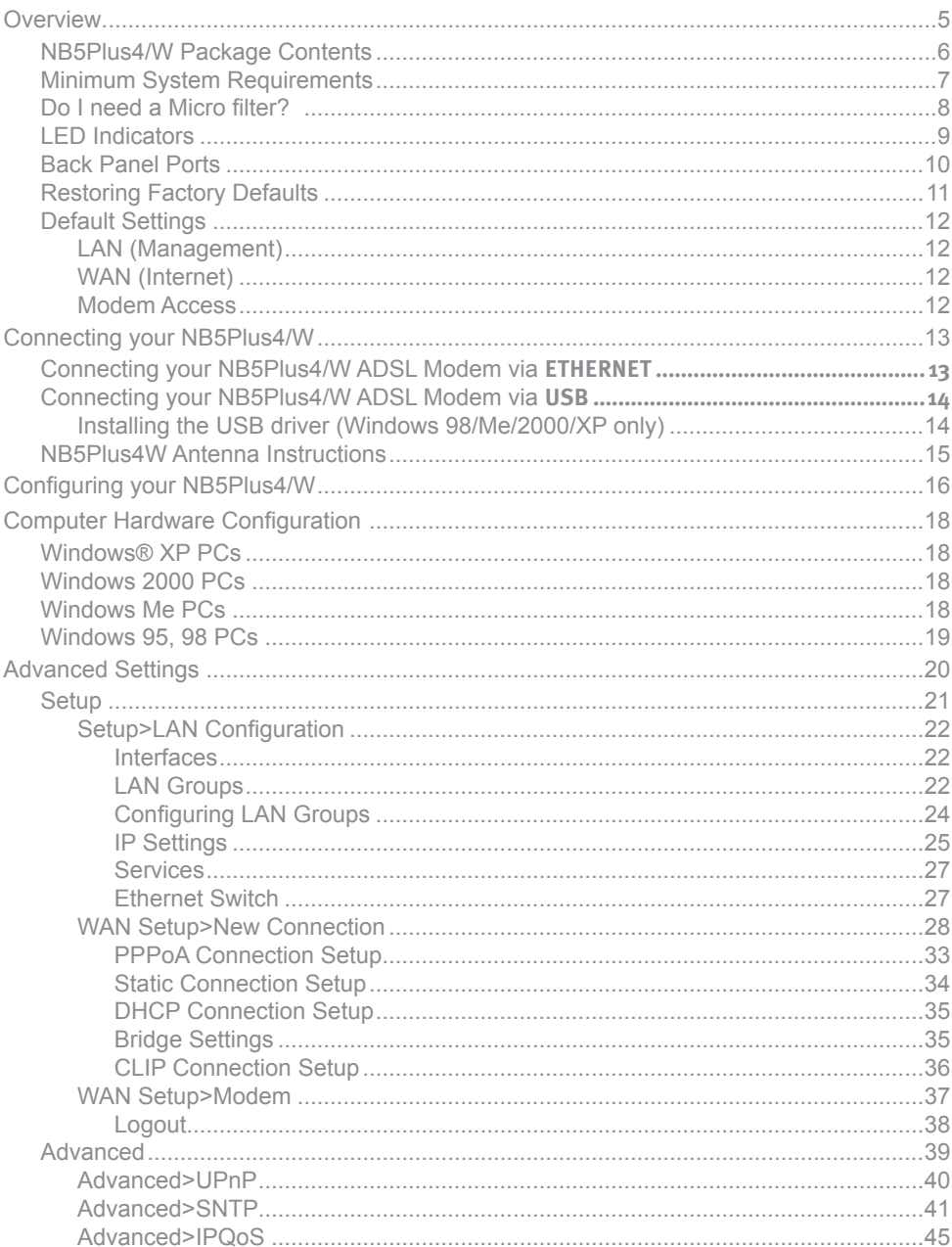

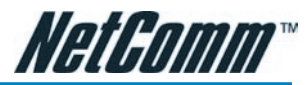

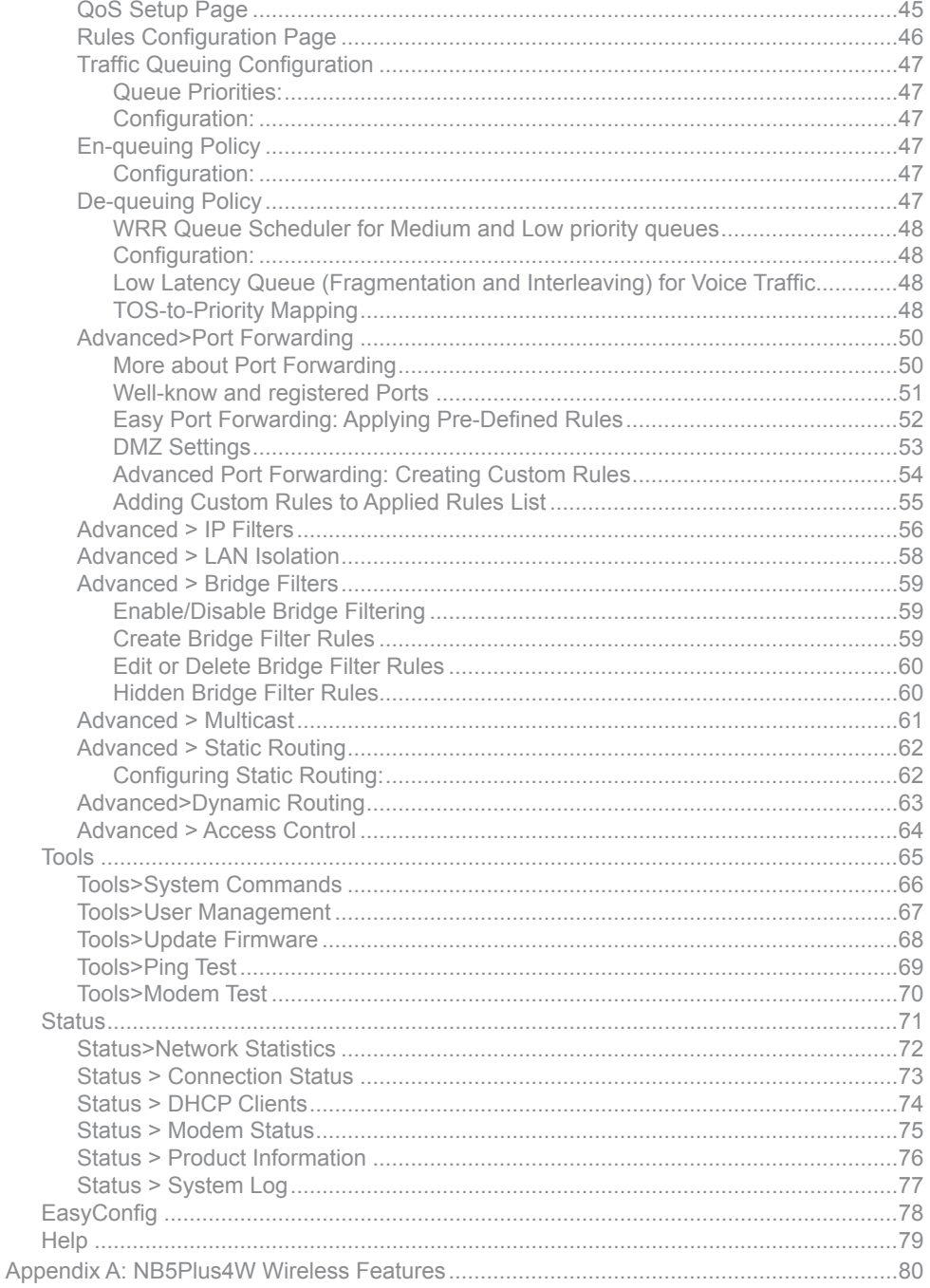

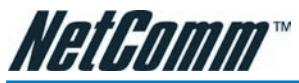

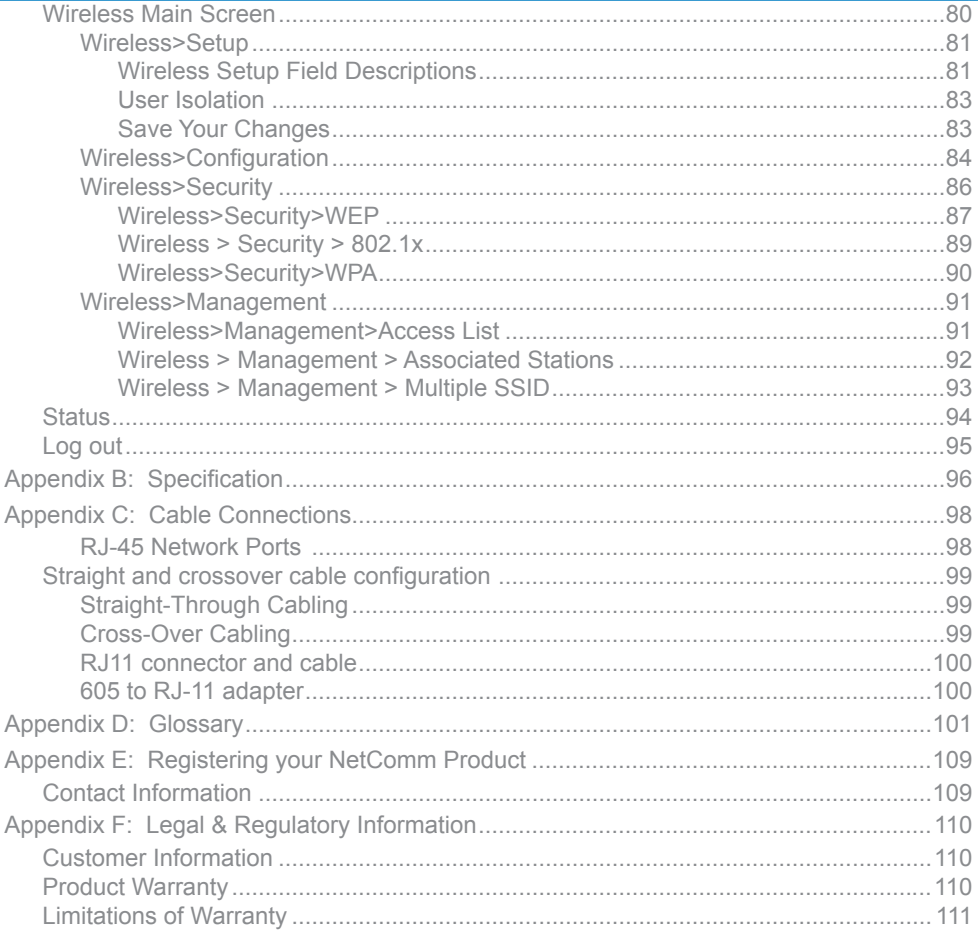

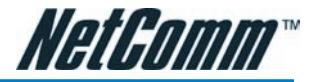

# **Overview**

Thank you for purchasing the NetComm NB5Plus4/W ADSL/ADSL2 Modem Router. NetComm brings you the Next Generation of ADSL technology with ADSL-2\*, which boosts ADSL's performance, improves interoperability, and supports new applications, services and deployment conditions.

NetComm's implementation of ADSL-2\* and ADSL-2+\* ensures that the NB5Plus4/ W operates with existing ADSL services while delivering optimal performance in all modes of operation. Powered by the latest ADSL-2\* TI chipset, NetComm's NB5Plus4/W increases downstream data rates by up to 50% (12Mbps) and 100% (25Mbps) for ADSL2 Plus\* mode ensuring that you can surf the net or download your files quicker than ever before.

Security is a key issue with Broadband users and NetComm's NB5Plus4/W does not leave you exposed. Employing the latest Active Firewall technology, the NB5Plus4/ W checks every packet of data that comes in ensuring your defences are rock-solid against hackers, unauthorised entries, probes and even Denial of Service attacks. What's more, the NB5Plus4/W is equipped with a VPN pass-through feature allowing you to use a standard VPN client for Point-to-Point communication even while your Firewall is active.

The NB5Plus4/W delivers the connection versatility needed to cater for today's ADSL users. You can simply attach the NB5Plus4/W to a single PC by using the USB port or Ethernet port. Alternatively, should you wish to share your Internet connection, the NB5Plus4/W is equipped with an in-built Router and four 10/100 Ethernet ports for connection to a network. If you have the NB5Plus4W modem, you can share your Internet connection wirelessly.

The NB5Plus4/W's Port Forwarding and UPnP functions have made it easier for today's Internet users to configure and setup the myriad of Network Port Rules needed by Internet applications such as On-Line Gaming, Peer-To-Peer file sharing and Messenger services to operate. NB5Plus4/W has a number of pre-configured rules for several games, just click on the game you wish to play on-line and the rest is done for you.

Added to this, the NB5Plus4/W introduces a QoS (Quality of Service) feature that gives you control over which types of outgoing data are given priority by the router. With QoS you can tailor your router settings to ensure that you can keep gaming or browsing even though your upstream bandwidth may be saturated by applications such as Peer-To-Peer file sharing.

\* Your ISP must support and provide you with an ADSL-2 or ADSL-2+ service for these features to be available. This product will operate as a standard ADSL Modem Router when an ADSL-2 service is not available.

This reference manual assumes that the reader has an installed Ethernet card in the computer to be connected and has basic to intermediate computer and Internet skills. However, basic Computer Networking, Internet, and Firewall technology information is available from the NetComm Web site. See www.netcomm.com.au.

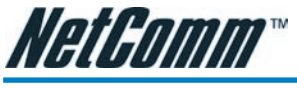

# NB5Plus4/W Package Contents

Your NB5Plus4/W Package contains the following items:

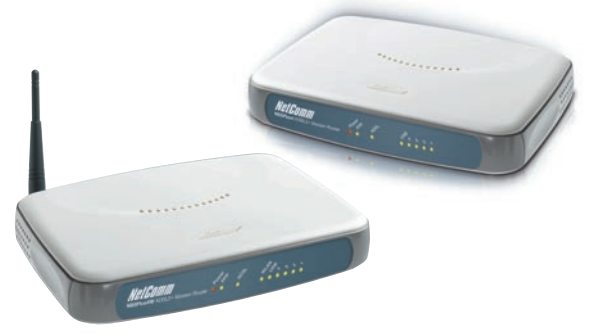

• The NB5Plus4 or NB5Plus4/W Modem Router (both models shown above)

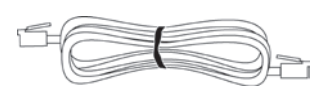

• Telephone Cable (RJ-11)

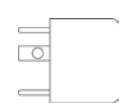

• RJ-11 to 605 Adaptor

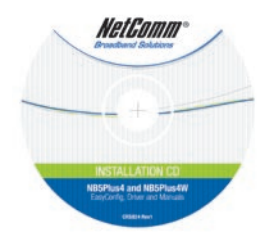

• Driver and Manual CD

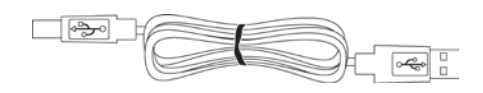

USB Cable

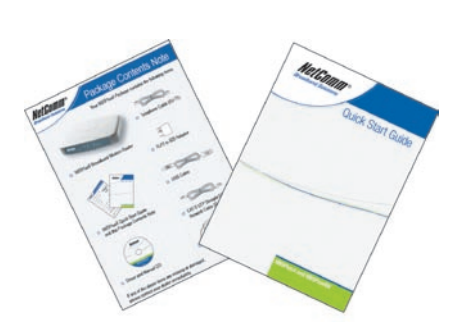

• NB5Plus4/W Quick Start Guide and Package Contents Note

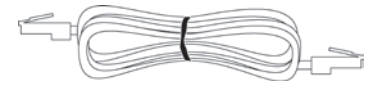

CAT-5 UTP Straight Ethernet Network Cable (RJ-45)

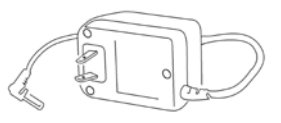

Power Adaptor (AC 15V)

If any of the above items are damaged or missing, please contact your dealer immediately.

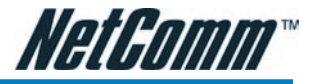

## Minimum System Requirements

Before continuing with the installation of your NB5Plus4/W, please confirm that you comply with the minimum system requirements.

- Pentium® MMX 233MHz
- A CD-ROM Drive
- Ethernet card installed with TCP/IP Protocol (required only if you are connecting to the ETHERNET port of your ADSL Router)
- USB Port (required only if you are connecting to the USB Port of your ADSL Router)
- Host Operating Systems support for USB:
	- Windows® 98 Second Edition
	- Windows® 2000
	- Windows® Me
	- Windows® XP (recommended)
- OS independent for Ethernet
- Web Browser support:
	- • Microsoft Internet Explorer 5.0 (or later versions)
	- • Netscape® Navigator 4.0 (or later versions)
	- • Most popular browsers

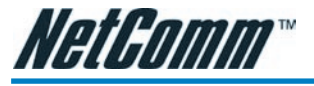

#### Do I need a Micro filter?

Micro filters are used to prevent common telephone equipment, such as phones, answering machines and fax machines, from interfering with your ADSL service. If your ADSL enabled phone line is being used with any other equipment other than your ADSL Modem then you will need to use one Micro filter for each phone device.

Splitters may be installed when your ADSL line is installed or when your current phone line is upgraded to ADSL. If your telephone line is already split you will not need to use a Microfilter - check with your ADSL service provider if you are unsure.

Each micro filter is connected in-line with your telephone or fax machine so that all signals pass through it. Telephones and/or facsimiles in other rooms that are using the same extension will also require Microfilters. The following diagram gives an example of connecting your ADSL Modem/Router using a Microfilter.

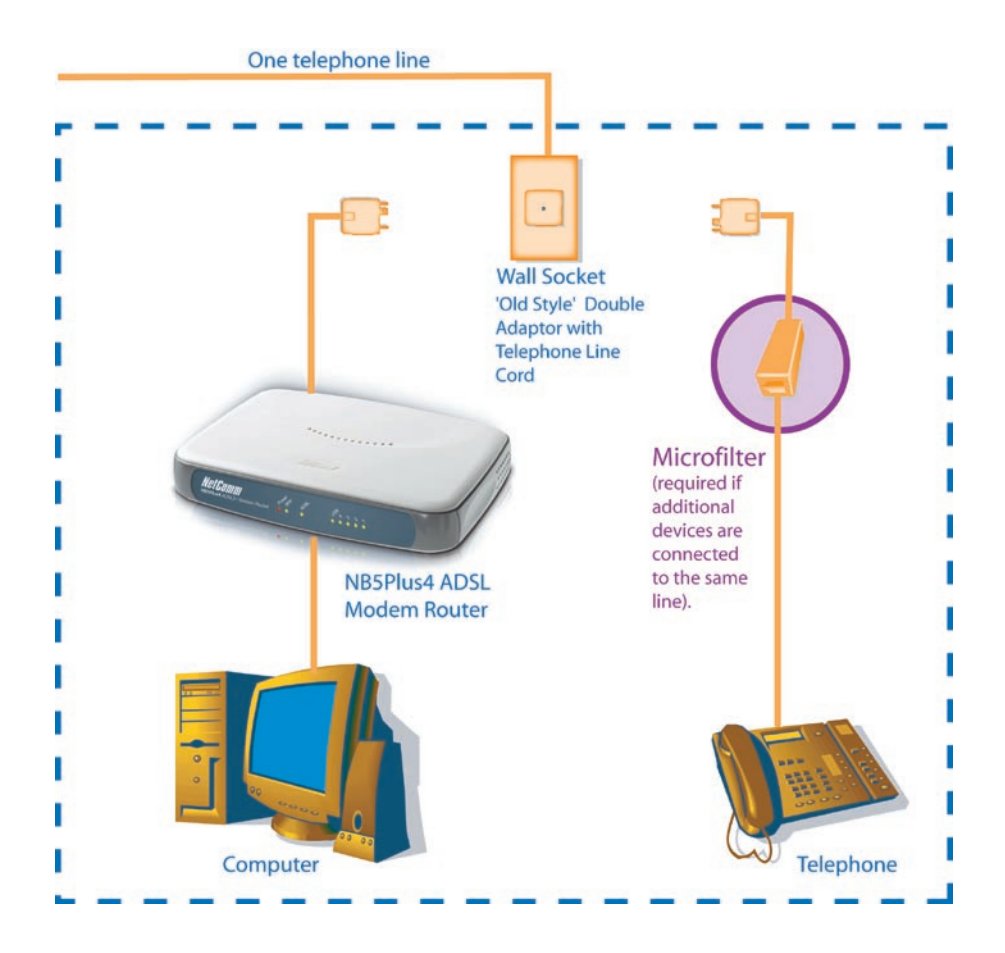

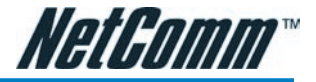

# LED Indicators

The LED Indicators are located on the front of the unit, they are green in colour, except the Power LED which is red. The meanings are as follows:

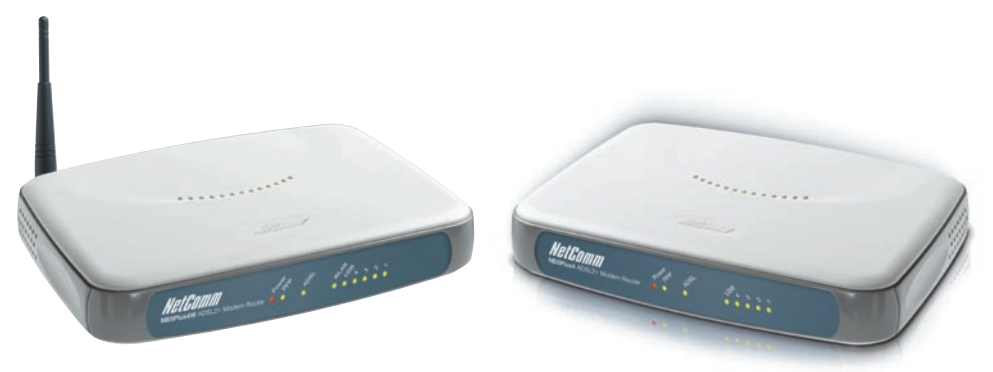

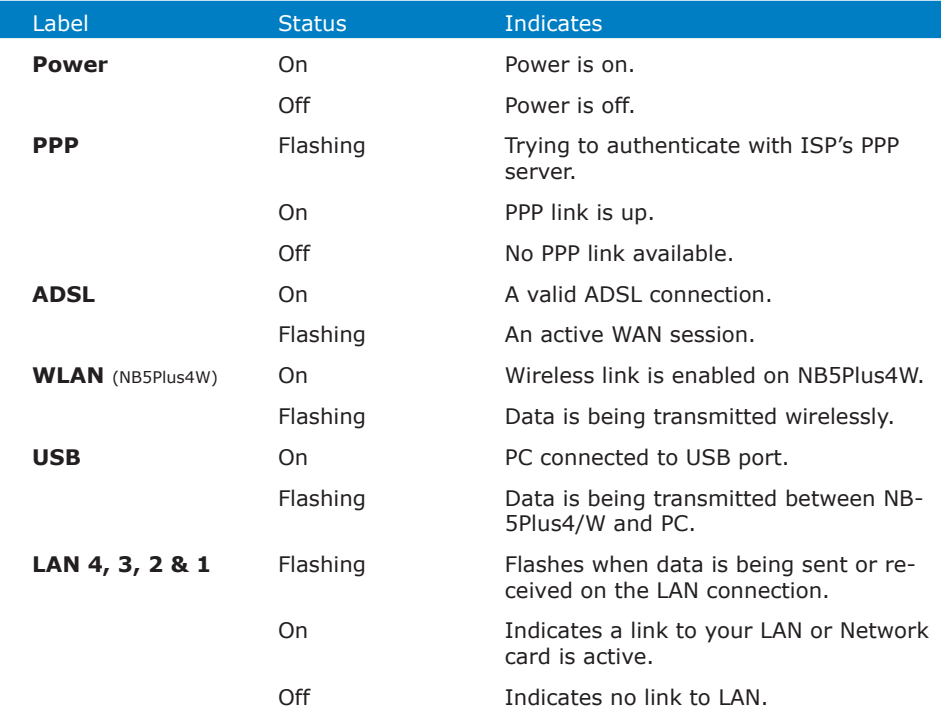

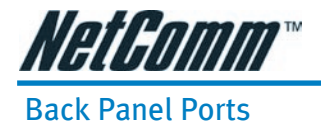

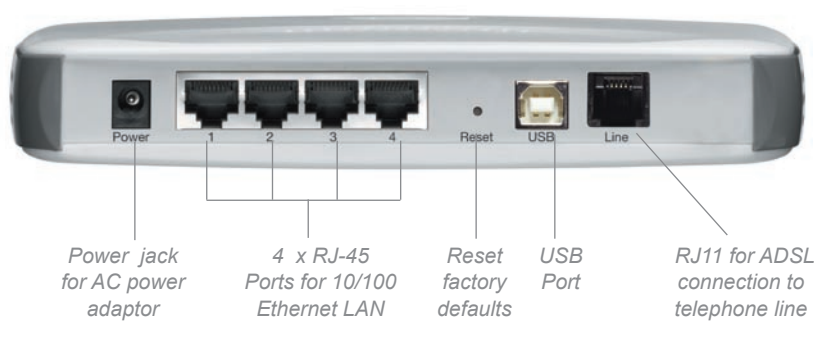

*Rear Panel of the NB5Plus4*

**Power** Connect the Power Adapt0r that comes with your package.

**1, 2, 3, 4** 4 x 10/100 Base-T Ethernet jack (RJ-45) to connect to your Ethernet Network card or Ethernet Hub / Switch.

#### **Reset** To reset your ADSL Router to factory default settings. (All customised settings that you have saved will be lost!)

Please refer to the section below on how to use the reset function.

- **USB** USB Port (requires Drivers from accompanying CD).
- **Line** Telephone jack (RJ-11) to connect to your Telephone Wall Socket (ADSL line).

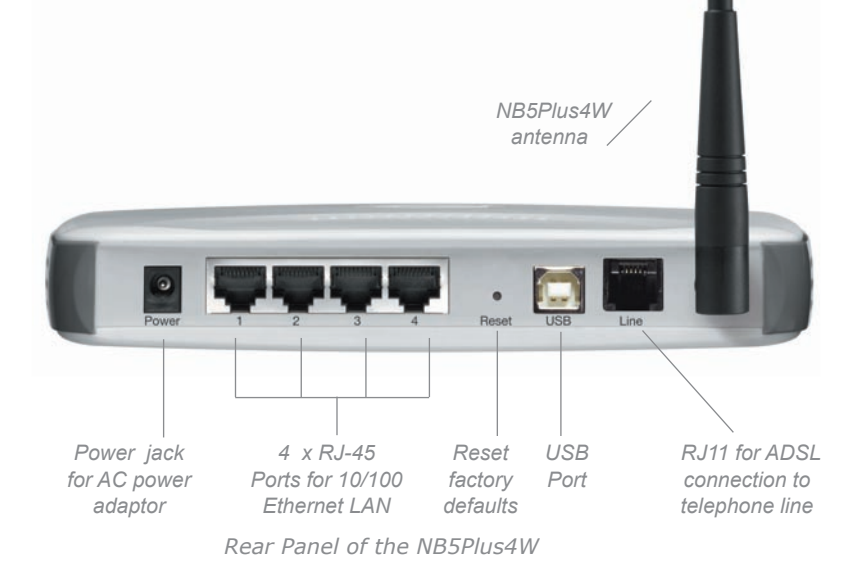

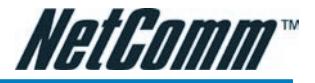

## Restoring Factory Defaults

This feature will reset the Modem to its factory default configuration. Occasions may present themselves where you need to restore the factory defaults on your modem. Typical situations are:

- You have lost your username and password and are unable to login to the modem.
- You have purchased the modem from someone else and need to reconfigure the device to work with your ISP.
- You are asked to perform a factory reset by a member of the NetComm Support staff.

In order to restore your modem to its factory default settings, please follow these steps:

- Ensure that your Modem is powered on (for at least 10 seconds).
- Use a paper clip or a pencil tip to depress the reset button for ten seconds and release. At this point, the reset is in progress. Do not power off the unit at this point.
- When indicator lights return to steady green, reset is complete. The default settings are now restored. The entire process takes about 45 seconds to complete.
- Once you have reset the modem to its default settings you will be able to access the device's configuration web interface using http://192.168.1.1 with username 'admin' and password 'admin'.

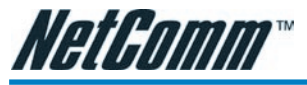

## Default Settings

#### LAN (Management)

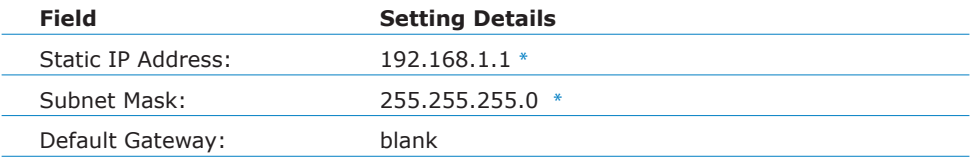

#### WAN (Internet)

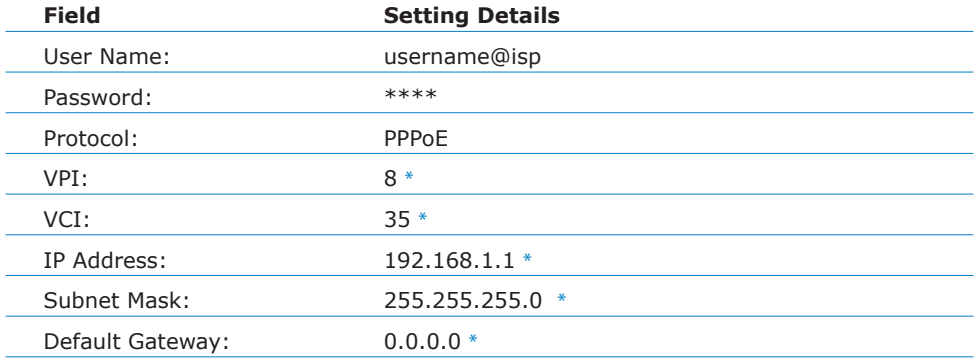

#### Modem Access

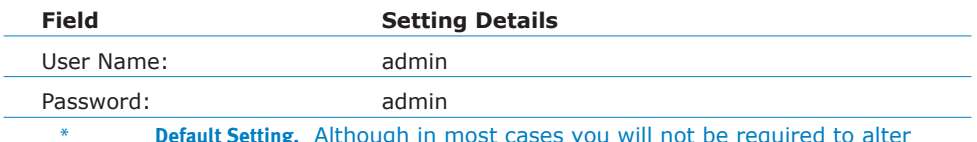

\* **Default Setting.** Although in most cases you will not be required to alter these default settings for your NB5Plus4/W, your ISP may identify specific settings to enable connection to their service. Please refer to your ISP or Network Administrator for further information.

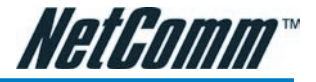

# Connecting your NB5Plus4/W

The NB5Plus4/W can be connected via a USB cable or an Ethernet cable or both. The USB connection is simply an ethernet simulation. As far as your computer is concerned the USB connection is an Ethernet connection, hence DHCP and other protocols will work the same as for Ethernet.

To connect to your ADSL Router, you need to have either an Ethernet Port or a USB Port present on your Computer/Notebook.

## Connecting your NB5Plus4/W ADSL Modem via **ETHERNET**

1. Connect your NB5Plus4/W to either a computer directly or a network hub or switch using CAT5 ethernet cables.

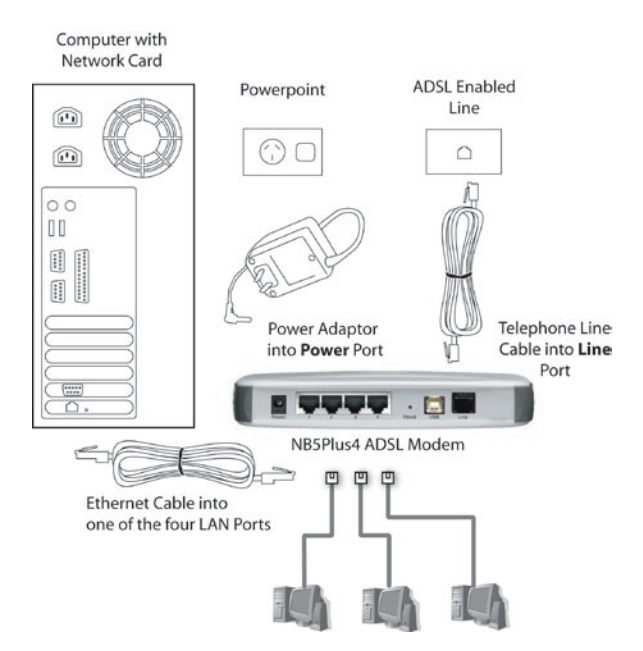

- 2. Connect the power pack to the ADSL Modem and switch on the power switch.
- 3. Ensure that there is a LAN link light on the NB5Plus4/W.
- 4. Ensure that the computer you intend to use has an IP address in the same subnet as the NB5Plus4/W ADSL Modem. (e.g. the NB5Plus4/W's default IP is 192.168.1.1 - your computer should be on 192.168.1.100 or similar.) If you have DHCP enabled on your computer, the NB5Plus4/W will assign your computer a suitable IP address.
- 5. Ensure that your computer has a LAN link light.
- 6. Connect one end of the ADSL phone line to the NB5Plus4/W ADSL Modem and the other end to the wall socket.

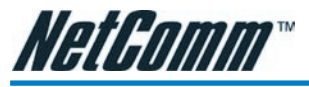

## Connecting your NB5Plus4/W ADSL Modem via **USB**

1. Connect the power pack to the NB5Plus4/W ADSL Modem and switch on the power switch.

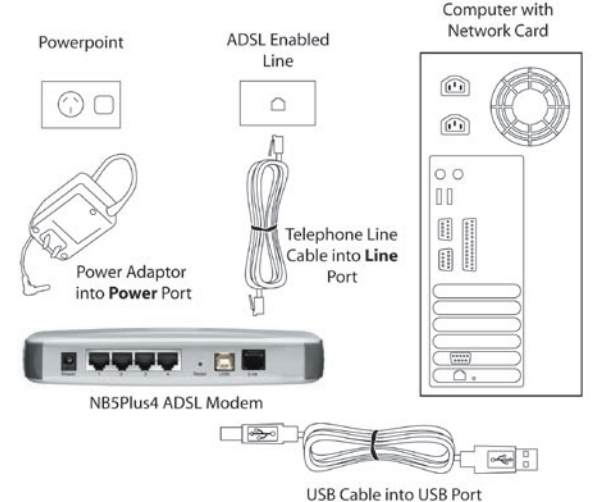

- 2. Connect your NB5Plus4/W to a computer directly via USB cable.
- 3. When the computer is booted, the Add New Hardware Wizard will launch and prompt you to provide a driver for your NB5Plus4/W ADSL Modem. Insert the CD provided.
- 4. Follow the on-screen prompts to load the driver. Refer to the section below for more detailed information. (You may need to restart your computer).
- 5. Connect one end of the ADSL phone line to the NB5Plus4/W ADSL Modem and the other end to the wall socket.

#### Installing the USB driver (Windows 98/Me/2000/XP only)

When you install the USB driver on your computer it creates a Virtual Ethernet Adapter, which can be configured in the same way as a Network Interface card with DHCP or static IP address. To install the USB driver please follow the steps below:

- 1. Boot your machine into Windows 98/Me/2000/XP.
- 2. Insert your NetComm NB5Plus4/W CD into your CD-ROM drive.
- 3. Plug power up to your NB5Plus4/W and switch ON.
- 4. Plug a USB cable from the back of the unit into a spare USB socket on your computer.
- 5. The Windows "Add New Hardware Wizard" should appear. Click Next to continue.
- 6. Ensure the option "Search for the best driver…." is chosen and click Next.
- 7. Choose "Specify location", untick any other boxes and click on the Browse button. Open the CD-ROM drive location of your NetComm NB5Plus4/W CD and then select the 'USBdriver' folder. The USB driver will be installed.

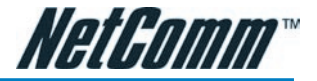

#### NB5Plus4W Antenna Instructions

- Before continuing with the Hardware installation, you may need to connect the Antenna
- 1. The antenna has a retaining nut which must be screwed into the SMA connector on the back of the modem. Place the screw retaining nut over the antenna connection on the rear of the NB5Plus4W and turn it clockwise.
- Note: Do not over-tighten the attaching nut but do make sure that you have screwed it all the way to its end.

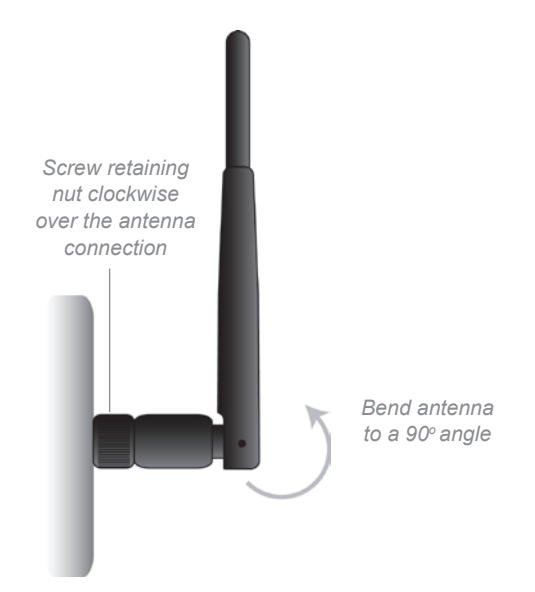

- 2. Bend the antenna to a  $90^{\circ}$  angle.
- Note: Please note that you may have to rotate the complete antenna assembly to do this and have the antenna pointing vertically.

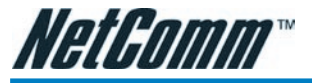

# Configuring your NB5Plus4/W

You will need to log directly into the configuration page of the modem and configure the basic settings for your Internet connection. Your ISP should provide you with the necessary information to complete this step.

The settings that you most likely need to change to access the Internet are grouped onto a single EasyConfig page.

To configure your modem follow the steps below:

- Note: Ensure that your PC is setup as a DHCP client. Refer to the Computer Hardware Configuration section for instructions on how to set this up with different Operating Systems.
- 1. Insert the CD into your CD-ROM drive. An autorun screen will appear. Click on **Configure Modem.**

**(Alternatively, if the CD-ROM is not available, you can open a web browser and type http://192.168.1.1 in the location bar to access the modem's EasyConfig setup screen directly.)**

2. The login page will be displayed. Enter the modem's username and password. The default username is **admin**. The default password is **admin**.

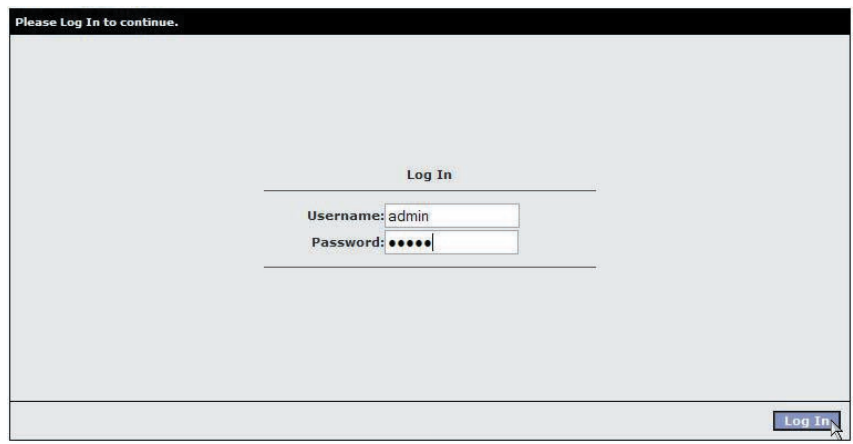

Click on **Log In**.

3. The EasyConfig page will be displayed.

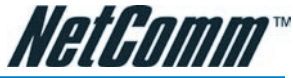

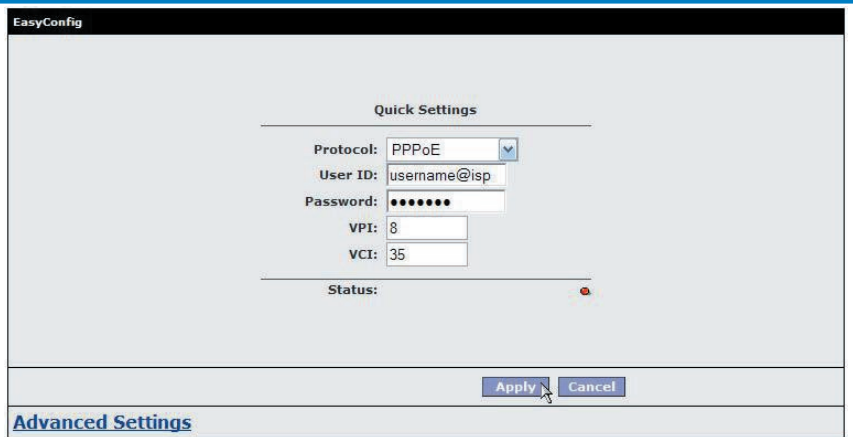

- 4. Check with your ISP what Protocol your modem needs to use to connect to the Internet. If unsure, leave the default selection of PPPoE.
- 5. In the User ID field, enter the Username that your ISP has provided. In the password field, enter the password that your ISP has given you.
- Note: If your ISP has provided you with Static addressing details you will need to access the Advanced Settings of your modem to configure these. Please refer to the section on Advanced Settings in this manual for instructions.
- 6. The default VPI / VCI settings for most connections is 8 / 35 in Australia. Do not change these unless your ISP has instructed you to do so.
- 7. Click on the Apply button to save the settings you have entered. The modem will automatically reboot. Refresh the web page after 20 seconds.
- 8. If the settings you entered were correct and you have an ADSL connection established the Status light will change to green.
- 9. You should now be able to access the Internet with a web browser, email client or other Internet application.
- 10. If the status light remains red after 45 seconds and you have refreshed your web page several times, check the following:
	- ADSL Link light on your modem is solid green; If not, you do not have a connection established with your local DSLAM. Please call your ISP who will assist in resolving this.
	- If you have a solid green light on your modem for the ADSL Link, check that the username / password you entered are correct and try again;
	- If the above two suggestions don't resolve the issue, please contact your ISP;
- TIP: To test your Internet connection while the modem is attempting to apply the settings, you can open a DOS prompt (Start  $>$  Run  $>$  cmd) and execute a continual ping command to a public server's IP address on the Internet. Once you receive a reply from the server you know that you are connected. This can take up to 30 seconds. e.g: c:/ ping 210.0.111.111 -t

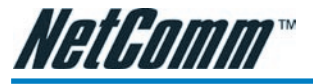

# Computer Hardware Configuration

This section provides instructions for configuring the TCP/IP (Network) settings on your computer to work with your Modem. These steps are only required if you are having trouble accessing your Modem.

## Windows® XP PCs

- 1. In the Windows task bar, click the **Start** button, and then click **Control Panel**.
- 2. Click on **Network & Internet Connections** icon. (Category mode only).
- 3. Click the **Network Connections** icon.
- 4. In the LAN or High-Speed Internet window, right-click on the icon corresponding to your network interface card (NIC) and select **Properties**. (Often, this icon is labelled **Local Area Connection**).
- 5. The Local Area Connection dialog box displays with a list of currently installed network items. Ensure that the check box to the left of the item labelled **Internet Protocol (TCP/IP)** is checked. Select **Internet Protocol TCP/IP** and click on **Properties**.
- 6. In the Internet Protocol (TCP/IP) Properties dialog box, click the radio button labelled **Obtain an IP address automatically**. Also click the radio button labelled **Obtain DNS server address automatically**.
- 7. Click **OK** twice to confirm your changes, and close the **Control Panel**.

# Windows 2000 PCs

First, check for the IP protocol and, if necessary, install it:

- 1. In the Windows task bar, click the **Start** button, point to **Settings**, and then click **Control Panel**.
- 2. Double-click the **Network and Dial-up Connections** icon.
- 3. In the **Network and Dial-up Connections** window, right-click the **Local Area Connection** icon, and then select **Properties**.
- 4. In the **Local Area Connection Properties** dialog box, select Internet Protocol (TCP/IP), and then click Properties
- 5. In the **Internet Protocol (TCP/IP) Properties** dialog box, click the radio button labelled Obtain an IP address automatically. Also click the radio button labelled Obtain DNS server address automatically.
- 6. Click **OK** twice to confirm and save your changes, and then close the **Control Panel**.

# Windows Me PCs

- 1. In the Windows task bar, click the **Start** button, point to **Settings**, and then click **Control Panel**.
- 2. Click on **View All Control Panel Options.**
- 3. Double-click the **Network** icon.
- 4. The **Network Properties** dialog box displays with a list of currently installed network components. If the list includes Internet Protocol (TCP/IP), then the protocol has already been enabled. Skip to step 10.
- 5. If Internet Protocol (TCP/IP) does not display as an installed component, click **Add**…
- 6. In the **Select Network Component Type** dialog box, select **Protocol**, and then click **Add**…

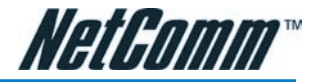

- 7. Select Microsoft in the **Manufacturers** box.
- 8. Select Internet Protocol (TCP/IP) in the **Network Protocols** list, and then click **OK**. You may be prompted to install files from your Windows ME installation CD or other media. Follow the instructions to install the files. If prompted, click **OK**  to restart your computer with the new settings.
	- Next, configure the PC to accept IP information assigned by the modem:
- 9. Follow steps 1 4 above..
- 10. In the **Network Properties** dialog box, select TCP/IP, and then click Properties. If you have multiple TCP/IP listings, select the listing associated with your network card or adapter.
- 11. In the **TCP/IP Settings** dialog box, click the radio button labelled **Obtain an IP address automatically**.
- 12.Click **OK** twice to confirm and save your changes, and then close the **Control Panel**.

#### Windows 95, 98 PCs

First, check for the IP protocol and, if necessary, install it:

- 1. In the Windows task bar, click the **Start** button, point to **Settings**, and then click **Control Panel**.
- 2. Double-click the **Network** icon.
- 3. The **Network** dialog box displays with a list of currently installed network components. If the list includes TCP/IP, and then the protocol has already been enabled. Skip to step 9.
- 4. If TCP/IP does not display as an installed component, click Add… The **Select Network Component Type** dialog box displays.
- 5. Select Protocol, and then click Add… The **Select Network Protocol** dialog box displays.
- 6. Click on Microsoft in the **Manufacturers** list box, and then click TCP/IP in the **Network Protocols** list box.
- 7. Click **OK** to return to the **Network** dialog box, and then click **OK** again. You may be prompted to install files from your Windows 95/98 installation CD. Follow the instructions to install the files.
- 8. Click **OK** to restart the PC and complete the TCP/IP installation. Next, configure the PCs to accept IP information assigned by the Modem:
- 9. Follow steps 1 3 above.
- 10.Select the network component labelled **TCP/IP**, and then click **Properties**. If you have multiple TCP/IP listings, select the listing associated with your network card or adapter.
- 11. In the **TCP/IP Properties** dialog box, click the **IP Address** tab.
- 12.Click the radio button labelled **Obtain an IP address automatically**.
- 13.Click **OK** twice to confirm and save your changes. You will be prompted to restart Windows.
- 14.Click **Yes**.
	- Note: For detailed information regarding the advanced features of this product, please refer to the configuring sections in the NB5Plus4/W User Guide on the supplied CD-ROM.

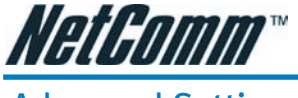

# Advanced Settings

To access the Advanced Settings of your modem you click on the Advanced Settings link on the EasyConfig web page. To access this page, enter http://192.168.1.1 and login with username 'admin' and password 'admin'.

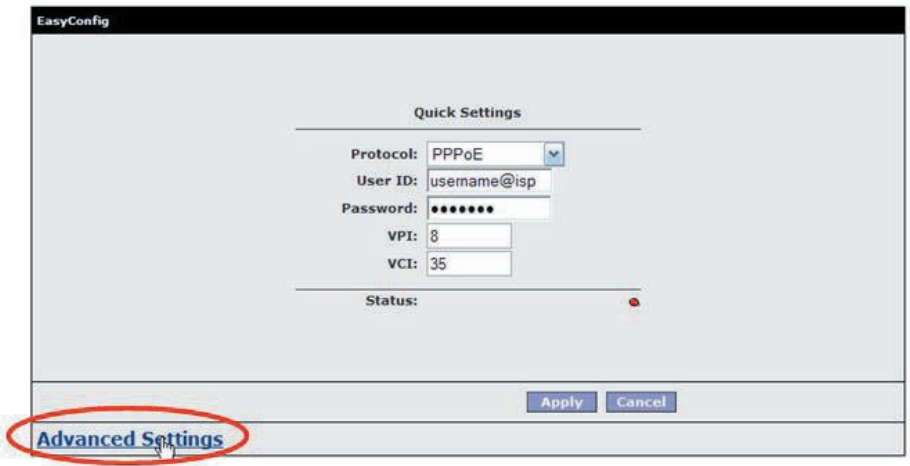

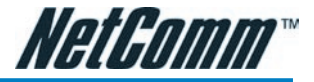

# **Setup**

Click the Setup tab.

The Setup screen allows you to change current settings for your LAN (Local Area Network), Ethernet Switch and WAN (Wide Area Network). You can also create new connection profiles.

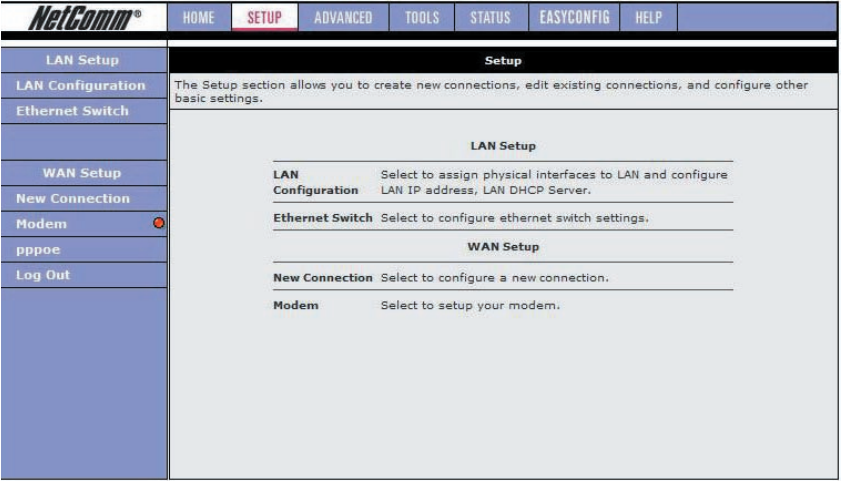

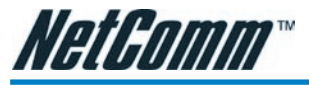

## Setup->LAN Configuration

Click on the LAN Configuration link under the Setup menu to configure your Local Area Network settings.

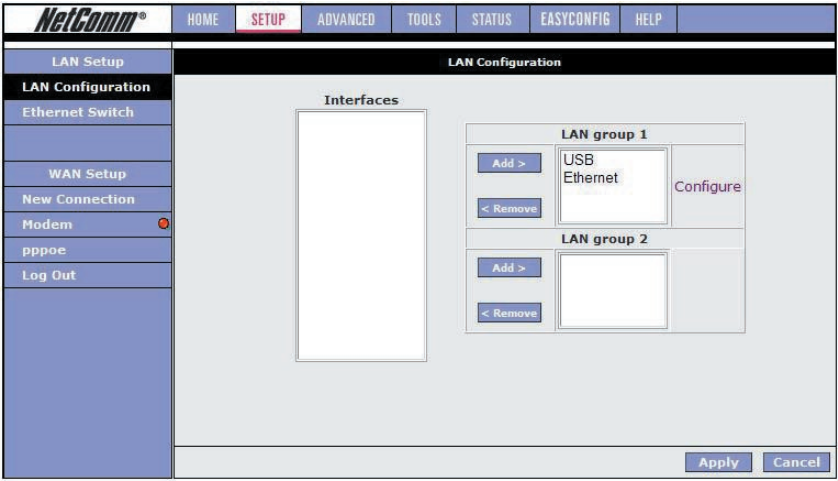

#### Interfaces

This section displays the available interfaces on your modem that have yet to be configured. The default setting is to have all interfaces in LAN group 1.

It is possible to have separate LAN groups:

- three if you have the NB5Plus4W:
	- i) USB;
	- ii) Ethernet;
	- iii) WLAN (Wireless LAN);
- two if you have the NB5Plus4:
	- i) USB;
	- ii) Ethernet;

#### LAN Groups

Configuring LAN Groups with static IP addresses must be done in such a way that the range of assignable IP addresses in each of the LAN groups should not overlap with other LAN groups. A rule of thumb would be that each LAN group should be on its own network or subnet. For example, say you have 3 LAN groups each being setup with static IP addressing. Below is a sample configuration:

#### LanGroup #1

IP Address 192.168.1.1 NetMask 255.255.255.0

#### LanGroup #2

IP Address 192.168.2.1 NetMask 255.255.255.0

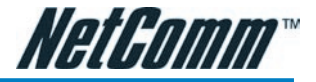

#### LanGroup #3

IP Address 192.168.3.1 NetMask 255.255.0

The above example shows that each LAN group is on its own network and that there is no overlap in assignable IP address based on netmask.

To remove an interface from LAN group 1, click on the interface (e.g. USB) and click the Remove button:

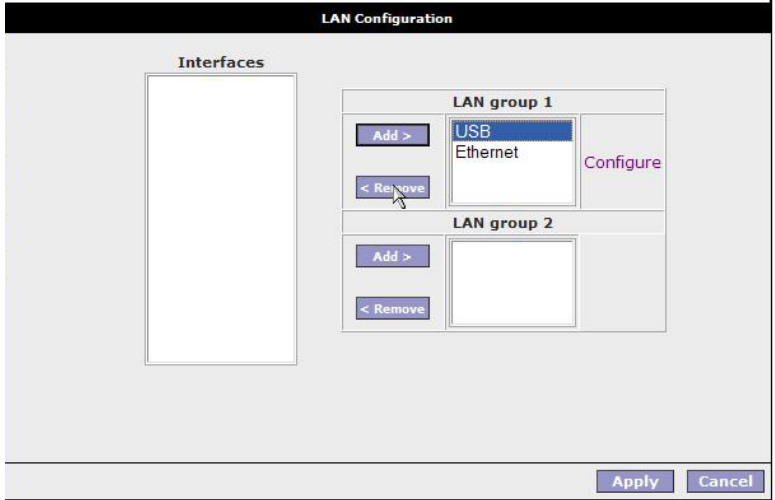

To add the available interface from the Interfaces section to a LAN group, highlight the interface and click the Add button of the appropriate LAN group. To add the available USB interface to LAN group 2 highlight the USB interface in the Interfaces section and click the Add button for LAN group 2:

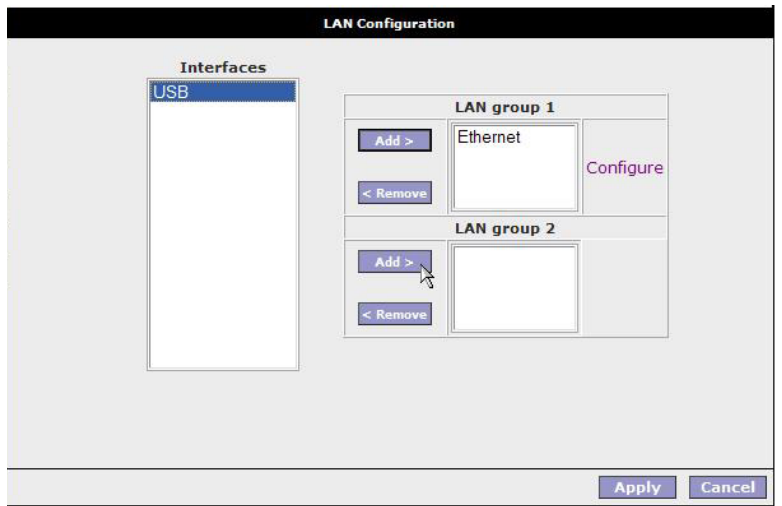

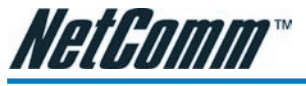

#### Configuring LAN Groups

To configure an interface of a LAN group click the interface and click the Configure hyperlink. E.g. to configure the Ethernet interface for LAN group 1 click the Ethernet interface and click the Configure hyperlink:

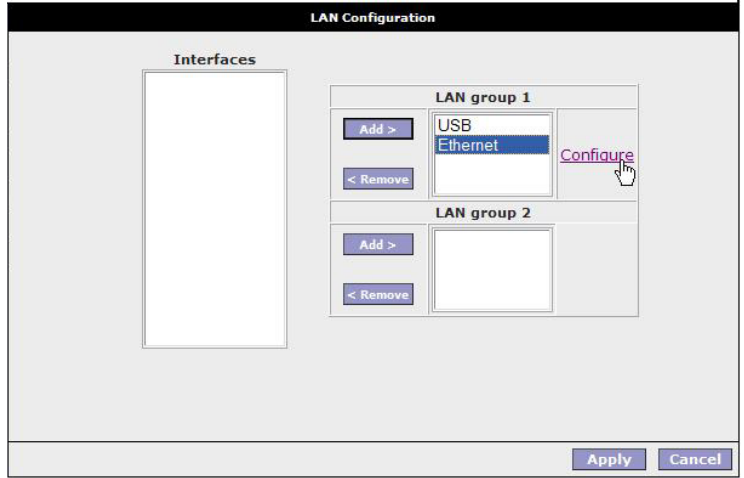

You will be presented with the following screen:

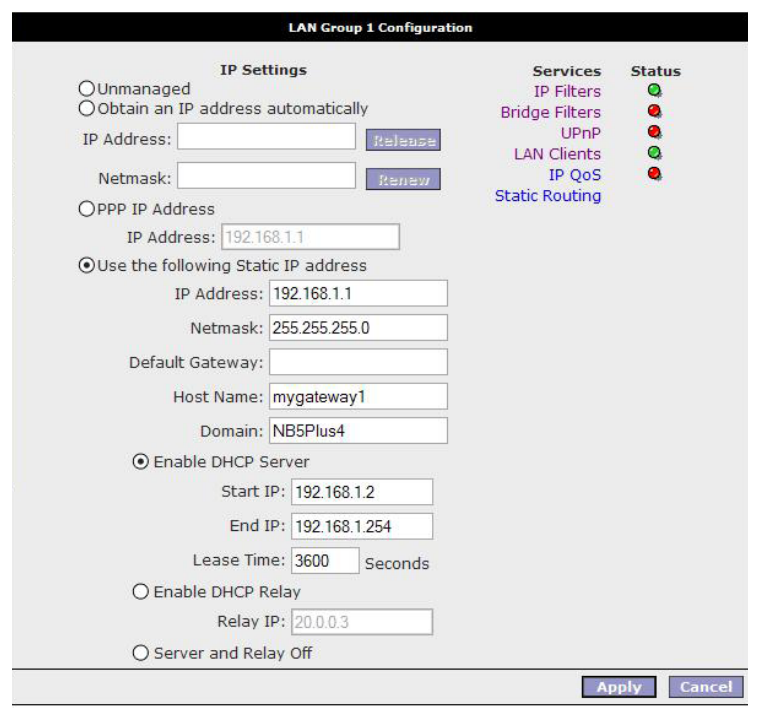

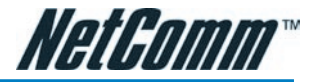

#### IP Settings

The IP address is usually 192.168.1.1 but you can change it to another suitable number (e.g. 192.168.0.1 or 10.0.0.1 or 172.16.1.1) to suit any existing network devices you already have installed. The NetMask describes how big your network is, the default 255.255.255.0 will allow for 253 computers and generally does not need to be changed unless to suit existing network requirements.

Note: If you change your IP address the DHCP server in your modem will automatically change the IP address range (DHCP pool) it hands out accordingly.

| Option                  | <b>Description</b>                                                                                    |
|-------------------------|----------------------------------------------------------------------------------------------------|
| <b>IP Address:</b>      | Private IP address for connecting<br>to a local private network (Default:<br>192.168.1.1).            |
| Netmask:                | Netmask for the local private network<br>(Default: 255.255.255.0).                                    |
| <b>Default Gateway:</b> | This field is optional. Enter in the IP ad-<br>dress of the router on your network.                   |
| <b>Host Name:</b>       | Required by some ISPs. If the ISP does<br>not provide the Host name, please leave<br>it blank.        |
| <b>Domain Name:</b>     | www.dyndns.org will provide you with<br>a Domain Name. Enter this name in the<br>"Domain Name" field. |
| Apply:                  | Click Apply to save the changes.                                                                      |

DHCP stands for Dynamic Host Configuration Protocol. Your Modem has its DHCP Server enabled by default. This means it will assign valid IP addresses to each computer connected to it and will direct those computers to use the Modem as the gateway to the Internet. Having the DHCP server enabled is the recommended choice.

When selecting certain radio buttons you will notice that some of the options available for configuration will be greyed out. For example, when selecting 'Unmanaged' you will notice that all fields under IP Settings are greyed out. This means that no settings are configurable if the interface is unmanaged.

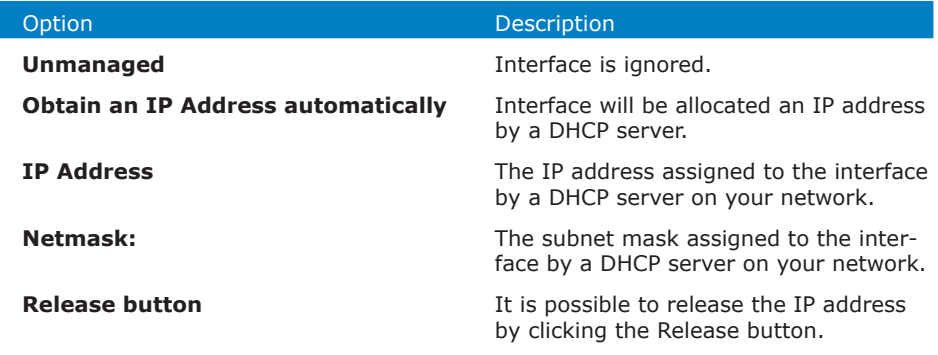

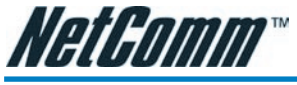

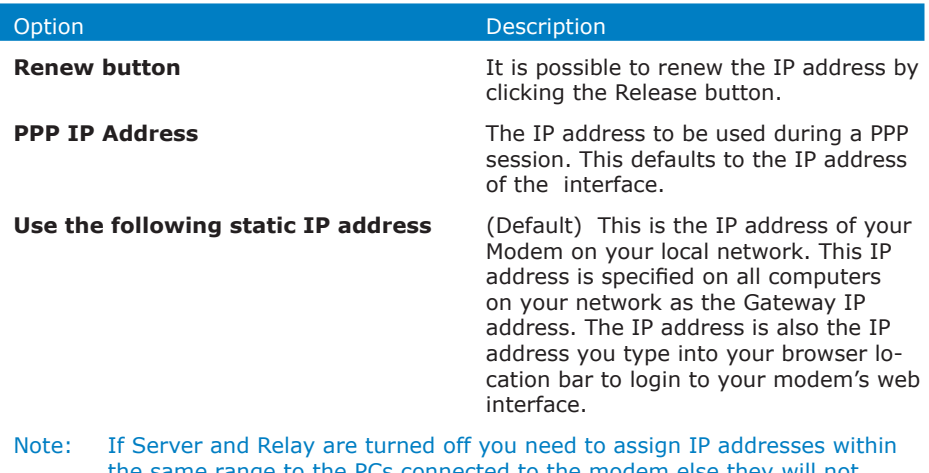

e same range to the PCs connected to the modem else they will not be able to communicate with the modem. For example, if your modem's Ethernet interface address is 192.168.1.1 with a subnet mask of 255.255.255.0 you need to assign static addresses starting at 192.168.1.2 up to 192.168.1.253.

If you disable the DHCP server in the Modem you will need to either manually (statically) assign IP address information to each computer or use another device/computer as DHCP server.

Note: It is not recommended that you have more than one DHCP server enabled on your network.

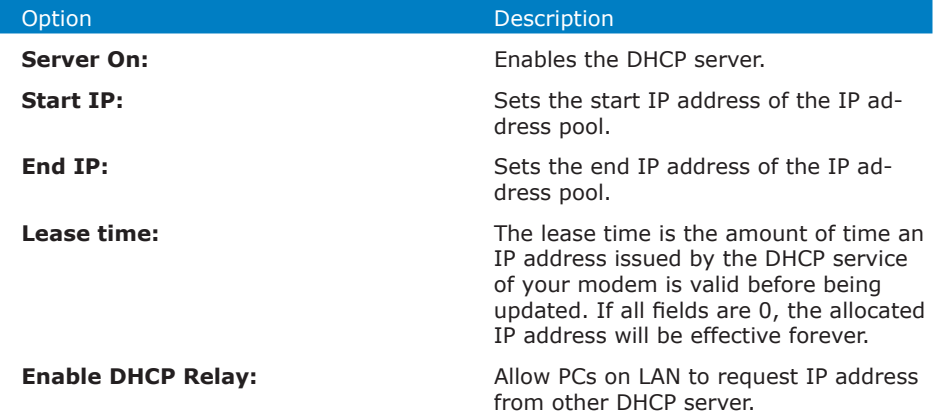

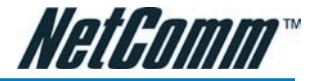

#### Services

It is possible to set the services for an interface by clicking on the hyperlink which will take you to the page to configure them. Please refer to the relevant section in this manual for information on the settings for these services.

#### Ethernet Switch

The 4-port Ethernet switch of your modem is set to automatically adapt to the type of connection plugged into a specific port. To force a port to connect at a specific speed, select the setting from the dropdown menu of a port.

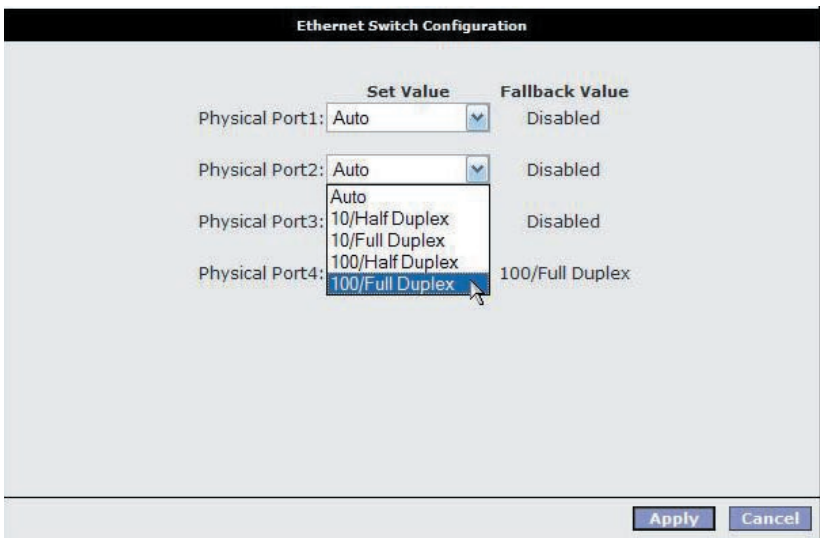

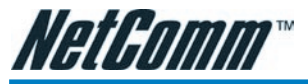

# WAN Setup->New Connection

If you click 'New Connection' you will see the screen shown below.

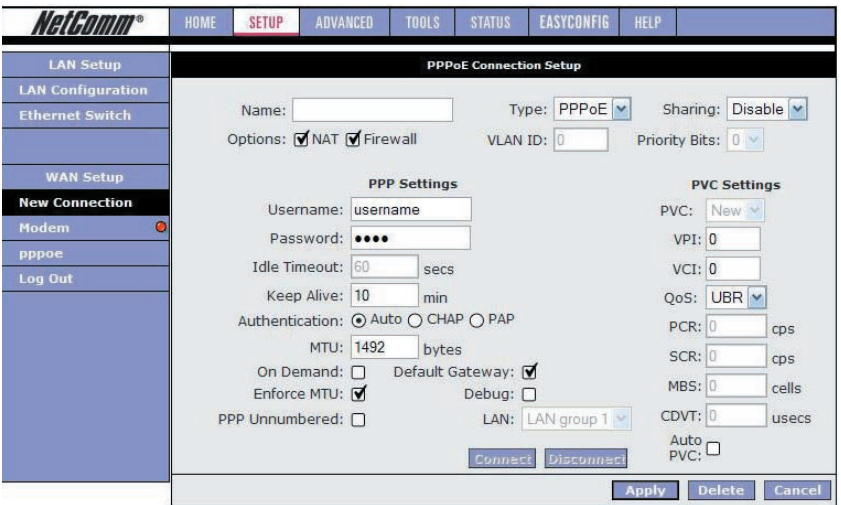

The Connection setup page requires you to choose the correct settings to work with your ADSL connection as specified by your ISP. The screen will add or remove nonapplicable choices as you change options. There are a few main settings you will need to confirm with your ISP before you can complete this page, these are;

- Type of Connection (e.g. PPPoE, PPPoA, Static, DHCP, Bridge, CLIP)
- Username & Password (usually only required for PPPoE or PPPoA types)
- $VPI & VCI$  (usually  $VPI=8$  and  $VPI =35$ )
- Authentication (Usually AUTO will work otherwise check with your ISP)

Most other choices on this screen are personal preference and not critical to getting your connection working.

Note: The Username & Password you need to type in here is for your ISP's account and it will be supplied to you by your ISP.

#### PPPoE Connection Setup Fields

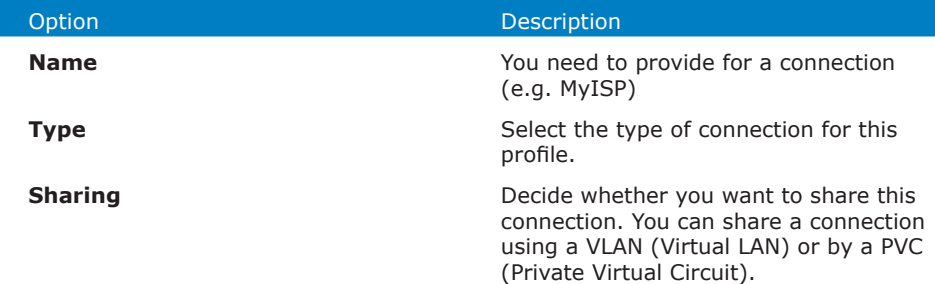

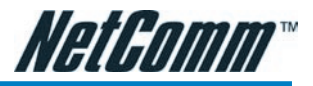

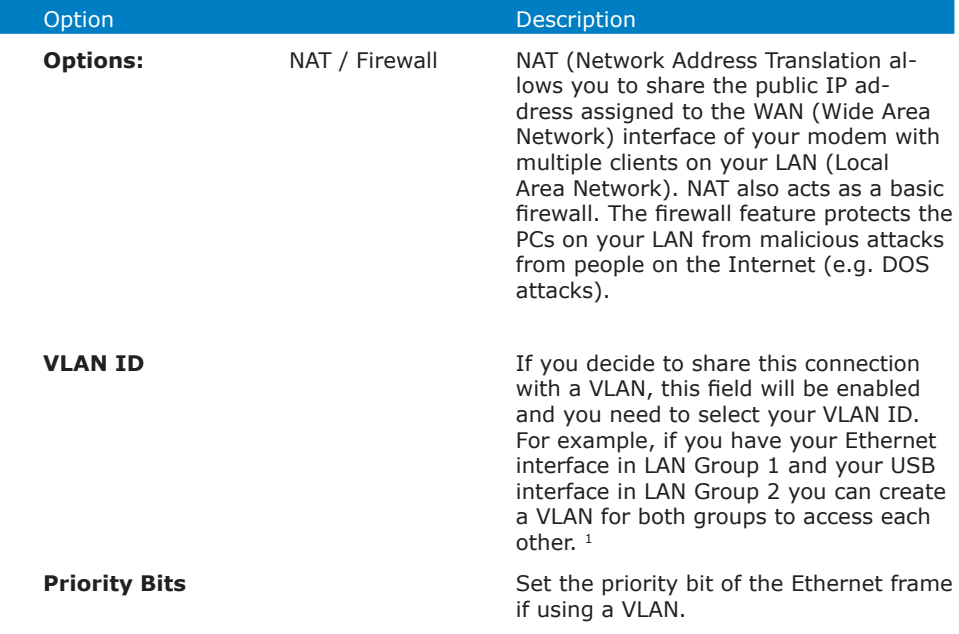

1 For more information on VLANs visit http://www.javvin.com/protocol/VLAN.html.

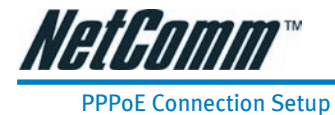

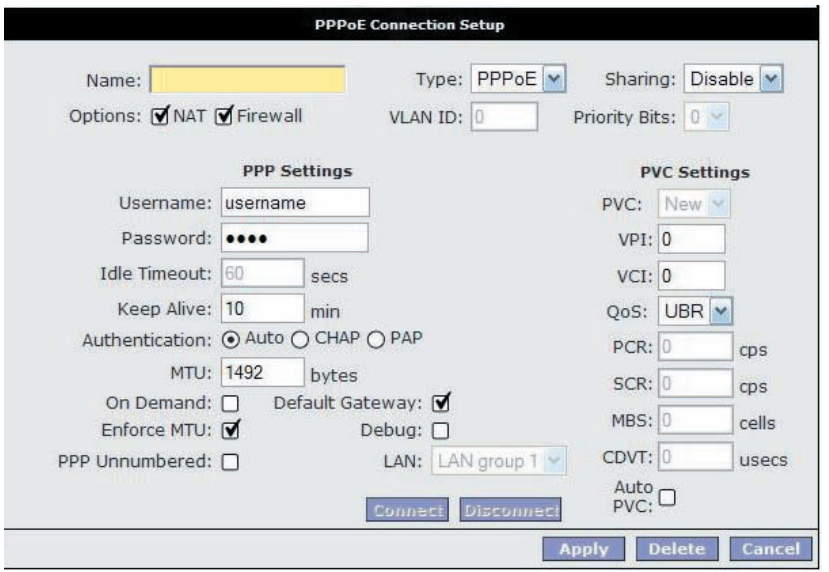

#### **PPP Settings**

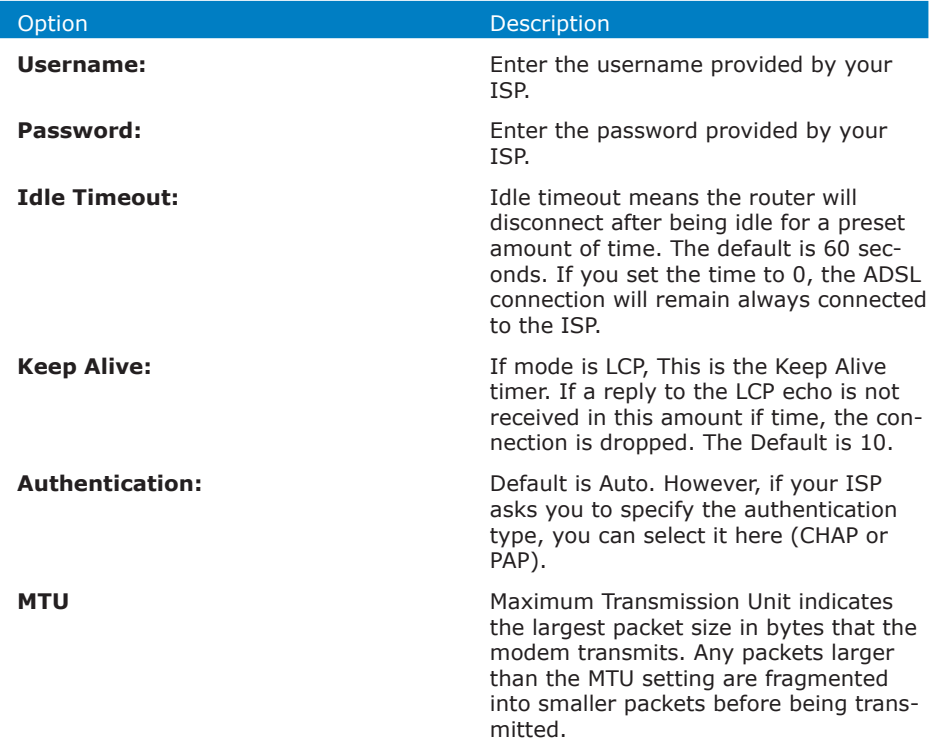

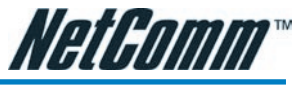

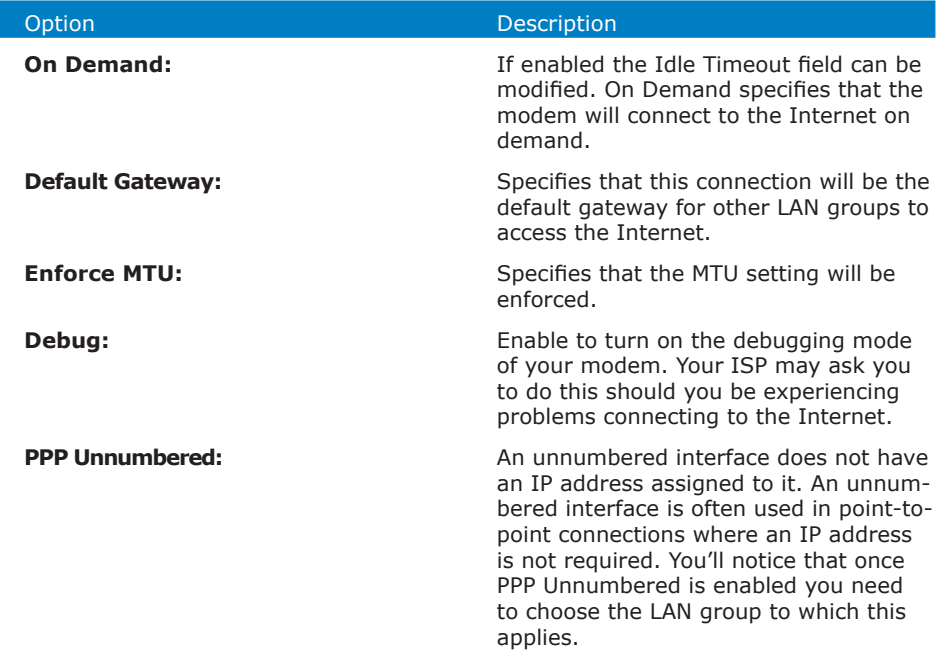

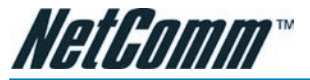

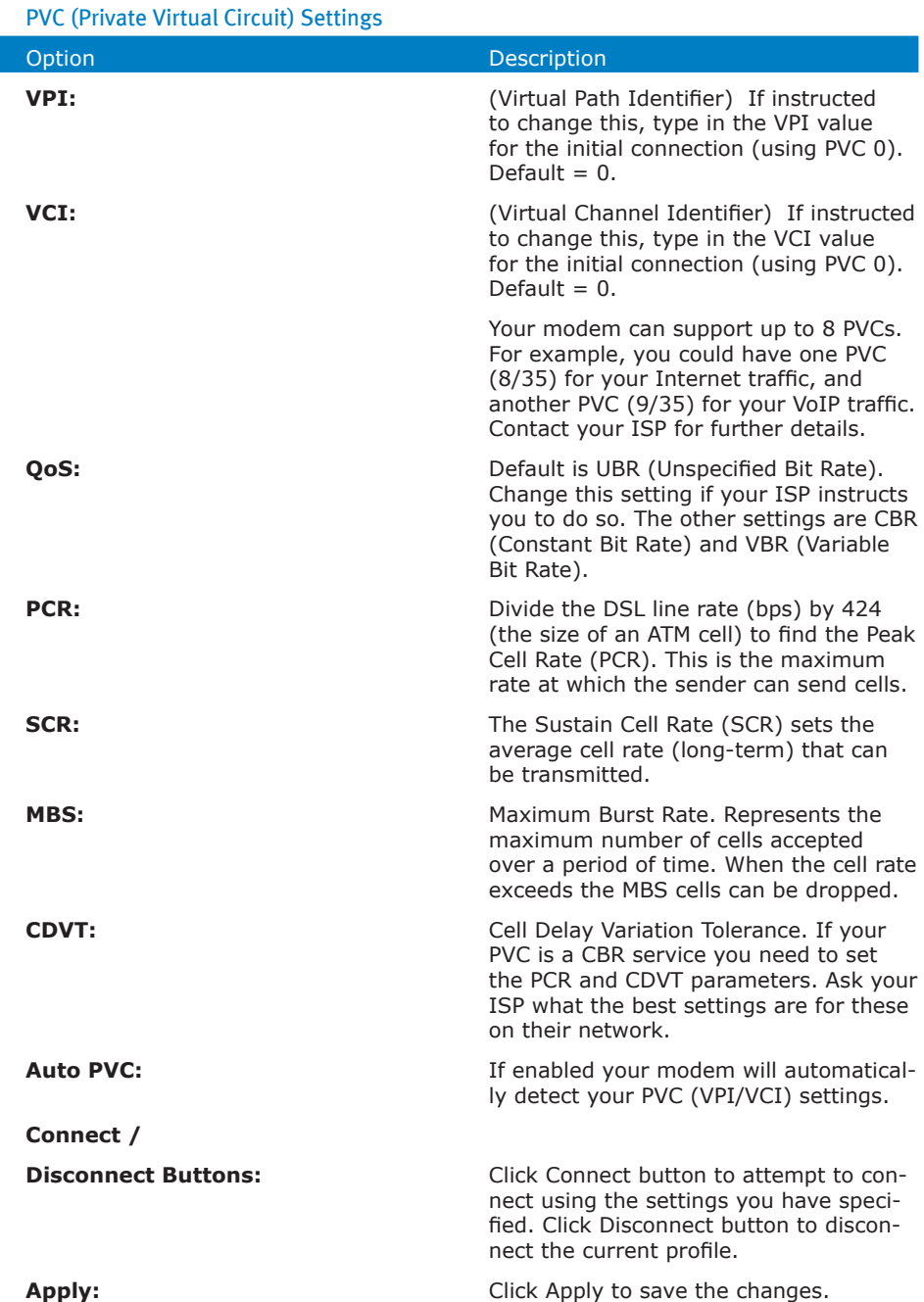

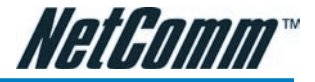

#### PPPoA Connection Setup

When specifying your connection Type to be PPPoA you are able to change the Encapsulation to either LLC (Logical Link Control) or VC (Virtual Circuit) encapsulation. The default is LLC so do not change this setting unless your ISP instructs you to do so.

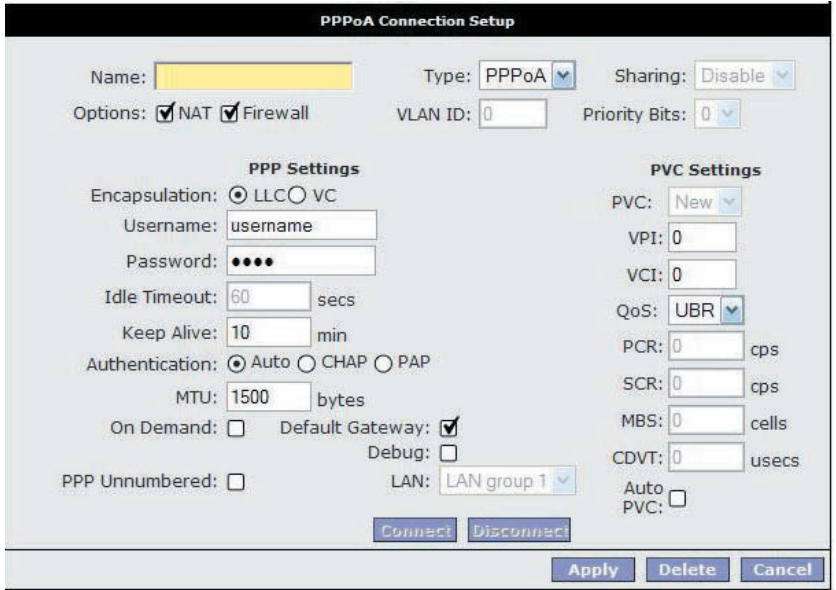

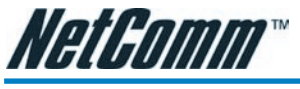

# Static Connection Setup

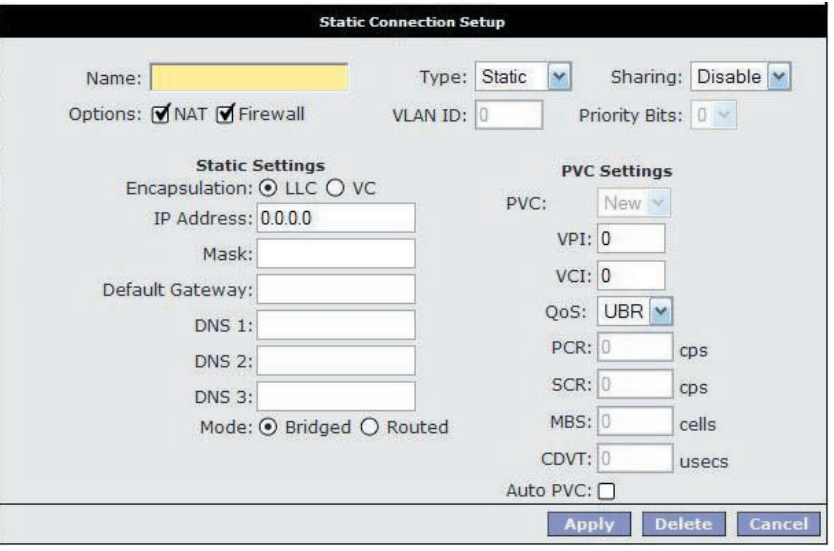

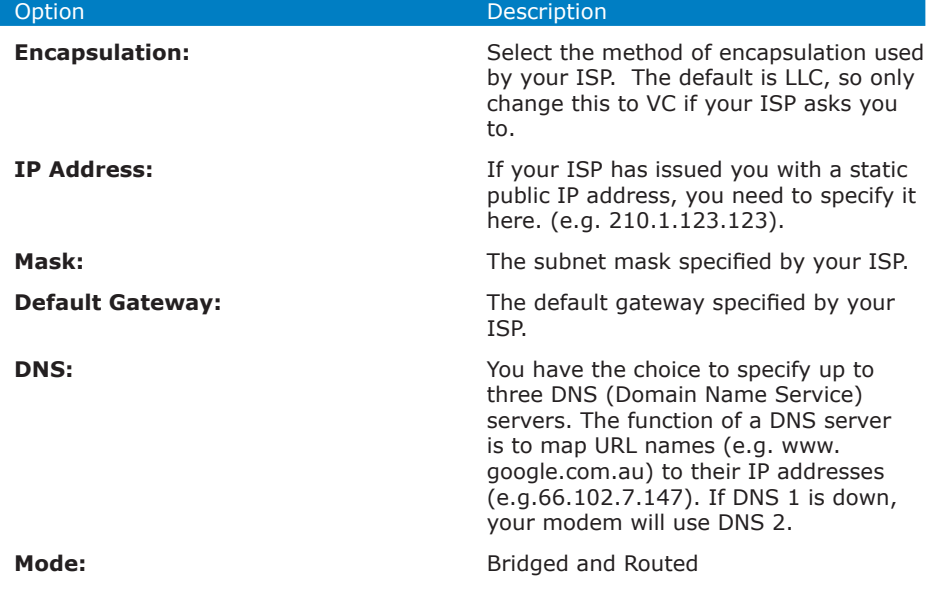

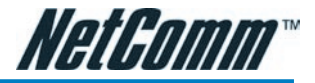

#### DHCP Connection Setup

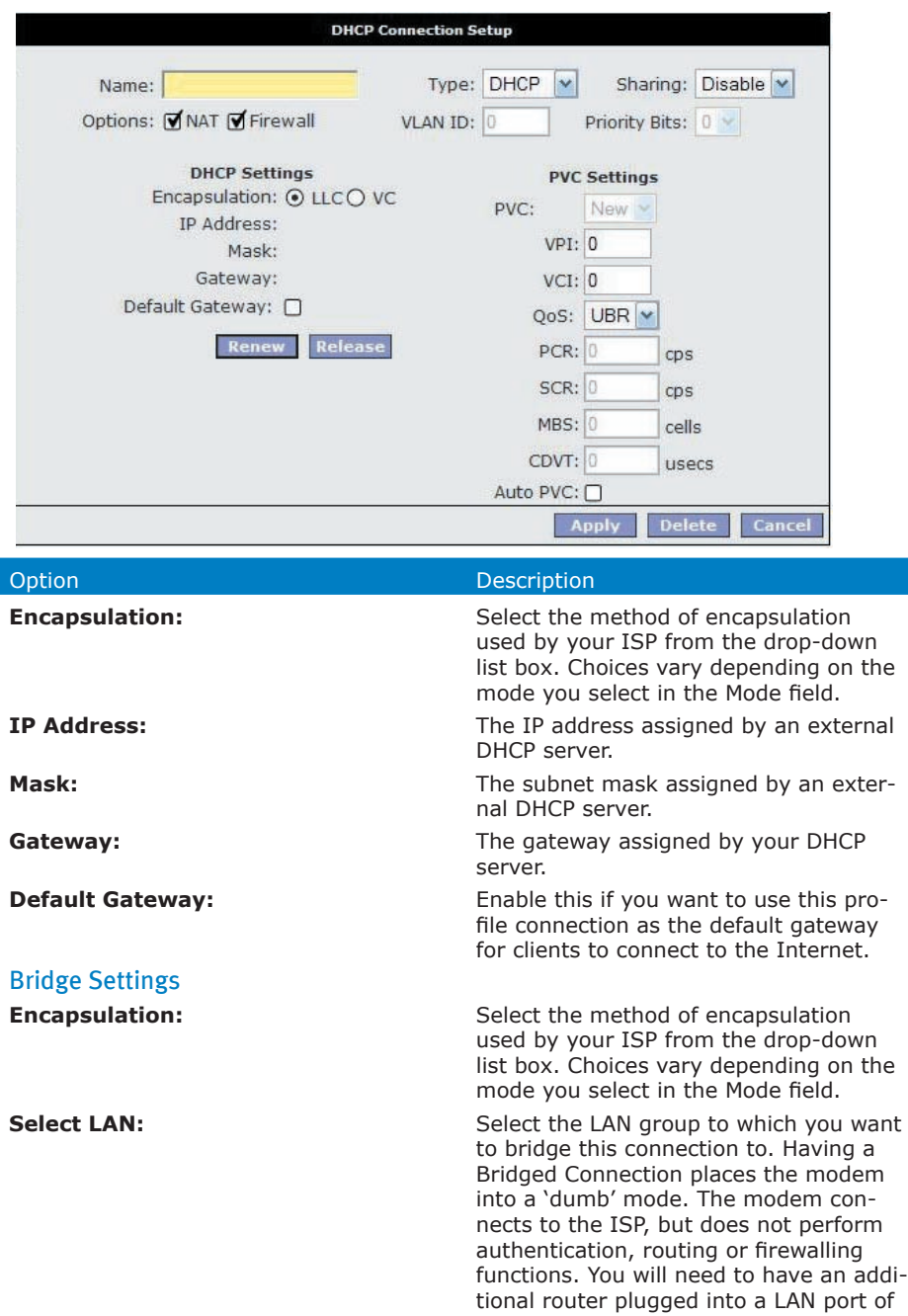

your modem to perform these functions.

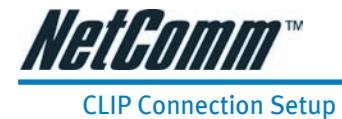

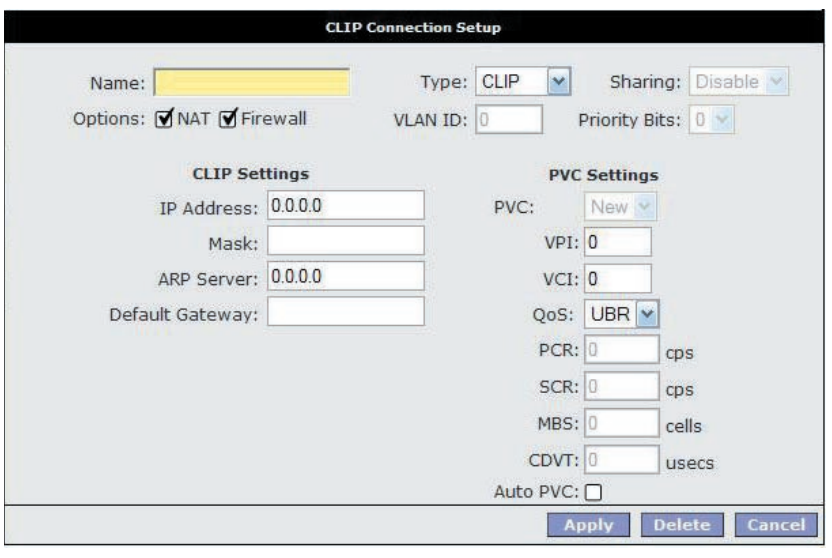

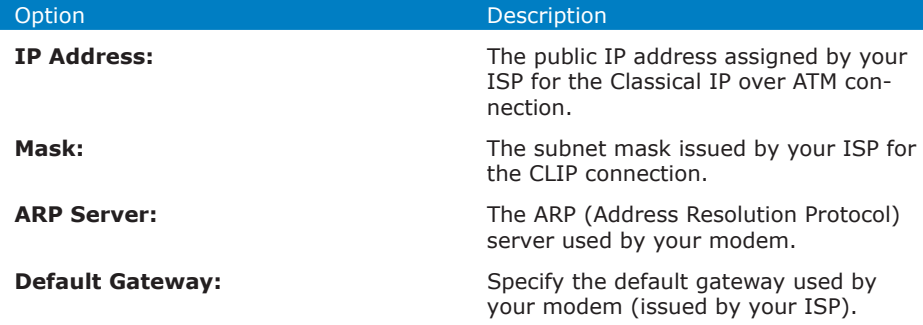
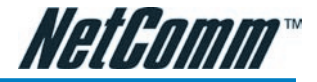

# WAN Setup---- Modem

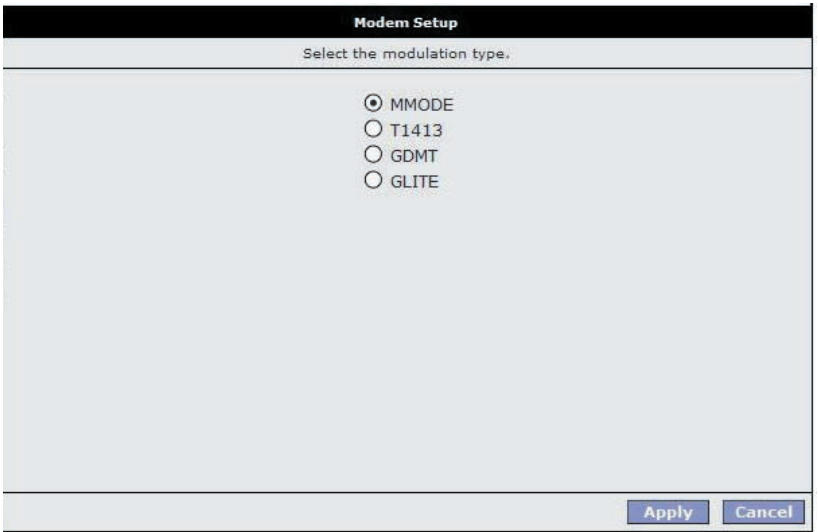

Here you can choose one of four ADSL handshake types, typically MMode (Multimode) will work on Australian ADSL lines. You should not need to change this setting unless advised by your ISP.

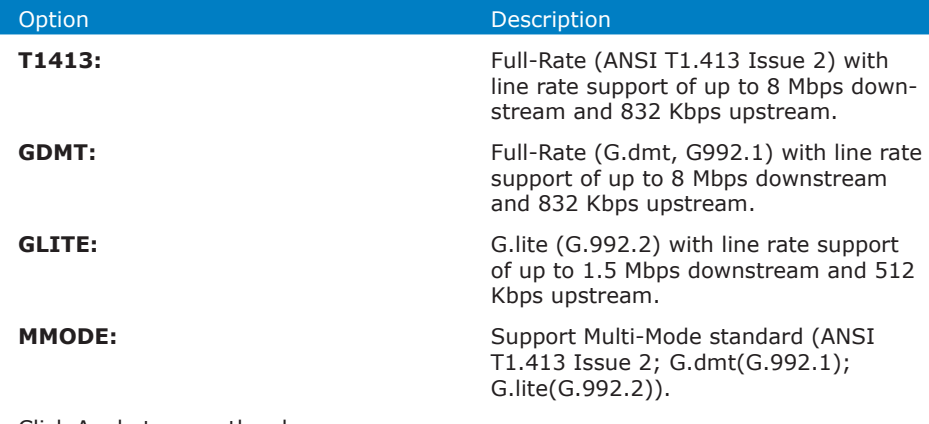

Click Apply to save the changes.

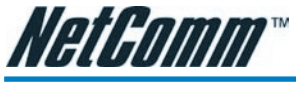

Logout

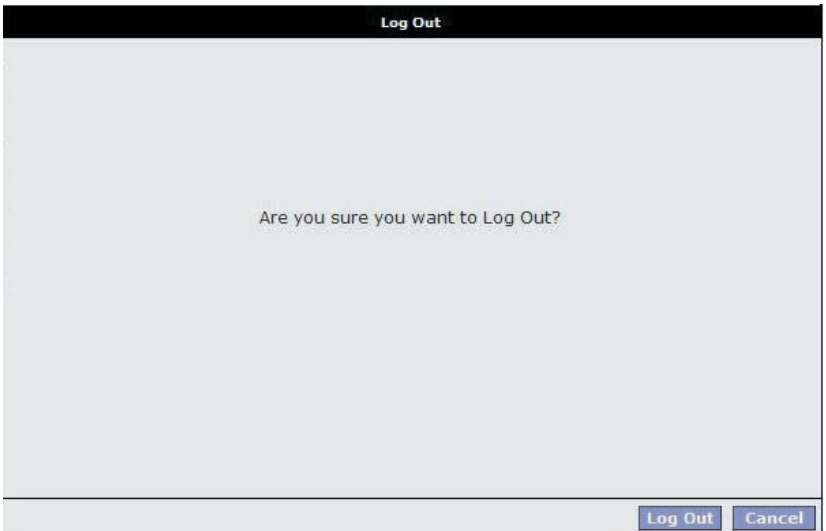

Click Log Out to logout of the modem's configuration interface.

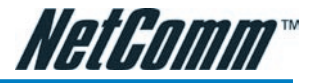

# Advanced

The Advanced menu allows you to configure a number of features of your modem. This section deals with these features.

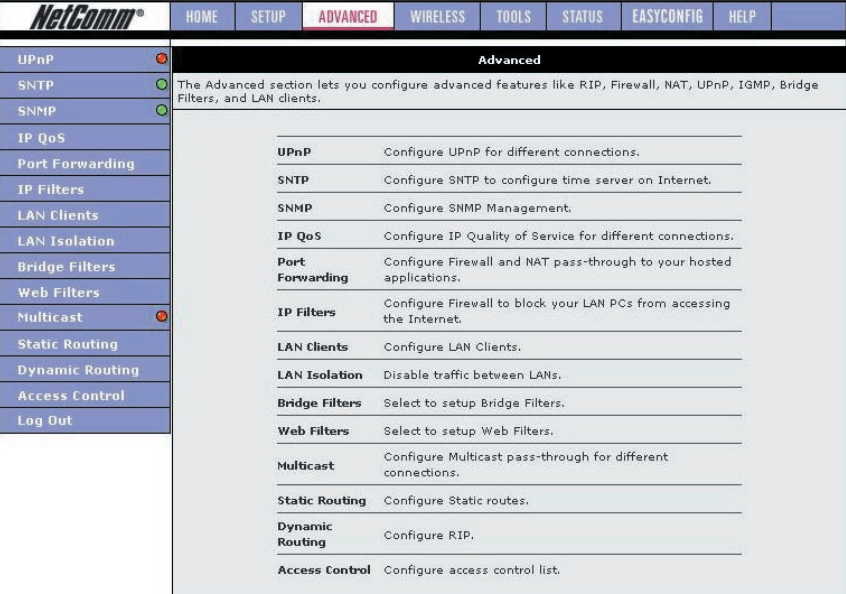

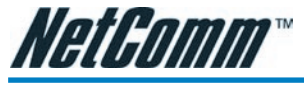

# Advanced---- > UPnP

Your modem is Universal Plug 'n Play Capable, for security this feature is disabled by default. UPnP is a method of allowing devices and computer software on your Network to be able to configure 'unblocked' ports through your modem (and through your modem's firewall). This makes it easier to run Network games and Programs like Microsoft Messenger etc.

To Enable UPnP click the Enable UPnP box and choose the WAN connection (usually 'PPPoE'). Select the LAN Connection (e.g. LAN Group 1) to which UPnP is to be applied to.

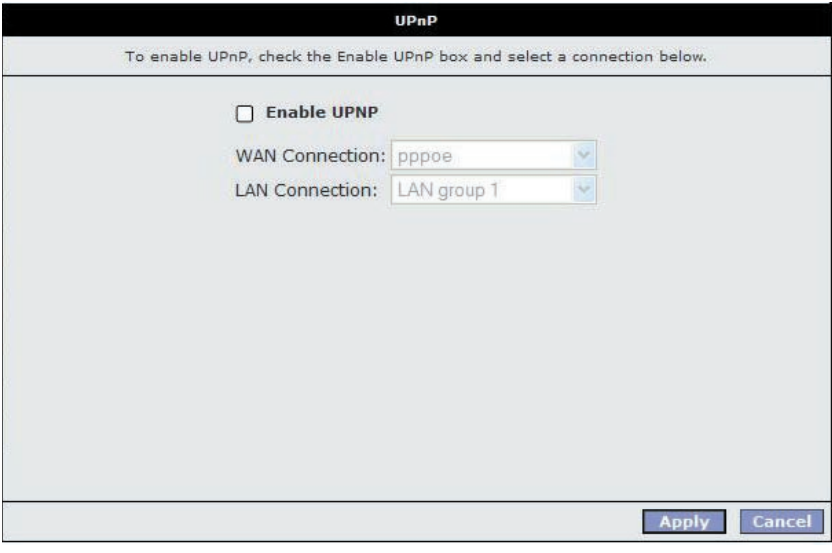

#### Option Description Description

#### **Enable UPNP:** Enable the UPnP.

Click Apply to save the changes.

2 For more information on Universal Plug and Play, see http://www.microsoft.com/ technet/prodtechnol/winxppro/evaluate/upnpxp.mspx.

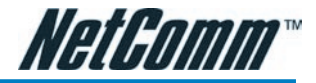

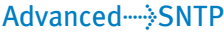

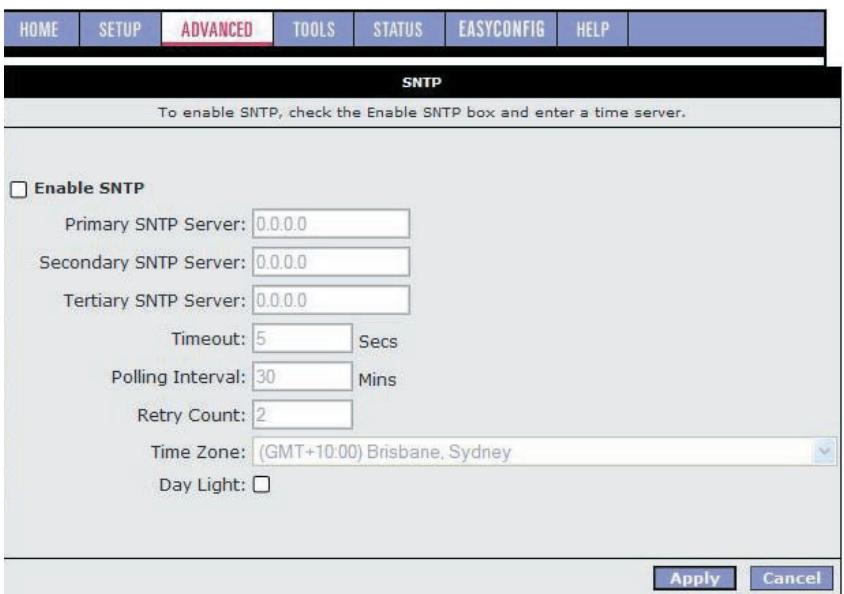

SNTP (Simple Network Time Protocol) allows your modem to update its time automatically using an SNTP server. To enable this feature, click the Enable SNTP tick box.

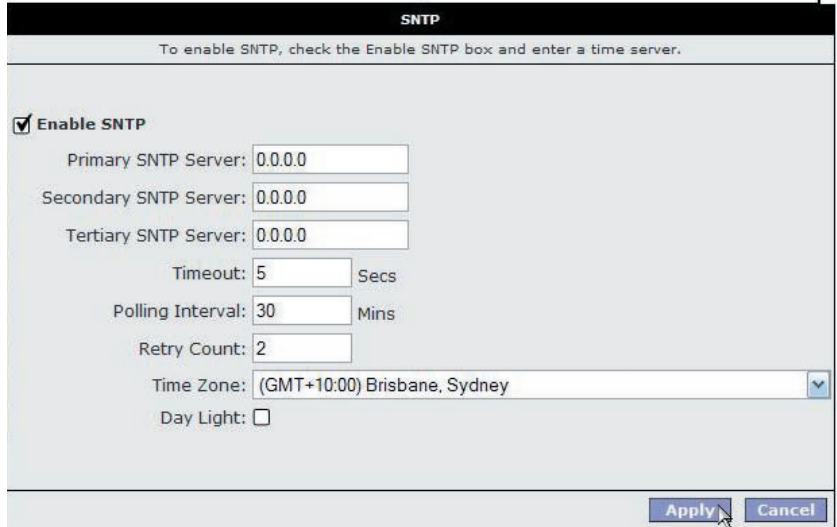

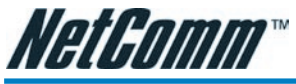

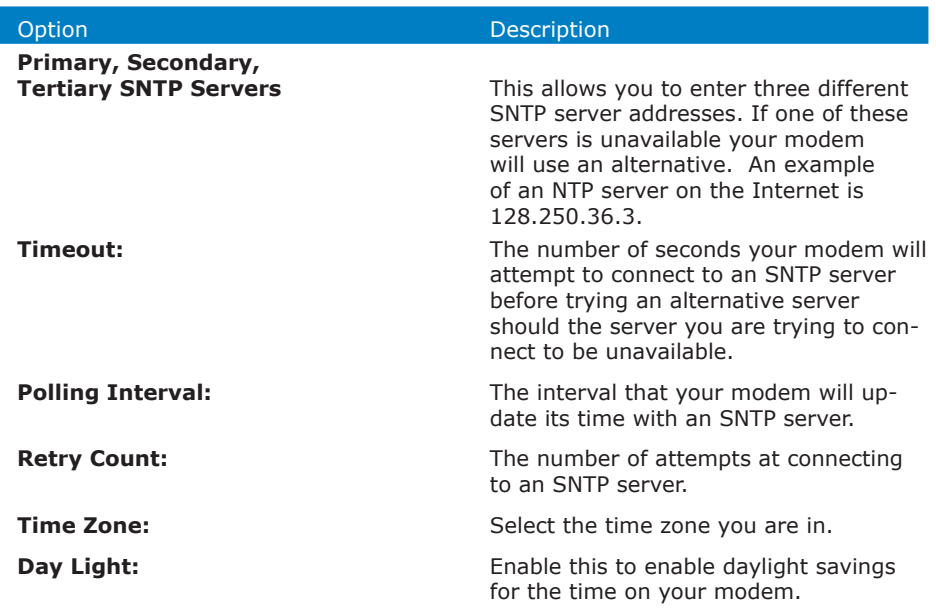

Click Apply to save the settings.

To check that your NB5Plus4/W modem is talking to an NTP server, follow these instructions for Windows Operating Systems:

- 1. Open a Command Prompt (Start > Run > cmd).
- 2. Type telnet 192.168.1.1 (or the IP address of your modem) and enter.
- 3. Type your login and password.

Login: admin Password: admin

- 4. date [ENTER key]
- 5. Note that the date is set correctly.

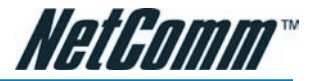

# Advanced---- > IPQoS

IP QoS (Quality of Service) allows you to set priorities for traffic travelling through your modem. For example, you may want to prioritize your UDP traffic over your TCP traffic. Typical UDP traffic would be your VoIP (Voice over Internet Protocol) traffic. This section describes how to make use of your modem's IPQoS feature.

The NB5Plus4/W should have two primary sections for setting up IP QoS services:

- 1. A QoS setup page to configure the upstream/downstream connection queue priorities, and
- 2. A Rules configuration page.

# QoS Setup Page

The QoS setup page will have 2 primary fields:

- 1. Connection name selection,
- 2. A table to select queue weights for the system transmit queues.

IP QoS traffic shaping is associated with any transmitted traffic from the perspective of the NB5Plus4/W. Each interface has 3 priority queues associated with transmit data. The web UI will allow the user to choose any interface connection and select the priority weights associated with that connection. For Example; the user could have a connection named WAN1 or a connection named LAN1. If the user selects WAN1 the transmit queues will be associated with that connection, and likewise with LAN1 (Refer to the following diagrams). All interfaces on the LAN are currently bridged and therefore the only connection name is that name associated with the LAN.

> *Transmit queues associated with WAN connection Transmit queues associated with LAN connection*

The high priority queue has strict priority over the medium and low priority queue, and therefore can exhaust all available bandwidth. The web UI will allow the user to select the weights of the medium and low priority queues in increments of 10 percent so that the sum of the weights of the 2 queues is equal to 100 percent. These queues will be serviced on a Round Robin priority basis according to the weights assigned, after the high priority queue has been completely serviced.

# Rules Configuration Page

The Rules configuration page will allow the user to define IP matching fields to associate with the priority queues associated with the named connections selected above in the "QoS Setup Page" section.

There will be three primary fields for the user to select: 1.) A Trusted mode check box. 2.) A traffic priority choice (High, Medium, Low), and 3.) An IP rules matching selection area.

The NB5Plus4/W has two primary modes of operation with regard to queue traffic prioritization; Trusted, and Un-trusted. The Web UI will provide one check box to enable trusted mode. In trusted mode all rules will be applied first regardless of the setting of the TOS bits. After the rules have been exhausted the existing TOS bit settings will be honoured. If the "Trusted mode" box is unchecked this will indicate the "Un-trusted mode." "Un-trusted" mode will match first against all rules as in "Trusted" mode. The difference is that if there is no match then a default rule will be used. The default rule will have an associated queuing priority.

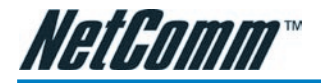

Rule definitions will be defined by the user by allowing the user to select matching based on Source IP, Destination IP, IP Protocol, Source Port, Destination Port, and Incoming Mac Port (switched LAN Port). These selections will define a rule and be associated with a particular queue priority: High, Medium, and Low.

# Traffic Queuing Configuration

Based on the TOS (DSCP) marking, the NB5Plus4/W shall prioritize the traffic servicing on the outgoing interface (facing the Access Network) using a 3-band priority mechanism as described below.

## Queue Priorities:

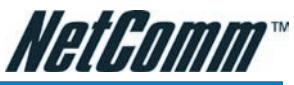

One Expedited Forwarding (EF) Queue: High Priority queue with non-preemptible service. The EF queue is always scheduled first prior to the medium and low priority queues and runs to completion

Two Queues (Medium and Low Priority) with Weighted Round Robin service. Based on the associated weights, packets on these queues share the remaining link bandwidth (after the EF service). The low priority queue corresponds to Best Effort

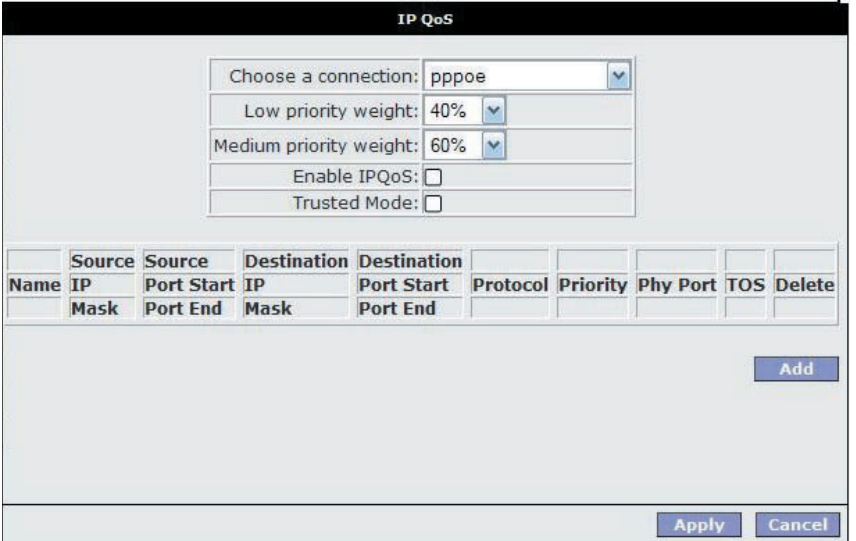

service. Looking forward, the medium priority queue will play the role of Assured Forwarding Queue.

#### Configuration:

a.) The Medium, and Low Priority Queue weights will be selectable via the Web UI. User weights for these two queues are entered as a percentage in increments of 10%. The sum of the 2 weights must be equal to 100 percent.

# En-queuing Policy

Inter-queue isolation to make greed work on the Residential Gateway: the transmit interface buffer (a common pool for all queues) can be monopolized by a greedy flow on the low priority queue thus preventing en-queuing high priority traffic. To prevent such conditions the en-queuing process is using a simple configurable allocation of per-queue lengths, adding up to the total queue length.

## Configuration:

The Expedited Forwarding queue (fast service queue) length will be configurable via the config.xml file. This parameter will not be configurable via the Web UI. Please call NetComm Support and request to speak with an engineer should you require this XML file to edit.

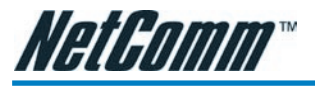

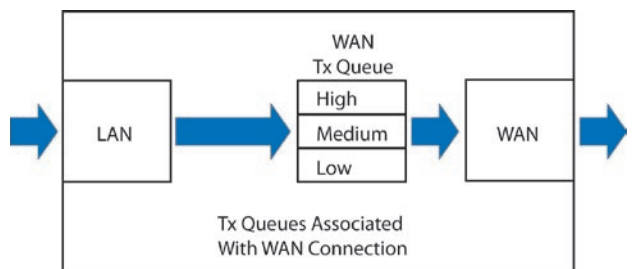

The Medium and Low priority queue lengths will be proportionally calculated via the

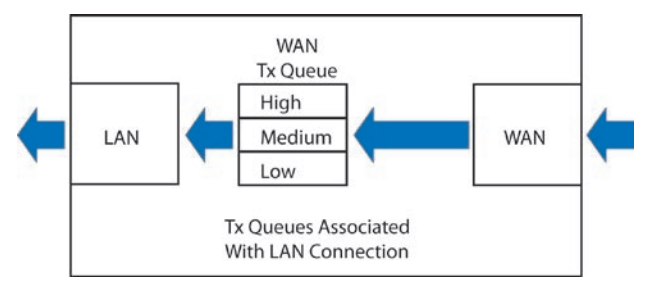

queue weights selected in 1.) Queue Priorities above.

Total queue length for all three queues will sum to the transmit queue length set in the system.

Packets overflowing their queues will be tail-dropped, penalizing stochastically the greediest flow within each queue.

Future implementations may introduce a "buffer stealing" policy. This policy will remove the fixed buffer limits and allow a particular queue buffer to decrease to some predefined minimum limit.

## De-queuing Policy

Expedited Forwarding Queue (High Priority) is always serviced first at each packet scheduling cycle and serviced to extinction. Therefore, the EF queue is non-preemtible by the Medium and Low priority queues.

#### WRR Queue Scheduler for Medium and Low priority queues

The L and M weights will be configured from the Web UI as stated above in 1.) Queue Priorities.

A service scheduling array will be pre-computed for the Medium and Low priority queues based on the user configurable weights assigned to these queues. Each array slot corresponds to a scheduling cycle. The pre-computed algorithm will allocate scheduling slots for each queue based on the Medium and Low priority queue weights and uniformly interleave them through the scheduling array. This array will provide an O(1) scheduler with a minimum possible average latency for each of the two queues.

## Configuration:

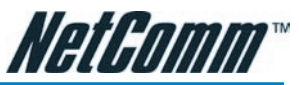

The weighted values used for the WRR scheduler will be calculated based on the percentage weights the user inputs in the Web UI as stated above in 1.) Queue **Priorities** 

Example: User selects a Medium Queue Weight =  $60\%$ , and Low Queue Weight = 40%. Then the  $O(1)$  scheduling array will look like  $\{L, M, M, L, M, M, L, M, M, L\}$ where L and M represents a scheduling cycle for the respective Low and Medium queues.

#### Low Latency Queue (Fragmentation and Interleaving) for Voice Traffic

With Voice traffic shared over same PVC with Data traffic, the simple packet classification and prioritization will not suffice to achieve the low latency required by voice. In this case, a voice call triggers dynamic flushing of existing data packets from device queues (including DSL device driver) for Head of Line Blocking removal, and IP MTU resizing based on uplink bandwidth for fragmentation and packet interleaving of voice and data. Below is an example of MTU calculations:

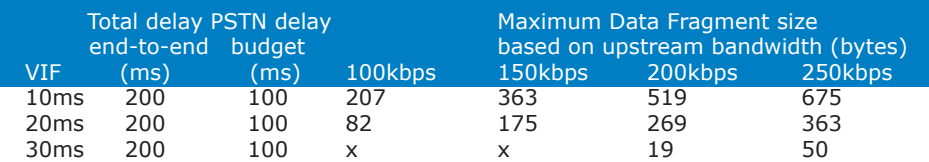

For Voice traffic priority an extra EF queue was added to PRIOWRR. This extra queue should not be exposed via WebUI config for data usage. Its use is triggered internally by the voice app using the socket options system calls. Voice packets are using this EF queue. Signalling for Voice uses the next EF queue that's also exposed on the web config. This means that voice signalling can be mixed with data if user configures data for High Priority.

#### TOS-to-Priority Mapping

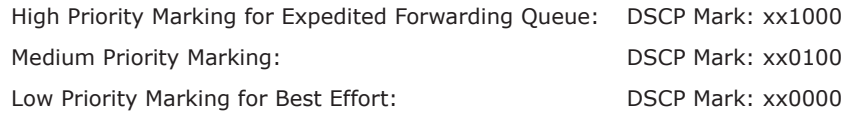

The four TOS bits (the 'TOS field') are defined as:

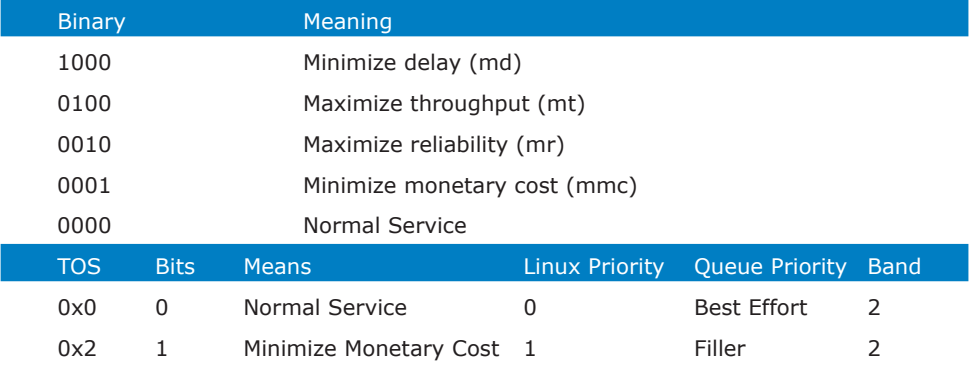

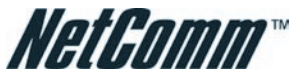

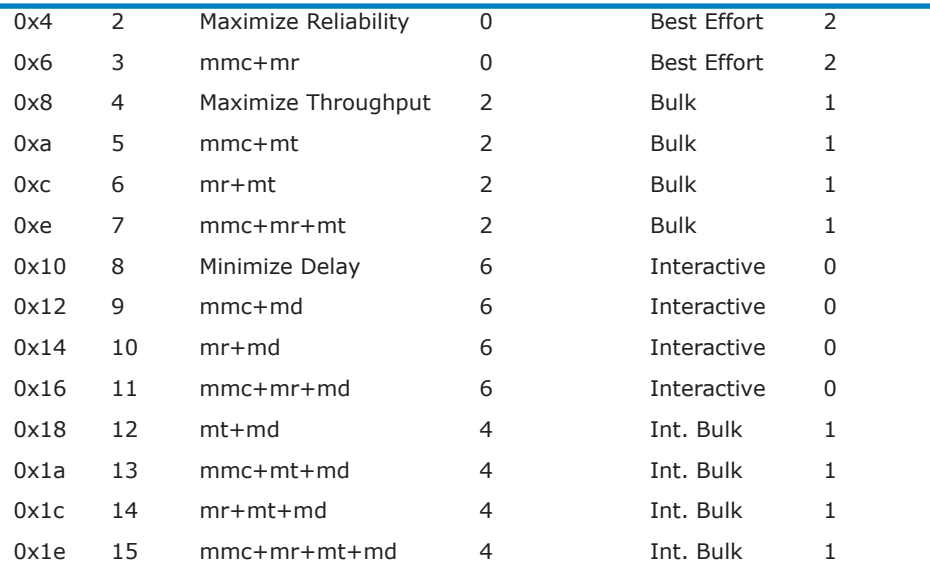

The Default queue priority for non-mapped TOS values is Best Effort.

## Advanced->LAN Clients

LAN Client names are a way of applying specific Port-forwarding and Access Control rules to individual computers on the LAN. If DHCP is used, all DHCP clients are automatically assigned and are designated as a LAN client.

To add a LAN client, click Advanced>LAN Clients.

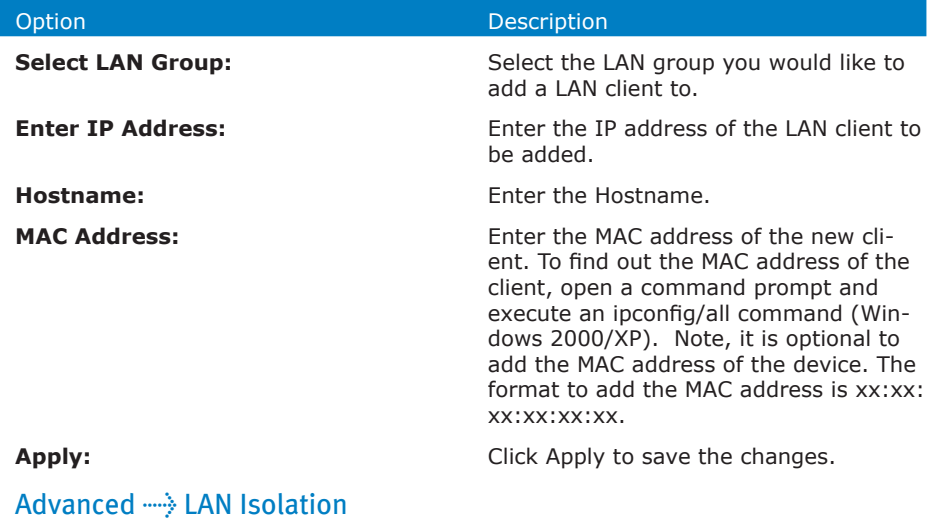

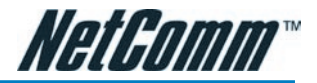

You are able to restrict communication between clients in different LAN groups. If you have the NB5Plus4 you can restrict traffic between two LAN groups. If you have the NB5Plus4W you can restrict traffic between three LAN groups (Ethernet, USB, Wireless).

## Advanced  $\rightarrow$  Bridge Filters

Bridge filtering enables rules to be defined which allow or deny data to pass through the Router based on the source and destination Bridge address and data type of each data frame.

To access Bridge Filters Control, click on Advanced>Bridge Filters.

Usage examples of Bridge Filter Rules are: to specify which computers on a network are allowed Internet access; or to determine which particular computers are allowed to access services provided by the Router (the last point is particularly relevant for routers serving Wireless Networks as it can be used to prevent unauthorised people from attaching themselves to a wireless LAN).

#### Enable/Disable Bridge Filtering

To enable Bridge filtering, navigate to the Bridge Filter Control Screen and select the Enable Bridge Filters check box.

If the check box is selected, Bridge filtering is enabled according to the list of Bridge Filter Rules that has been created.

If the box is de-selected, Bridge Filtering will not be enabled, even if Bridge Filter Rules have been created.

## Create Bridge Filter Rules

Enter the Source Bridge and Destination Bridge details. Entering zeros or blanks into the Source or Destination fields enters a null value.

'Protocol' provides the choice of protocol type for the rule.

'Mode' provides the choice of Allow or Deny for the rule.

When all selections are made, click on Add to add the rule to the list of rules. A maximum of 20 Bridge Filter Rules can be defined and saved.

To save changes, click on Apply.

#### Edit or Delete Bridge Filter Rules

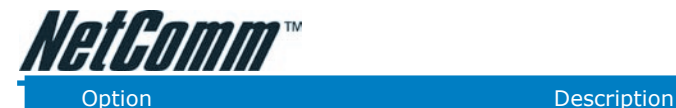

**WAN Connection:** Refers to the active Connection Profile.

**Allow Incoming Ping:** Enabling this feature allows users on the WAN side of your modem to receive replies to an ICMP ping command. Useful for testing remote connection to your modem.

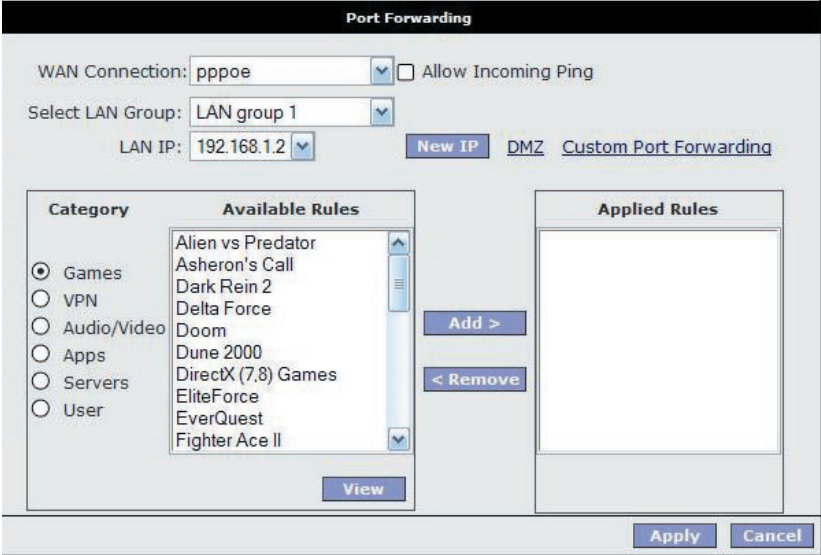

**Select LAN Group:** Select the LAN group for which you are setting up the port forwarding rules for.

**LAN IP:** Select the device (PC) to which you will be port forwarding data to. The default will be the LAN device currently logged in to the modem's web interface. For example, if you had a web server with IP address 192.168.1.100, you would select this from the drop-down list.

**New IP: If** you wish to manually add a LAN client so that you can apply rules to it, click on the New IP Button and enter Host Name, MAC Address and IP Address. Note: The MAC address needs to be entered in the format xx:xx:xx:xx:xx: xx. You do not need to enter a MAC address.

#### DMZ Settings

A DMZ (demilitarized zone) is a computer host or small network inserted as 'neutral territory' between a private LAN and the Internet. It prevents outside users from

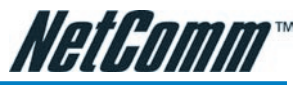

getting direct access to LAN computers while still being able to access services hosted on the designated DMZ Computer.

When using NAPT to share your internet connection, LAN computers will still be able to access the Internet when the DMZ host is enabled. Any direct communication to the WAN port of your Modem that is not a reply to the original NAPT request is forwarded to the DMZ host.

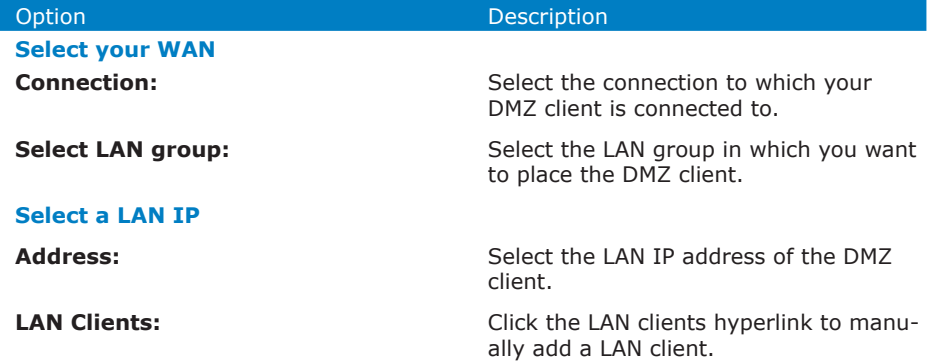

Click the Apply button to save the settings.To remove a rule from the Applied Rules box, select the Rule and click on the Remove Button.

To save changes, click on Apply.

#### Advanced Port Forwarding: Creating Custom Rules

Click the Custom Port Forwarding link to setup a custom rule.

If there is no pre-defined Port Forwarding Rule for a particular application, a User Rule can be created which defines the required Port(s), Protocol(s) and Internal Port forwarding rules.

To create a custom rule you will need to know the specific port number(s) and port type [UDP or TCP] that the application requires. These will be the outside port num-

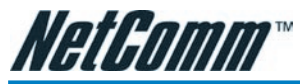

bers. Some applications specify a range of ports in which case you will need to know both the starting and ending port numbers in the range, which are mapped by the start port and end port fields.

The Destination Port Map field specifies the internal port that the data will be directed to on the LAN Client. When dealing with port ranges, the Internal Port (designated by the Port Map field) will be the same as the first port in the range. When you simply want to forward a single port from outside (i.e. WAN side) to inside (i.e. LAN side), then all three fields (Port Start, Port End and Port Map) will have the same port number.

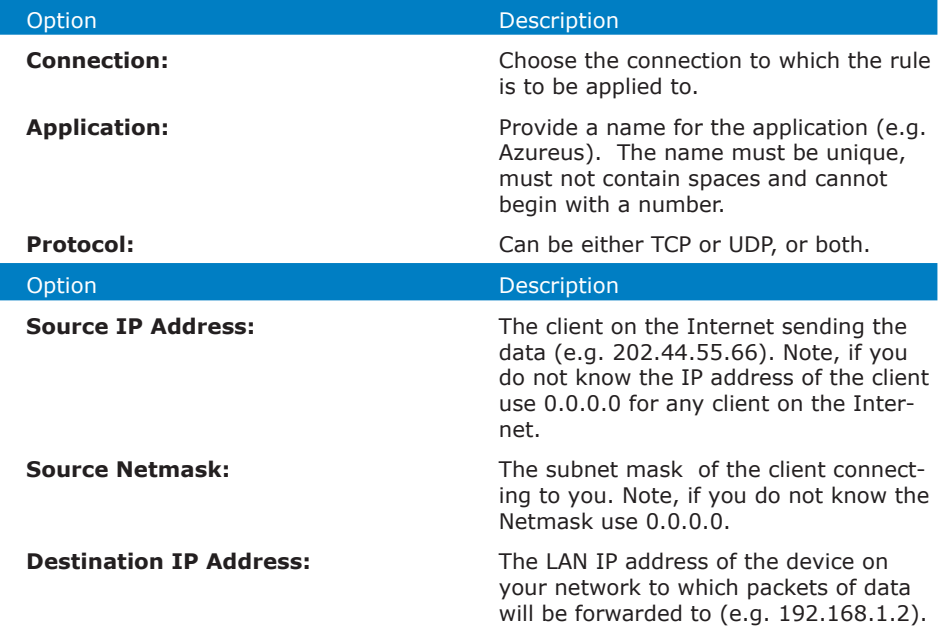

**Destination Netmask:** The subnet mask of the LAN device.

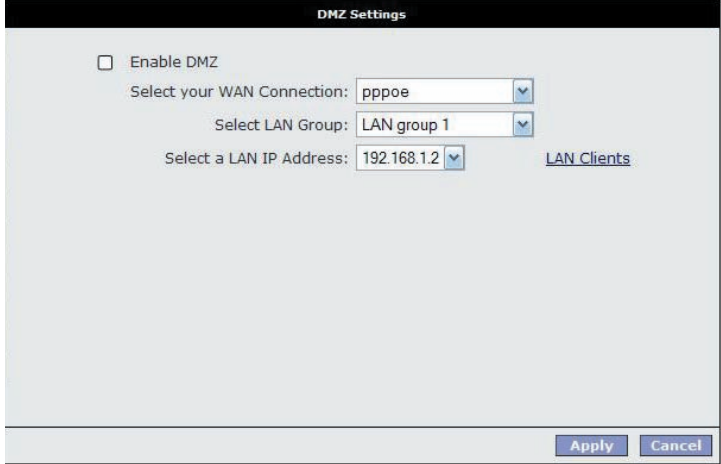

NetGomm

**Destination Port Start** 

The ports on the remote client from which data is being sent to your modem's corresponding ports. These will be the same if you are forwarding only a single port. If there is a range, then port start is the first number in the range, and port end will be the last number.

**Destination Port Map:** This is the port number that the data should be forwarded to on the specified LAN IP (i.e. the inside port). This is usually the same as the port start figure.

#### TIP: It is possible to map outside port numbers, or ranges [i.e. port start…port end] to a different inside port numbers [port map] for reasons of security or convenience.

Click 'Apply'.

The Port Rule settings defined by this process will then be displayed in a table at the bottom of the Rule Management panel.

If you wish to add more ports to this rule, leave the text name in the Rule Name field and enter the new port settings. Click 'Apply' and the new settings will be added to the list.

#### Adding Custom Rules to Applied Rules List

When you have assigned all necessary ports to the Rule and they appear in the

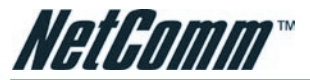

table, click on the Port Forwarding menu item to return to the main Port Forwarding screen.

#### User-created rules will be shown in the Available Rules list when the User Category

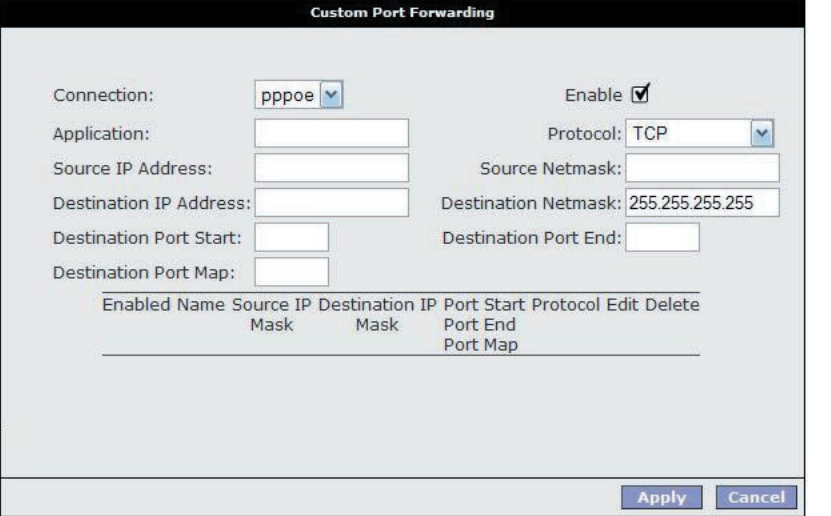

radio button is selected. You can now apply the rule(s) by selecting it and clicking Add. This will add the rule to list of applied rules.

## Advanced  $\rightarrow$  IP Filters

The IP filters page allows you to specify Normal Port Forwards, Block ALL traffic to specific LAN Clients or specify Custom IP filters that will control the flow of data across the router.

Custom IP Filters (often also referred to as 'Access Control Lists' ) allow you to specify individual rules that will deny traffic by defining the following:

- Source IP address or IP Subnet
- Destination IP address or Subnet
- Port or Port range
- **Protocol**

Custom IP filters are different from Port forwards, or Block All traffic because they allow greater scopes of IP addresses to be included in the block.

Note: You must have at least one LAN Client in your LAN clients table before IP filters can be created. To create a LAN Client, see the section below on LAN Clients under the Advanced Menu.

## Advanced  $\rightarrow$  Access Control

Use Access Control to configure advanced security functions by customising the

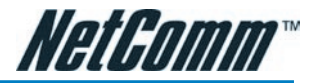

Modem Firewall. The default 'Firewall On' setting blocks all anonymous Internet traffic. Access control enables the user to selectively direct such traffic, for example to a Web Host in the DMZ or to specific ports opened for such applications as Web, Telnet or FTP.

#### CAUTION: This dialog box indicates that you should not disable LAN Web Access or else you might not be able to connect to the device. If you become locked out of the device perform a Restore Factory Default as detailed earlier in this manual.

To configure Access Control, click on Advanced>Access Control. This will reveal the Enable Access Control screen. The default configuration enables Telnet, Web, FTP and SSH access FROM the LAN TO the WAN. Access FROM the WAN to the LAN is not available in the default configuration.

Enable Access Control: check this box to enable selective access from the WAN to your LAN for applications of the class indicated by the relevant check boxes. If Access Control is not enabled, the individual check boxes cannot be checked.

If Access Control is enabled, and an Enable WAN checkbox is selected, then WAN access to the matching service is enabled. In other words, for example, if your were to enable Telnet access on the WAN you could then manage and configure your modem from anywhere on the Internet via Telnet.

Caution: Enabling WAN access to your modem reduces security.

IP Access List: This enables you to specify which LAN/WAN IP addresses are allowed access to the modem configuration services specified.

# Tools

The Tools section allows you to save the configuration, restart the gateway, update the gateway firmware, setup user and remote log information and run Ping and Modem tests.

# Tools---->System Commands

System commands allow you to carry out basic system actions. Press the button to execute a command. Here you will find the following functions:

- Save All
- Restart
- Restore Defaults (same as pressing and holding the button on the back to clear and reset to factory default.

Note: If you Restore Defaults you will need to reconfigure your internet connection settings, ISP Username & Password etc.

## Tools-----> User Management

User Management is used to change your NB5Plus4/W's User Name or Password.

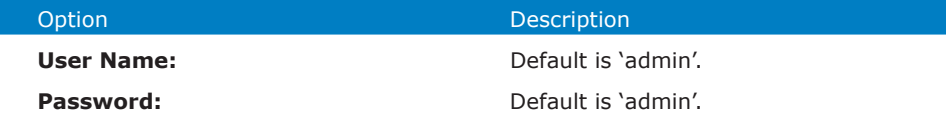

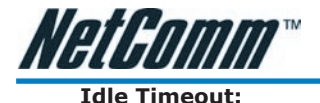

**Idle Timeout: If there is no activity by the admin user If there is no activity by the admin user** logged into the modem for the number of minutes specified in this field, the user will be required to login again.

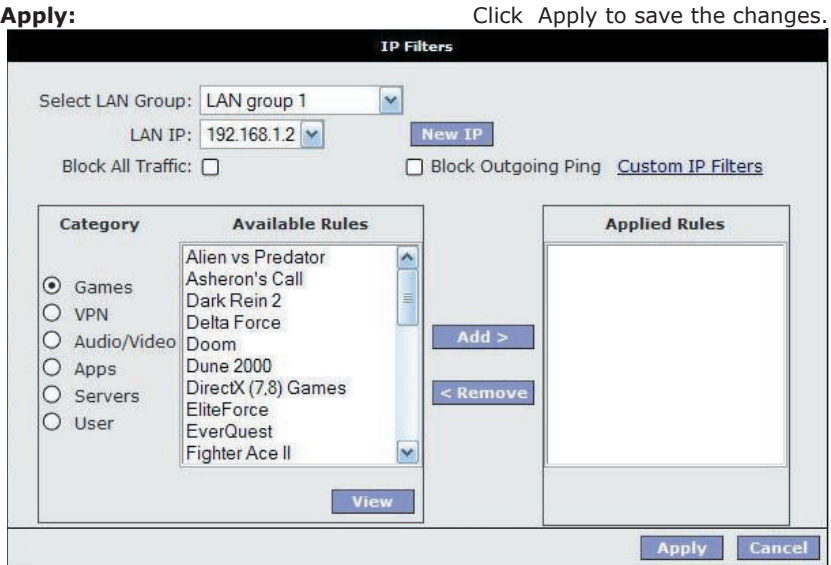

WARNING: It is strongly recommended that you change the default username and password to something unique.

# Tools----->>Update Firmware

To update your NB5Plus4/W's firmware, browse an update image file or configuration file and then click the Update Gateway button.

Additionally, you may download your configuration file from the system by clicking "Get Configuration" so that you can store a backup of your configuration to restore it at a later date.

# Tools----- > Ping Test

The Ping test allows you to ping local and remote IP addresses to check for connec-

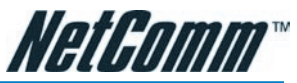

To edit an existing Bridge Filter Rule, click the radio button adjacent to the Filter Rule name. The Rule will then appear in the top half of the Bridge Filter control screen where it can be edited. When editing is complete, click 'Add' to return the Rule to the list of existing rules.

To delete Bridge Filter Rules, click on the 'Delete' tick box; multiple deletions can be made by shift-clicking Delete tick boxes; Select All will select every rule. When the desired selections are made, effect deletion by clicking on Apply.

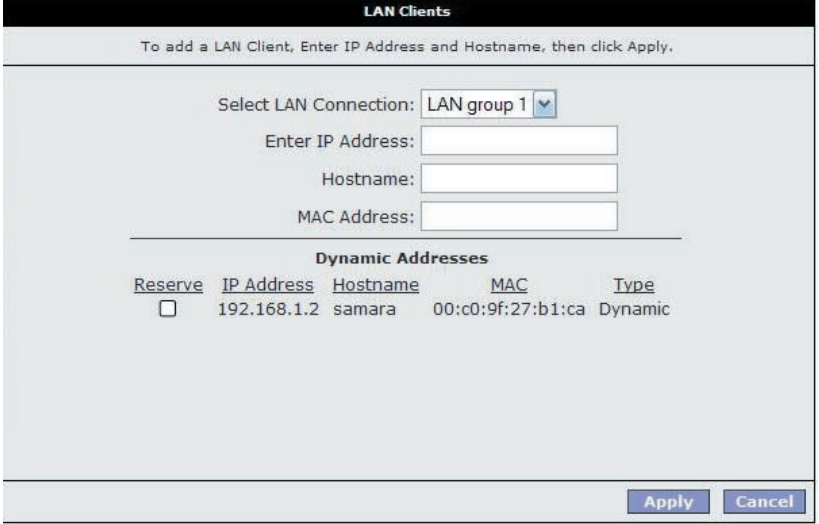

To save changes, click on Apply.

## Hidden Bridge Filter Rules

The Bridge filter table contains three hidden rules. These rules are built into the Router to ensure the user does not become locked out by entering a rule which prevents further access to the router.

The first rule allows any and all ARP frames through the system.

The second rule allows all IPv4 frames with the destination Bridge address of the bridge to go through.

The third rule allows all IPv4 frames with the source MAC address of the bridge to go through.

TIP: To find the MAC address of a Windows-based computer, at the DOS prompt type: ipconfig /all.

# Advanced  $\rightarrow$  Multicast

IGMP [=Internet Group Management Protocol] Multicast enables communication

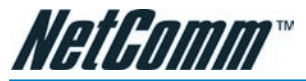

between a single sender and multiple receivers on a network. It is used when data needs to be sent from one to many devices. Typical uses might include the updat-

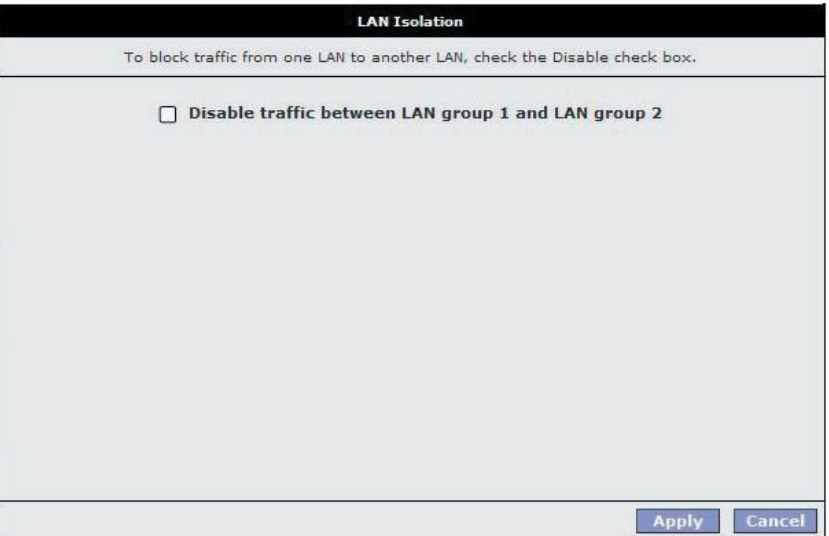

ing of mobile personnel from a home office or the periodic publishing of an online newsletter. Multicasting provides efficiencies which enable it to use less network bandwidth than the sending of the same data by other means [e.g. SMTP].

To access Multicasting, click on Advanced>Multicast.

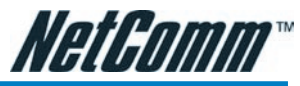

To enable Multicast, open the multicast screen and select the Enable IGMP Multicast.

If you have multiple connections setup on your modem you will be able to choose which connection to enable IGMP Multicast for.

Click the Apply button to save the settings.

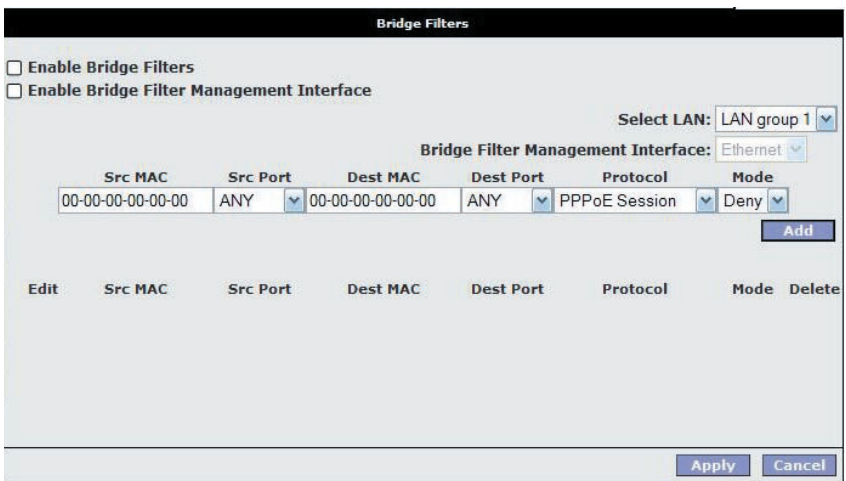

## Advanced  $\rightarrow$  Static Routing

If the Router is required to serve more than one network, you will need to set up a Static Route between the networks. Static routing can be used to allow users from one IP domain to access the Internet through the Router in another domain. A Static Route provides the defined pathway that network information must travel to reach the specific host or network which is providing Internet access .

To access the Static Routing controls, click on Advanced> Static Routing.

#### Configuring Static Routing:

Choose a Connection: presents list of Saved Connections. Select appropriate connection from list.

The New Destination IP is the address of the remote LAN network or host to which you want to assign a static route. Enter the IP address of the host for which you wish to create a static route here. For a standard Class C IP domain, the network address is the first three fields of the New Destination IP, while the last field should be 0. The Subnet Mask identifies which portion of an IP address is the network portion, and which portion is the host portion. For a full Class C Subnet, the Subnet Mask is 255.255.255.0. The Gateway IP address should be the IP address of the gateway device that allows for contact between the Gateway and the remote network or host.

Gateway: IP address refers to the IP address of the near device that is to connect with the remote network or host. If the Modem is fulfilling this function then its IP address will be entered in this field.

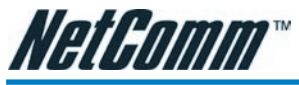

To save changes, click on Apply.

# Advanced->>>>Dynamic Routing

Dynamic Routing makes use of the RIP Protocol to allow the ADSL Router to automatically adjust to physical changes in the network. The NB5Plus4/W, using the RIP protocol, will determine the network packet route based on the least number of hops between the Source and the Destination. The RIP protocol regularly broadcasts routing information to other Routers on the network and is part of the IP Suite.

To access Dynamic Routing click Advanced>Dynamic Routing.

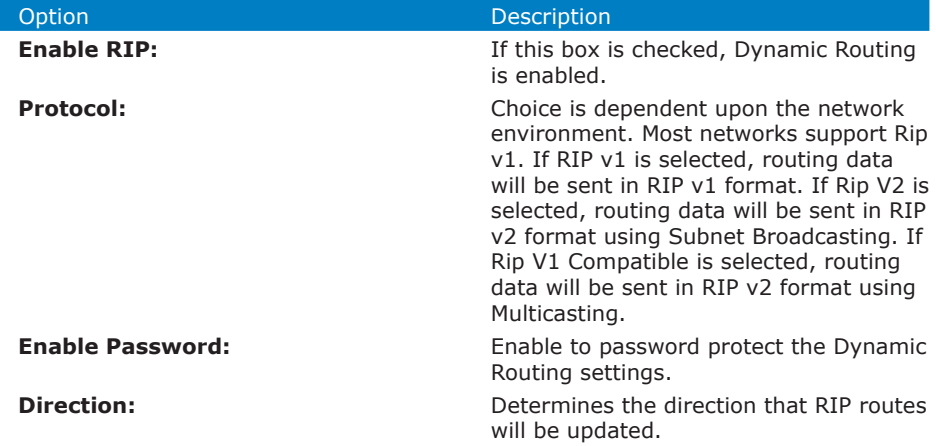

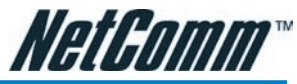

**Select 'In':** The NB5Plus4/W will only incorporate received RIP information.

**Select 'Out':** The NB5Plus4/W will only send out RIP information.

**Select 'Both':** The NB5Plus4/W will both incorporate received RIP information and send out updated RIP information.

# Advanced->>>Port Forwarding

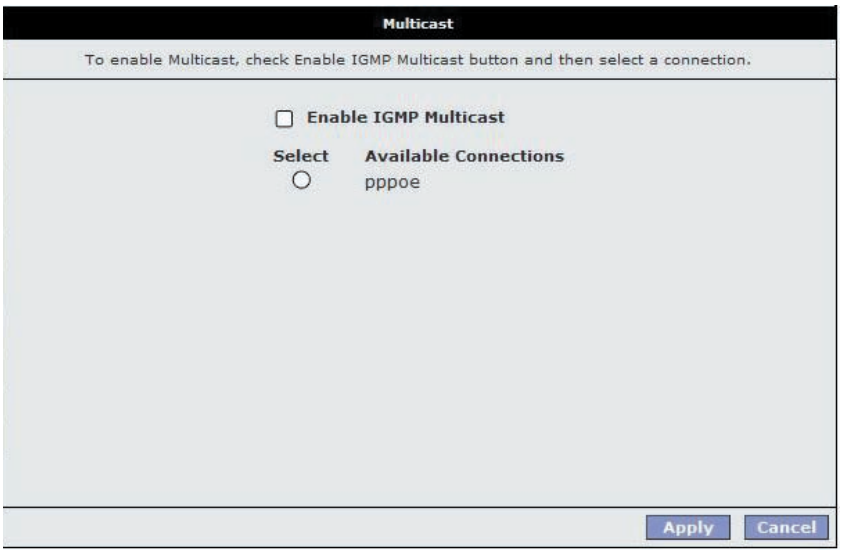

Port Forwarding is necessary because NAT [=Network Address Translation] only forwards traffic from the Internet to the LAN if a specific port mapping exists in the NAT translation table. Because of this, the NAT provides a level of protection for computers that are connected to your LAN. However, this also creates a connectivity problem when you want to make LAN resources available to Internet clients, which you may want to do to play network games or host network applications.

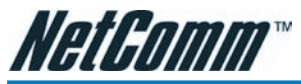

Thus Port Forwarding is necessary to run certain games, chat clients, video-conferencing and other kinds of applications. You might also need to configure port-forwarding if you intend to host a web server or mail server that is to be visible outside your LAN.

TIP: In situations where you are hosting a Web Site or, for example, setting up a regular NetMeeting link, it is advisable to consider implementing a Fixed IP address, otherwise the dynamic IP address allocated by DHCP will need to be communicated prior to every user session.

#### More about Port Forwarding

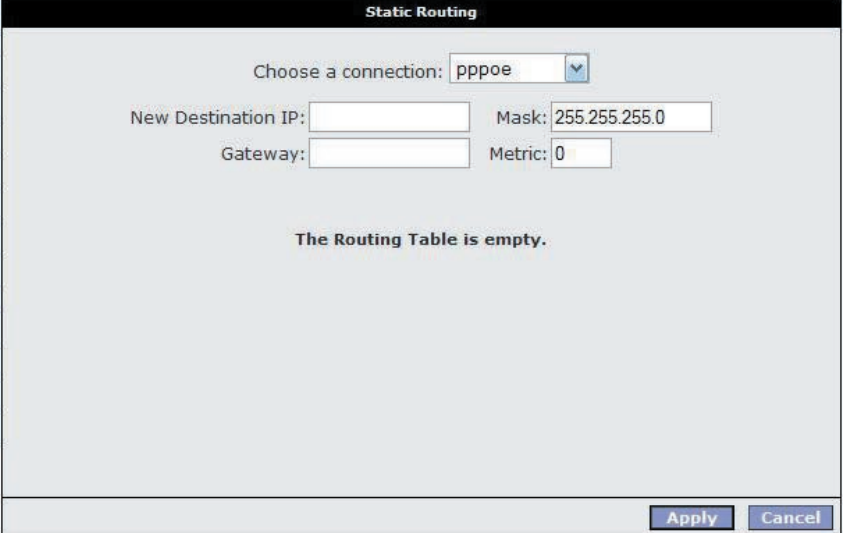

In TCP/IP and UDP networks a port is a 16-bit number used to identify which application program (usually a server) incoming connections should be delivered to. Some ports have numbers that are pre-assigned to them by the IANA (the Internet Assigned Numbers Authority), and these are referred to as "well-known ports". Servers follow the well-known port assignments so clients can locate them.

If you wish to run a server on your network that can be accessed from the WAN (i.e. from other machines on the Internet that are outside your local network), or any application that can accept incoming connections (e.g. Peer-to-peer/P2P software such as instant messaging applications and P2P file-sharing applications) and are using NAT (Network Address Translation), then you will usually need to configure your router to forward these incoming connection attempts using specific ports to the PC on your network running the application. You will also need to use port forwarding if you want to host an online game server.

The reason for this is that when using NAT, your publicly accessible IP address will be used by and point to your router, which then needs to deliver all traffic to the private IP addresses used by your PCs.

The Internet Assigned Numbers Authority (IANA) is the central coordinator for the assignment of unique parameter values for Internet protocols. Port numbers range

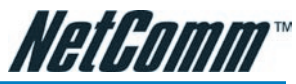

from 0 to 65535, but only ports numbers 0 to 1023 are reserved for privileged services and are designated as "well-known ports". The registered ports are numbered from 1024 through 49151. The remaining ports, referred to as dynamic ports or private ports, are numbered from 49152 through 65535.

Examples of well-known and registered port numbers are shown in Table 4, for further information, please see IANA's website at: http://www.iana.org/assignments/ port-numbers

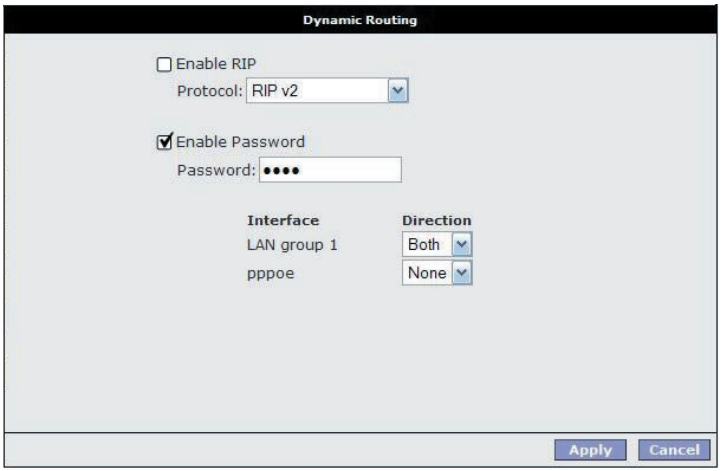

#### Well-know and registered Ports

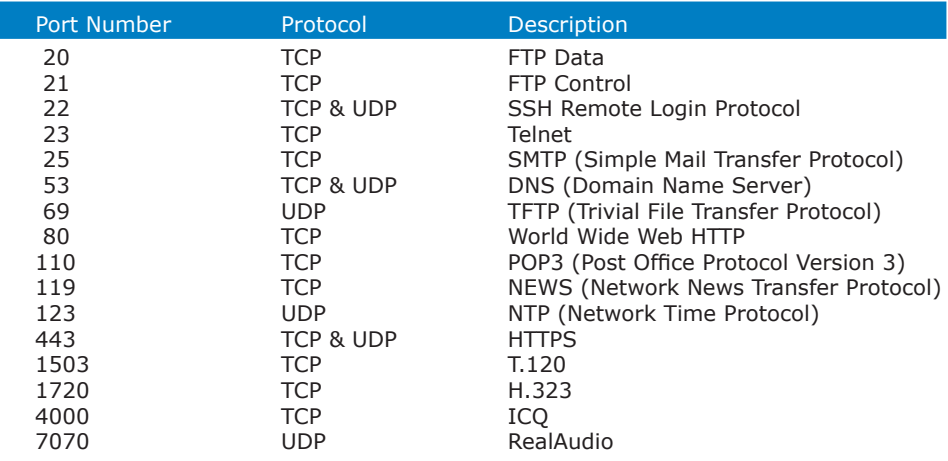

## Easy Port Forwarding: Applying Pre-Defined Rules

Available pre-defined rules are categorised according to the application type. Click the Radio Button adjacent to the appropriate Category, and then select the required application name. Click on the Add button to move the application into the Applied Rules box. In the example shown on the previous page, 'Delta Force' has been selected from the list of Available Rules and is about to be copied to Applied Rules. In the example, this will configure your Modem ports to use with 'Delta Force' .

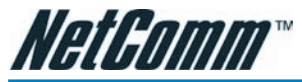

tivity directly from the NB5Plus4/W to the Internet or to a computer on your Network. You must make certain that the IP address that you ping will actually respond to a ping before interpreting the results of the ping.

Note: Computers and Network devices can be configured to communicate even though they do not respond to a ping, this can sometimes be done for security.

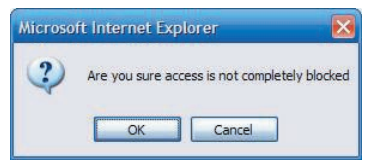

# Tools>Modem Test

This test can be used to check whether your Modem is properly connected to the

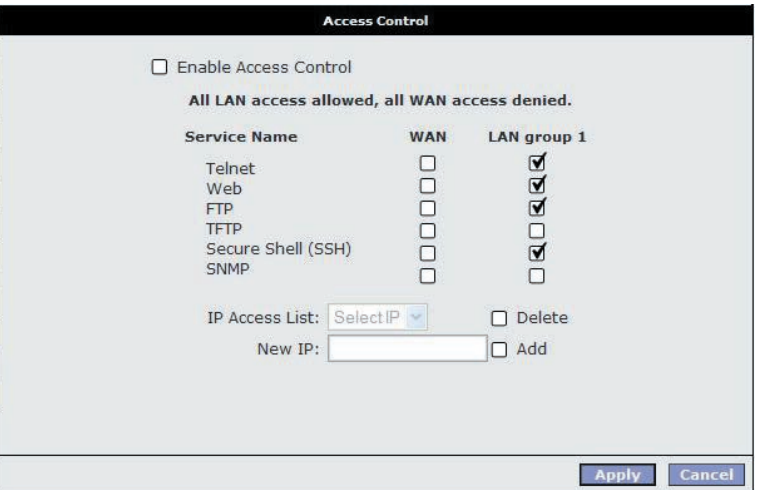

Network. This test may take a few seconds to complete. To perform the test, select your connection from the list and press the Test button.

#### Note: Errors or failures on this test do not specifically mean your connection is faulty, only your ISP can tell you if these tests should pass or fail.

## **Status**

The Status section allows you to view the Status/Statistics of different connections and interfaces.

# Status---- Network Statistics

You can view data statistics for your Ethernet ports combined or for your ADSL port in these pages.

Note: The statistics will be reset on loss of power or Reboot/Reset.

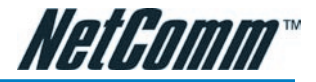

# Status  $\rightarrow$  Connection Status

Here you can view the connection status of your Internet connection (usually 'PP-PoE'). You can also see the Public IP address that has been assigned to your modem

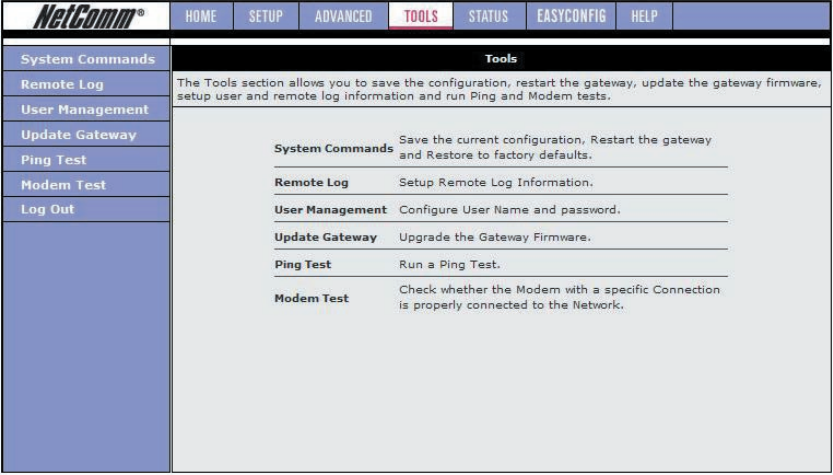

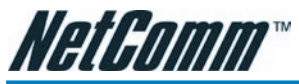

as well as other information about the connection.

# Status  $\rightarrow$  DHCP Clients

The DHCP Clients page shows the MAC address, IP Address, Host Name and Lease

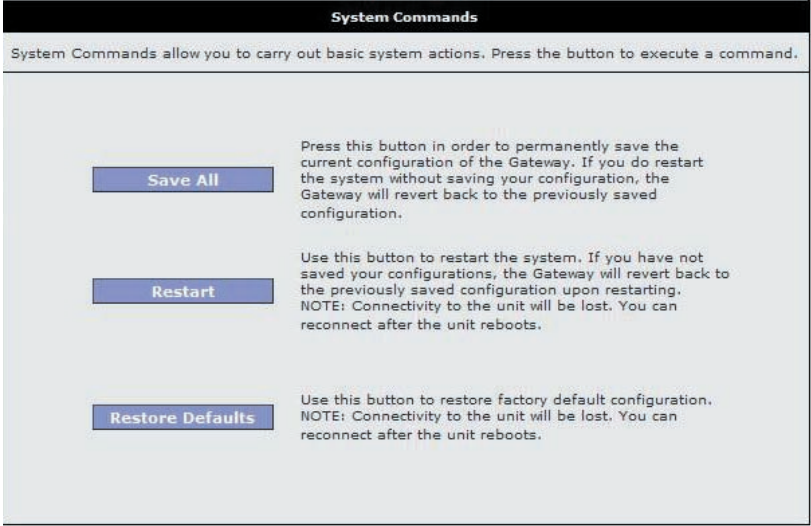

Time assigned to other computers in your network by the modem.

# Status  $\rightarrow$  Modem Status

The Modem Status page shows the modem status and DSL statistics.

# Status  $\rightarrow$  Product Information

The Product Information page shows the product information and software versions.

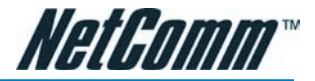

# Status  $\rightarrow$  System Log

The System Log page shows the events triggered by the system.

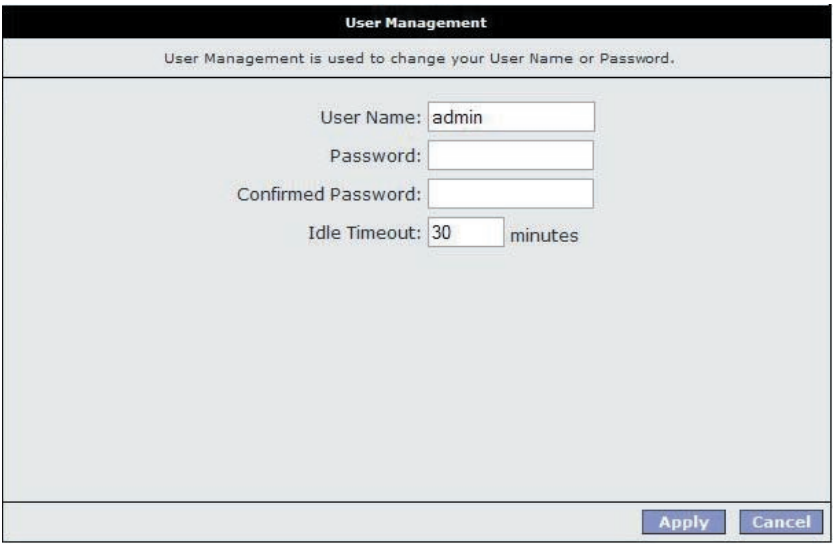

# **EasyConfig**

The EasyConfig menu takes you to the EasyConfig page. This is the page you originally configured your modem with.

# Help

This menu provides information on various features of your modem. Click the hyperlinks to access the information.

# Appendix A: NB5Plus4W Wireless Features

The WLAN tab allows you to perform basic WLAN interface configuration functions including:

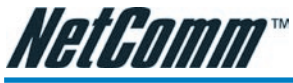

- Access to the WLAN web interface.
- Identify the function of each WLAN (Wireless Local Area Network) web interface page.
- Use the WLAN web interface to configure the NB5Plus4W as an Access Point (AP).

# Wireless Main Screen

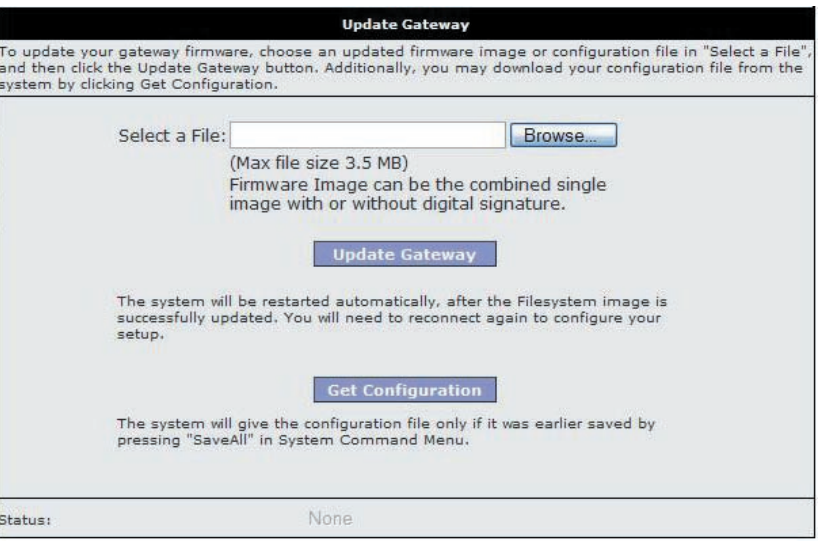

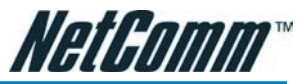

The screen below shows the Wireless main screen, which can be accessed by clicking on the Wireless tab from the top of the screen. This screen provides access to the following Wireless configuration screens:

- Setup
- Configuration
- **Security**

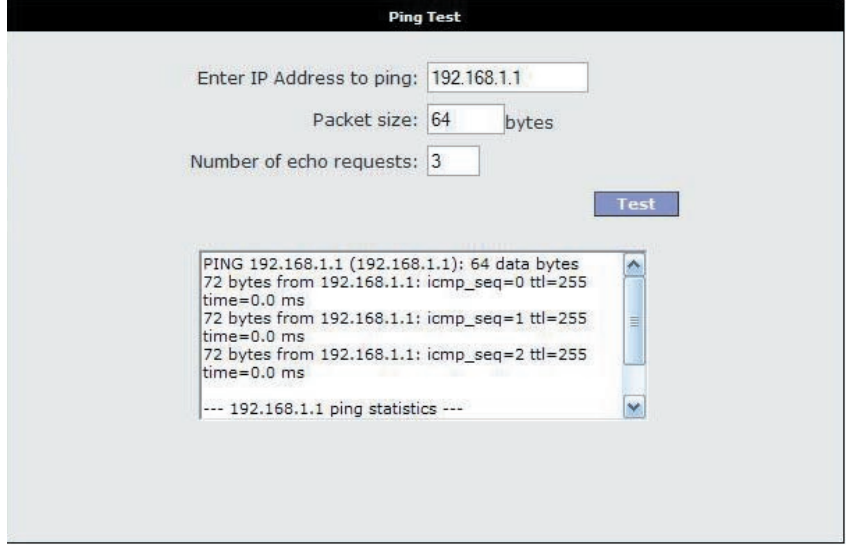

- **Management**
- Log Out

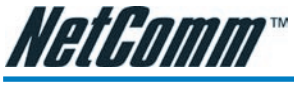

# Wireless---- > Setup

The screenshot below shows the default Wireless setup screen, which can be accessed by clicking on the Setup link. This screen provides basic local and Wireless networks parameter settings.

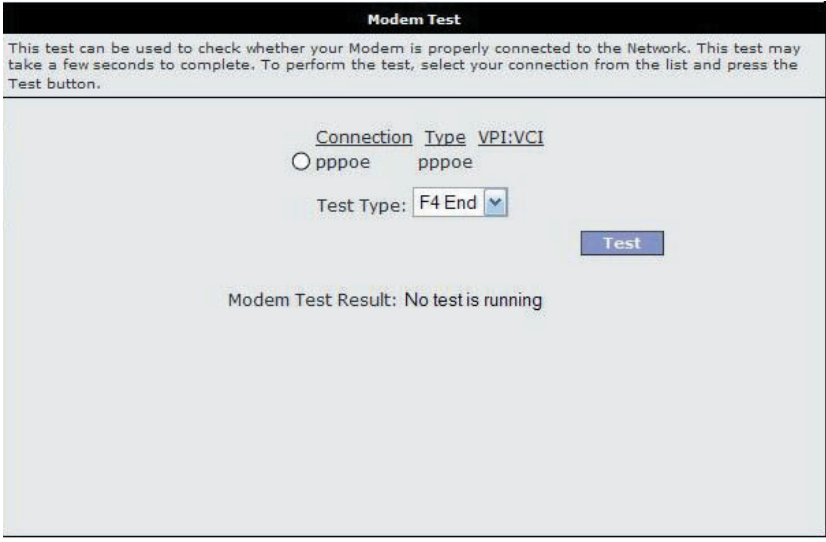

Following is a description of the Wireless Setup options:

# Wireless Setup Field Descriptions

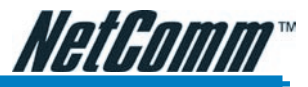

#### Option Description

**Enable AP Enables/disables the access point.** 

**SSID** Service Set Identifier of the AP. The default is 'wireless' and you can assign

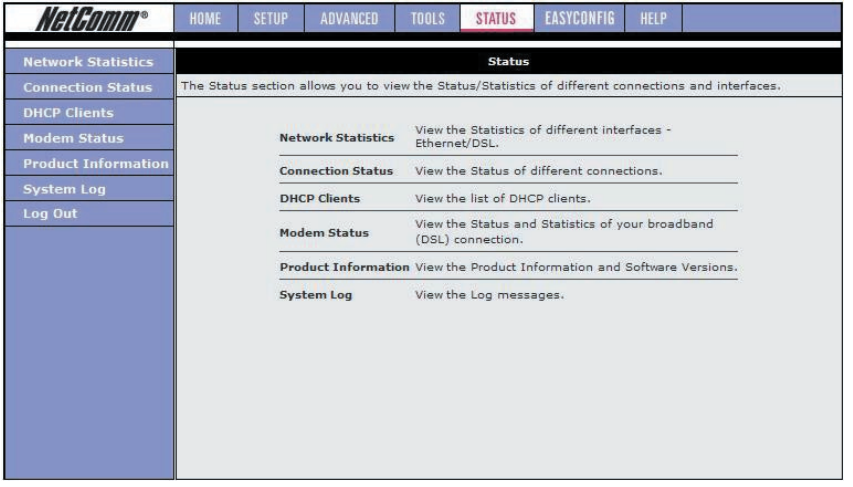

a unique SSID to your AP. The SSID

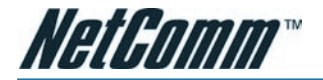

is the name of your wireless network. When scanning for wireless networks in your area this is what you will see displayed.

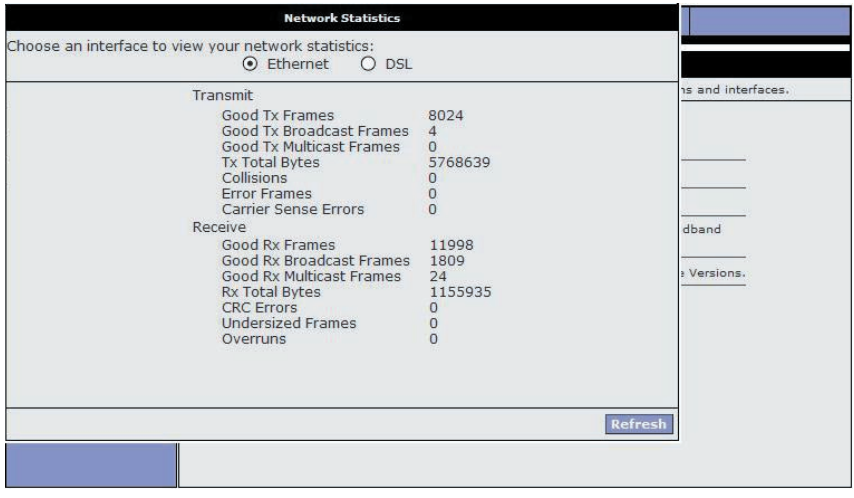

**Hidden SSID** Enables/disables the Hidden SSID feature. The AP (Access Point) will not transmit beacon and thus will not be
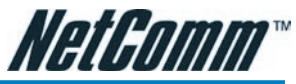

seen by any other station. This adds an extra layer of security.

**Channel B/G** The channel on which the AP and the wireless stations will communicate. Different domains will have different

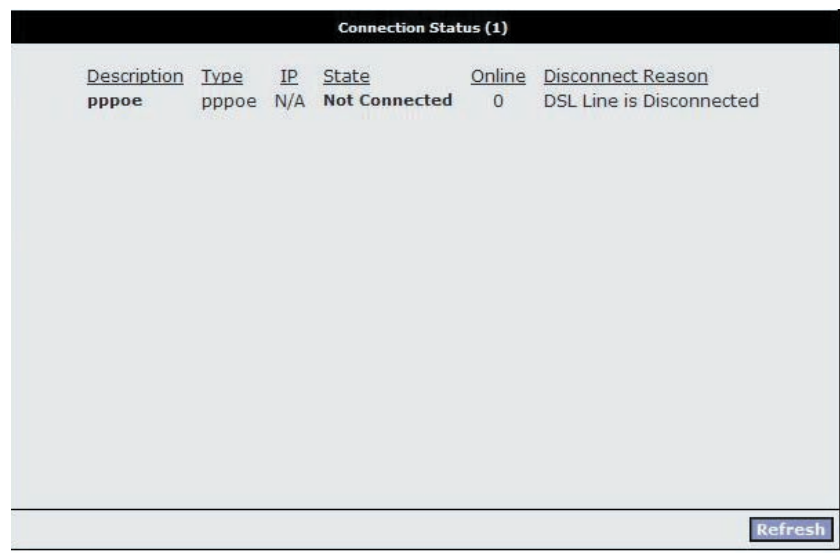

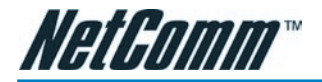

ranges of channels. For ETSI (European Telecom Standardization Institution) in 2.4GHz, the default is 13.

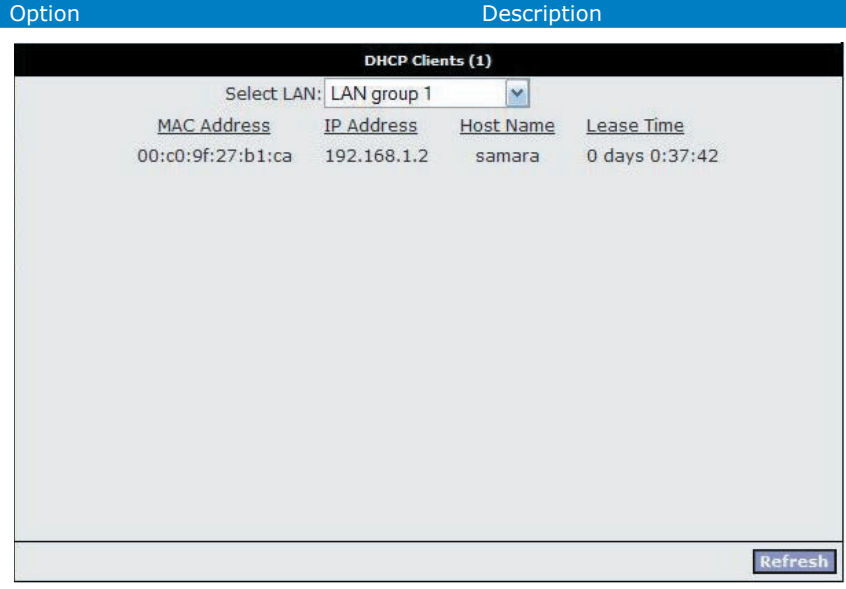

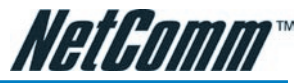

**Channel B/G** (cont'd) The channel can be selected according to the band selection. It is good practise to have your wireless network transmitting on a different channel to

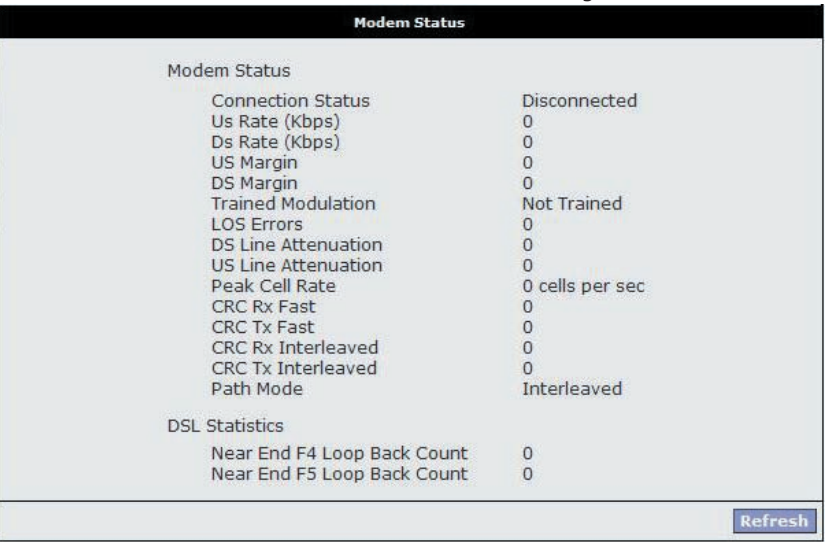

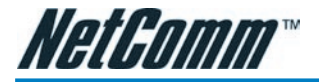

neighbouring wireless networks.

**802.11 Mode** You can select from the following mode:

• Mixed mode: Both 11b and 11g

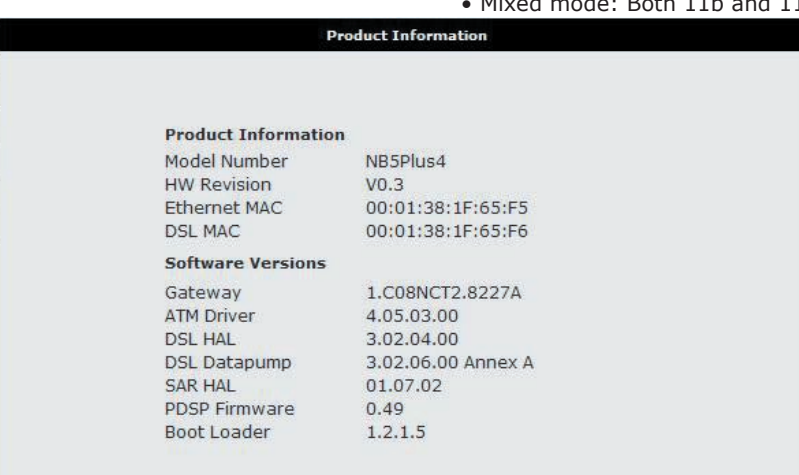

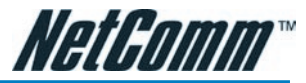

devices are able to connect to the NB5Plus4W. Beacon & Probe Response Frames are sent in "b" rate.

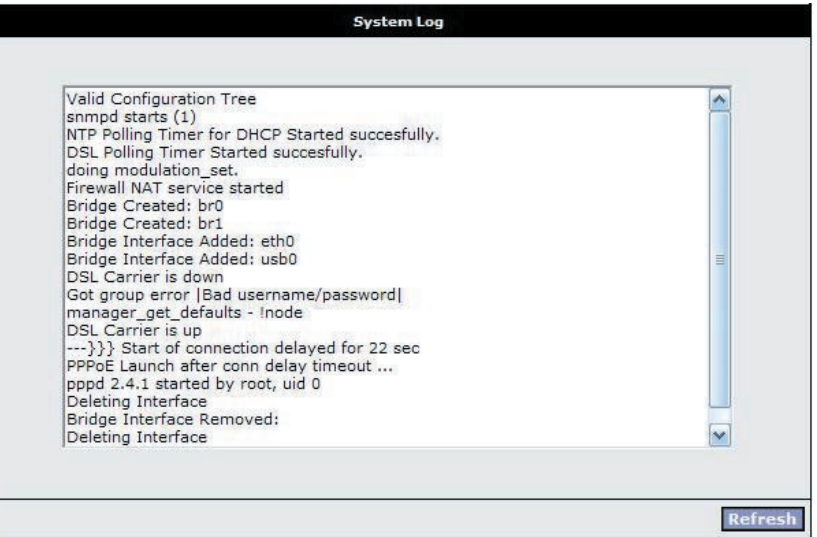

• 11b only Mode: Only 11b devices are

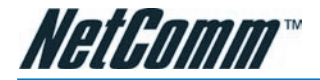

able to connect to the NB5Plus4W.

• 11b+ Mode: Similar to the "802.11bonly" mode except that 22Mbps PBCC rate/modulation is included.

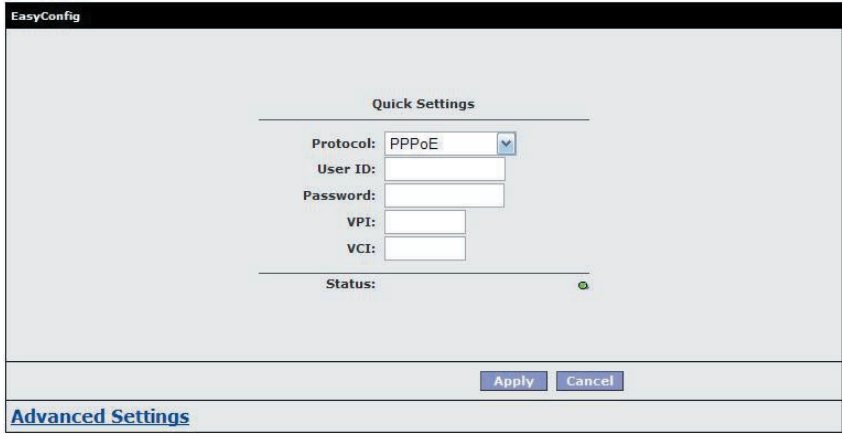

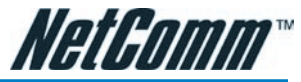

• 11g only Mode: Only 11g devices are able to connect to the NB5Plus4W.

**4X** Same as b+ mode, which enables/disables the 4x feature. This function is TI

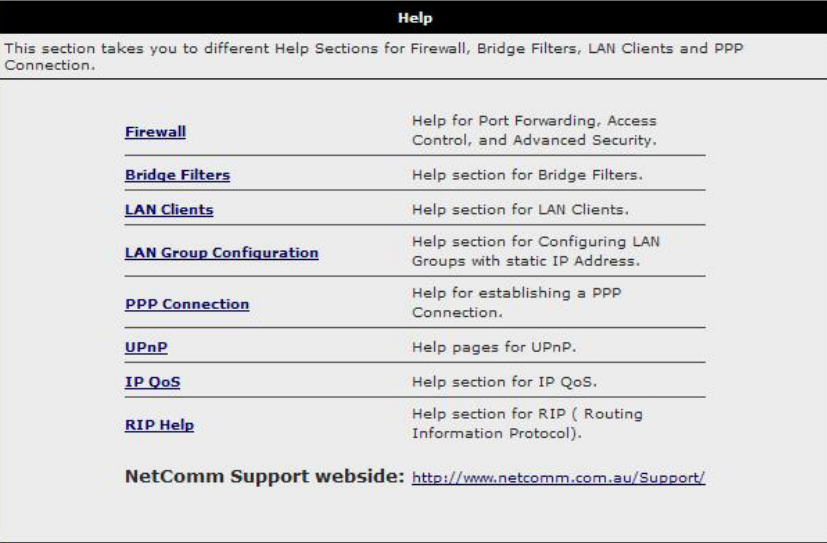

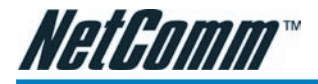

proprietary and is only available when both NetComm wireless cards (e.g. NP543 / NP542) and the NB5Plus4W are used.

**User Isolation** When checked, wireless users will not be able to directly access other wireless users. More details on User Isolation are discussed in the ''User Isolation'' section below.

### User Isolation

When User Isolation is enabled, wireless users will not be able to directly access other wireless users. Access can be controlled by the AP. This is enabled on the network side.

The figure below demonstrates the User Isolation feature.

- 1. AP disabled BSS (Basic Service Set) bridging
- 2. All data sent to WAN (Wide Area Network)
- 3. Enable/Disable flag

### Save Your Changes

Follow these steps to save changes you have made on the Wireless Setup screen.

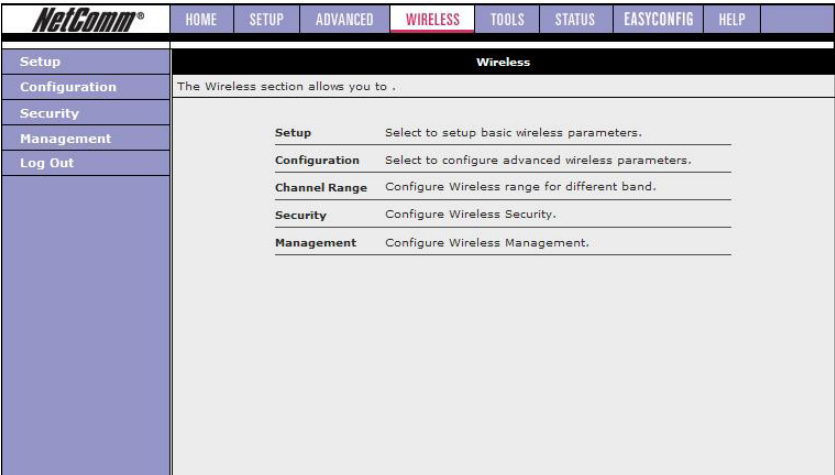

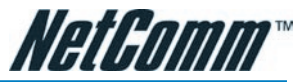

CAUTION: Any changes you make to the WLAN screen do NOT get saved automatically. Clicking on the 'Apply' button on the individual page is not sufficient for the changes you made to take effect. For change(s) you made to any WLAN screen to take effect, you will need to perform these steps.

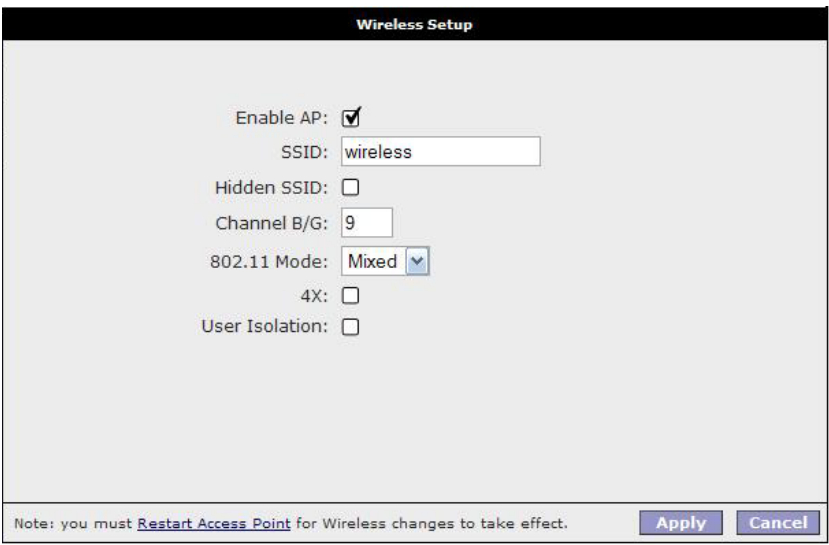

- 1. Click the Apply button.
- 2. Click the Restart Access Point link at the bottom of the page, which will take you to the System Commands screen.

#### Note: An alternative way to access the System Commands Screen to click on the Tools tab, then select the System Commands option.

- 3. On the System Commands Screen, click Save All. This will save all the changes you have made. You will still need to restart the access point for any changes to take effect.
- 4. If you only made changes to the WLAN setting(s), click the Restart Access Point button for the changes to take effect. OR
- 5. If you also made changes to the DSL setting(s), click the Restart button for all changes to take effect.

### Wireless---->>Configuration

You can access the Configuration screen by clicking on the Configuration link. This screen provides an advanced wireless network parameter settings.

Following is a description of the Wireless Configuration fields:

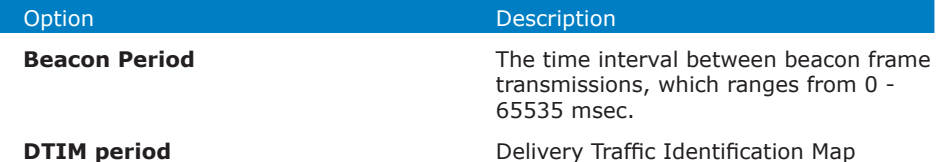

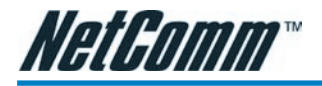

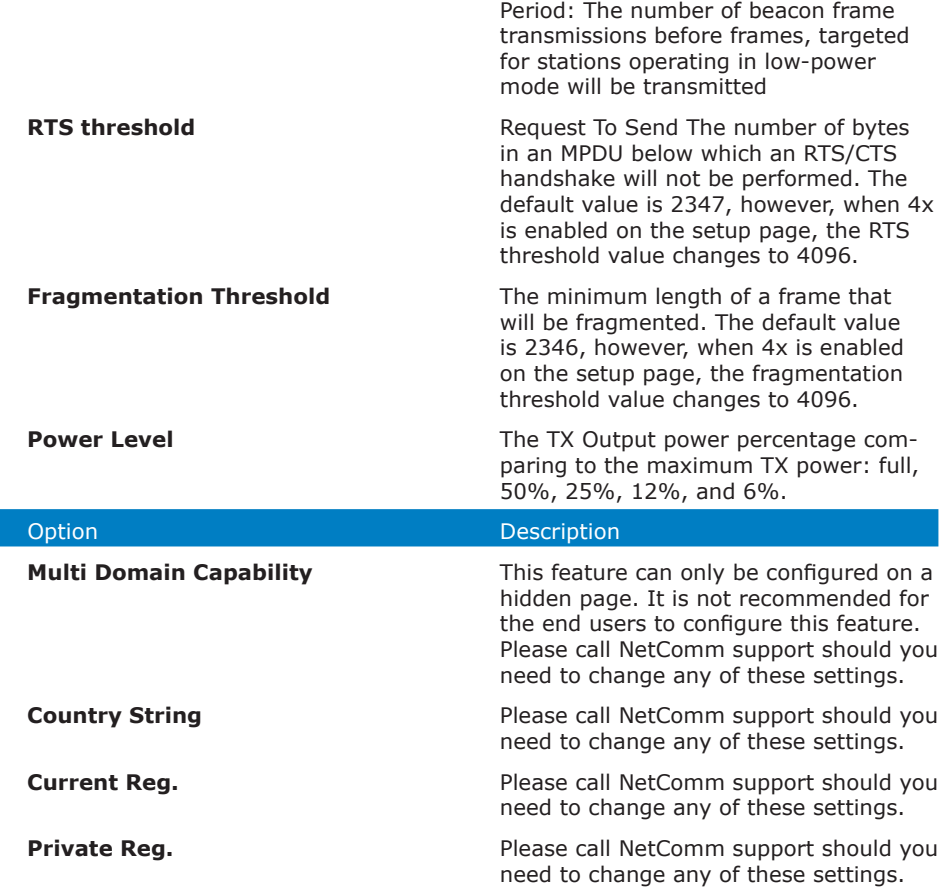

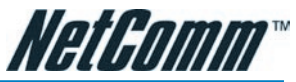

**Video Blast Support** When checked, priority is given to video in the traffic to and from the specified IP. This feature is only available if you are using a NetComm wireless card and the NB5Plus4W.

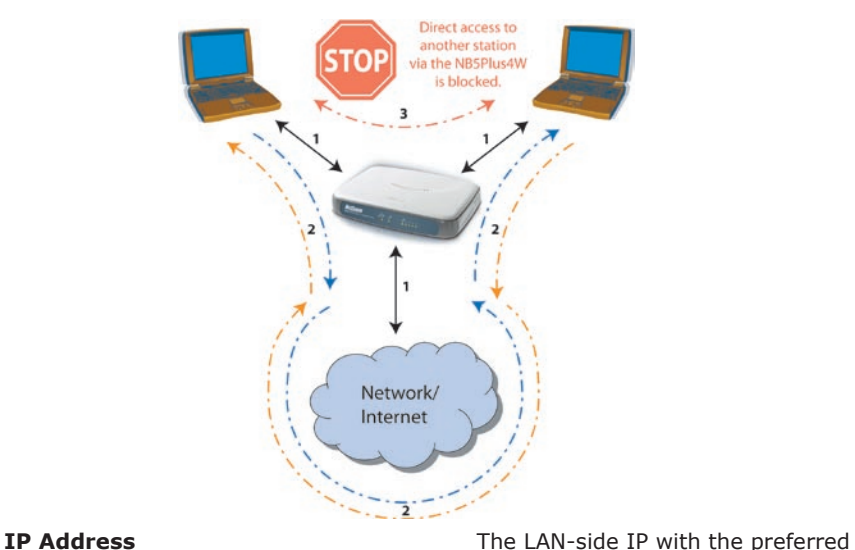

bandwidth. This field is related to the Video Blast Support and is enabled when Video Blast Support is checked. You can enter up to two IPs for the Video Blast Support features.

**Protocol** The protocol used by the IP address. This field is related to the Video Blast Support and is enabled when Video Blast Support is checked. There are three options: None, TCP, and UDP. You will need to select TCP or UDP for each IP.

**Destination Port The port number used by the IP ad**dress. This field is related to the Video Blast Support and is enabled when Video Blast Support is checked.

## Wireless---->Security

The screen below illustrates the security settings when no security is enabled.

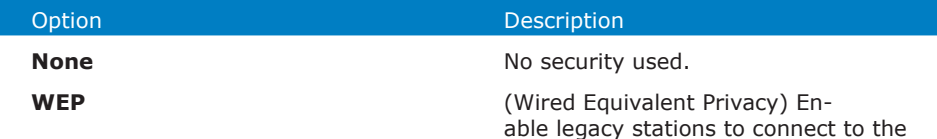

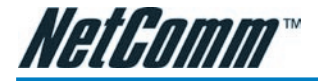

NB5Plus4W.

**802.1x Enable stations with 802.1x capability to** connect to the NB5Plus4W.

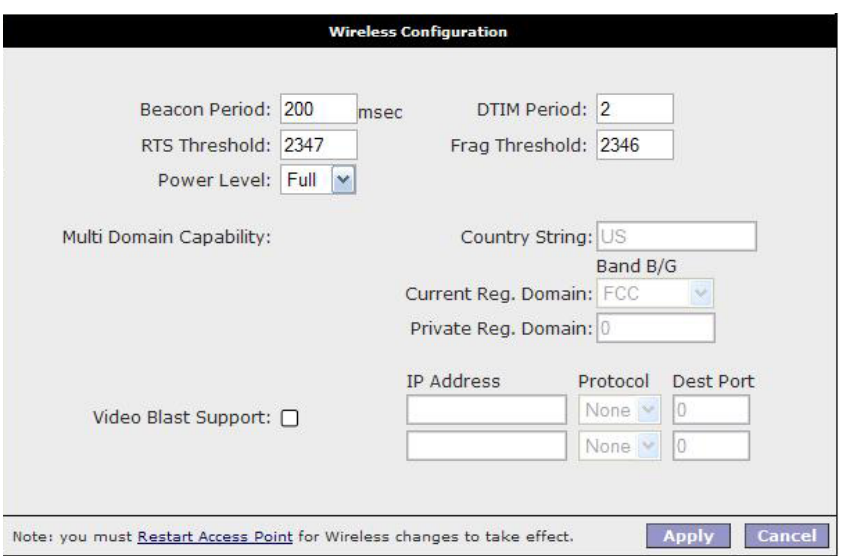

**WPA** (Wi-Fi Protected Access) Enable stations with WPA capability to connect to the NB5Plus4W.

Note: Currently VLAN (Virtual LAN) + Multiple SSID with different security options is not supported. If you have enabled multiple SSID with security turned off, when you enable any security option (WEP, 802.1x, or WPA), multiple SSID will be disabled.

### Wireless---->Security----->WEP

WEP (Wired Equivalent privacy) is a security protocol for Wireless Local Area Networks (WLAN). WEP provides security by encrypting the data that is sent over the WLAN.

The NB5Plus4W supports 3 levels of WEP encryption:

- 64 Bit encryption
- 128Bit encryption
- 256 Bit encryption

With WEP, the receiving station must use the same key for decryption. Each radio NIC and access point, therefore, must be manually configured with the same key. The screen below illustrates the default setting of the WEP Wireless Security screen.

WEP is enabled by default.

- 1. Check Enable WEP Wireless Security.
- 2. Select Authentication Type

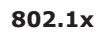

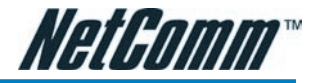

- 3. Enter Encyption key and select Cipher following instructions on screen. You will need to enter the same key for the first time configuration of each station
- 4. To save your settings, refer to the section above.

Following is a description of the WEP field settings.

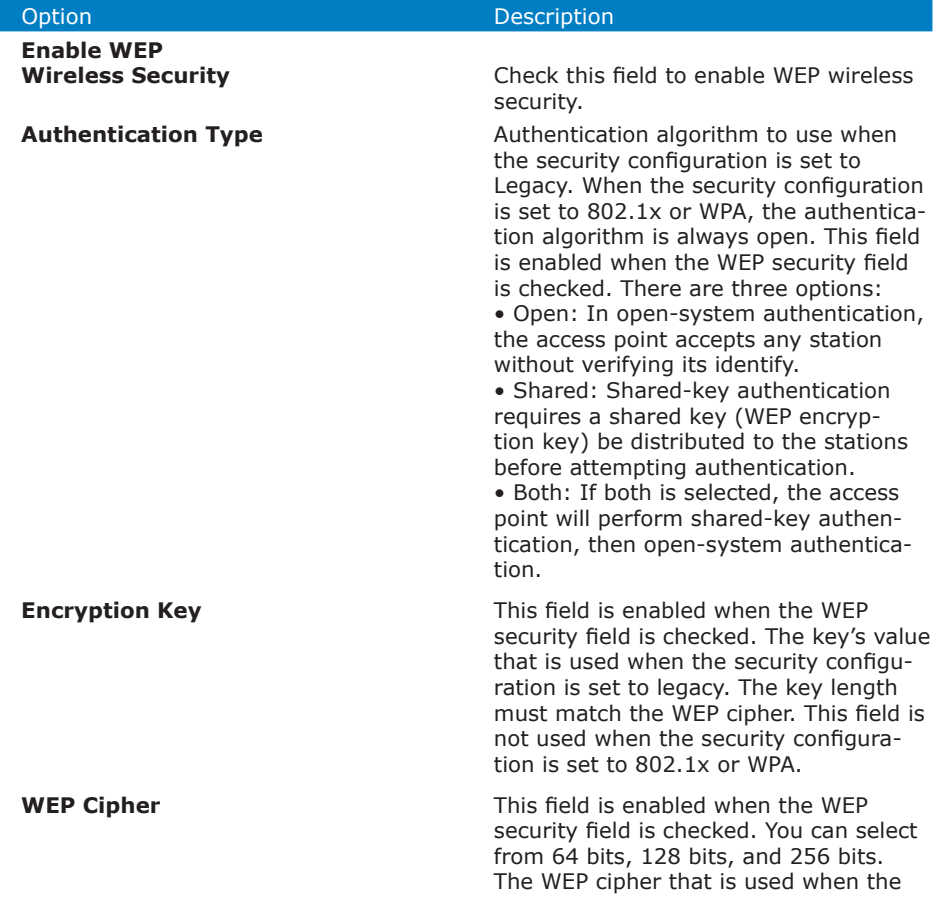

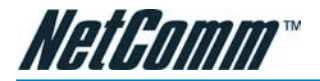

security configuration is set to Legacy or 802.1x. This field is not used when the security configuration is set to WPA.

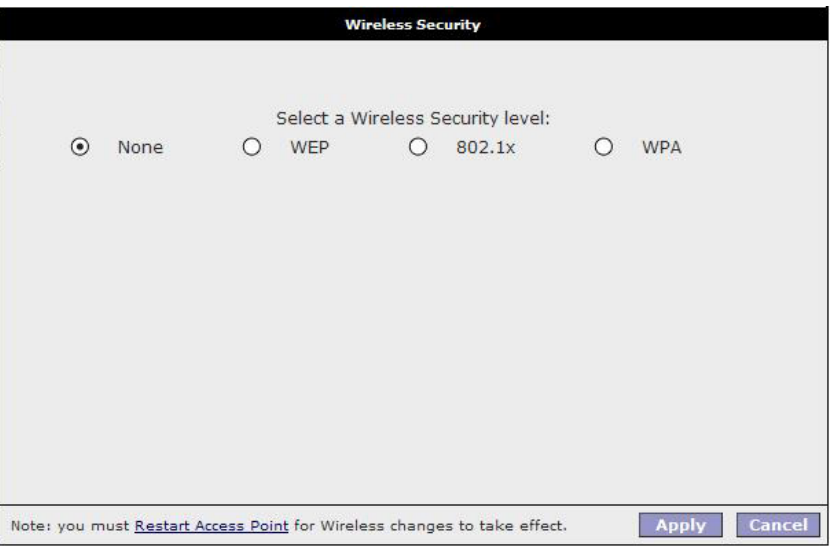

### Wireless  $\rightarrow$  Security  $\rightarrow$  802.1x

802.1x is a security protocol for Wireless Local Area Networks (WLAN). It is a portbased network access control that keeps the network port disconnected until authentication is completed. 802.1x is based on the Extensible Authentication protocol (EAP). EAP messages from the authenticator to the authentication server typically use the RADIUS (Remote Authentication Dial-In User Service) protocol. The screenshot below illustrates the default setting of the 802.1x Wireless Security screen.

Following is a description of the 802.1x Security field settings.

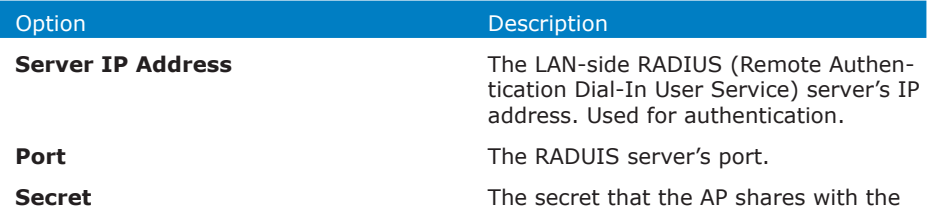

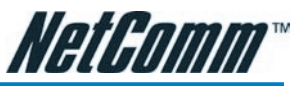

RADIUS server. You can enter up to 63 characters in this field.

**Group Key Interval**  The group key interval that is used to distribute the group key to 802.1x and WPA stations.

### Wireless---->Security----->WPA

WPA (Wi-Fi Protected Access) is a security protocol for Wireless Local Area Networks (WLAN). WPA uses a sophisticated key hierarchy that generates new encryption keys each time a mobile device establishes itself with an access point. Protocols including 802.1X, EAP and RADIUS are used for strong authentication. Like WEP, keys can still be entered manually (preshared keys); however, using a RADIUS authentication server provides automatic key generation and enterprise-wide authentication. The screen below illustrates the default setting of the WPA (Wi-Fi Protected Access)

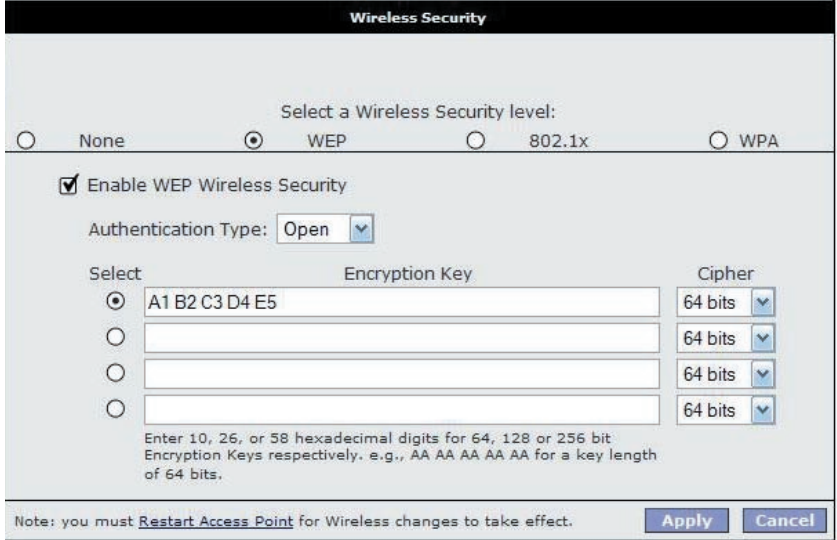

Wireless Security screen.

Following is a description of the WPA Security field settings.

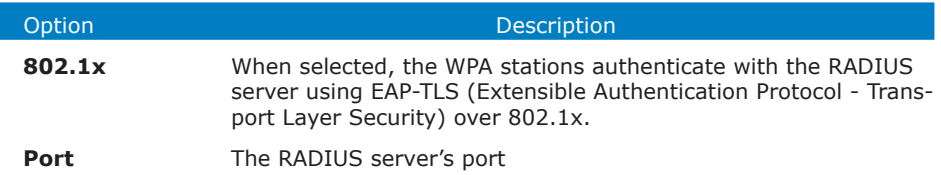

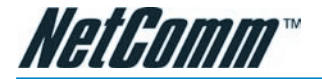

**Secret** The secret that the AP shares with the RADIUS server

**PSK** String Pre-Shared Key String. When selected, the WPA stations do not authenticate with the RADIUS server using EAP-TLS. Instead they share a pre-shared secret with the AP (ASCII format). The PSK string needs to be entered in the first time configuration with each station

### Wireless---- Management

The Wireless Management function gives another level of security to your AP. It allows you to create an allowed access list or a banned access list (not both), and view a list of stations associated with your access point.

#### Wireless----->Management----->Access List

By clicking on Management from the left-hand navigation list, you are taken to the default Access List screen.

You can create an allowed OR banned access list from the Access List screen by performing the following procedures.

- 1. Check Enable Access List.
- 2. Select Allow to create an allowed access list or Ban to create a banned list.

#### Note: You can not create both.

- 3. Enter a MAC (Medium Access Control) address of an allowed or banned station, then click the Add button. This station will appear in your allowed or banned access list.
- 4. Repeat this step for each station.
- 5. To save your settings, refer to the ''Save Your Changes'' section above.

#### Wireless  $\rightarrow$  Management  $\rightarrow$  Associated Stations

By clicking on the Associated Stations button under the 'Management' option, you are taken to the Associated Stations screen. This screen allows you to see a list of all associated stations with the access point. You can ban any station(s) on the list by clicking on the Ban Station button next to the MAC Address. To save your settings, refer to ''Save Your Changes'' section above.

### Wireless  $\rightarrow$  Management  $\rightarrow$  Multiple SSID

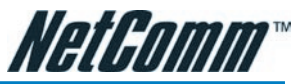

You can access the Multiple SSID screen by clicking on the Multiple SSID button under the Management option. The Enable SSID field will enable you to create multiple SSIDs for the AP.

Note: Currently VLAN (Virtual LAN) + Multiple SSID with different security options is not supported. If security is enabled, you will not be able to enable multiple SSID. You can only enable multiple SSID if your security option is set to "None".

You can create multiple SSIDs by performing the following procedures.

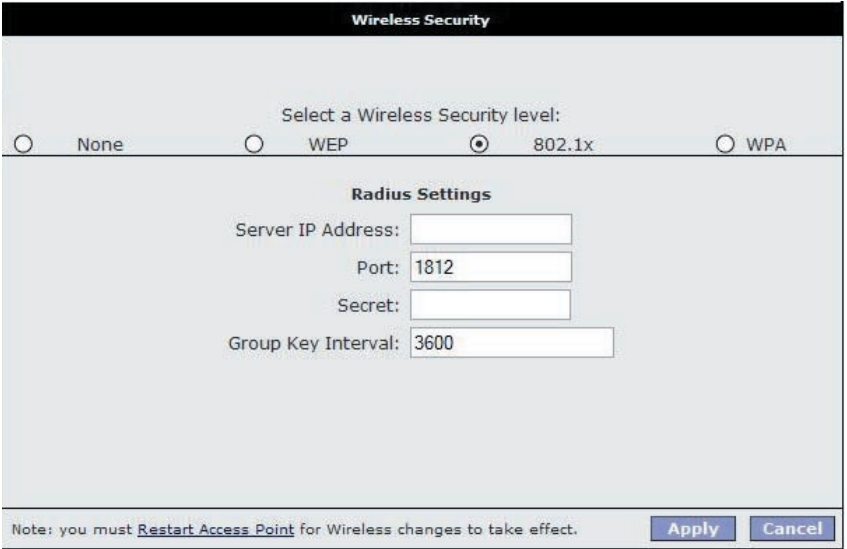

#### Create an Access List

- 1. Check Enable Multiple SSID.
- 2. Enter the name of the first SSID in the SSID field, then click the Add button. Repeat this step for each additional SSID. The SSIDs will appear as shown in below.
- 3. To delete an SSID, check the SSID, then click Delete in the popup window. To delete all SSIDs, check Delete All.
- 4. To save your settings, refer to the ''Save Your Changes'' section above.

### **Status**

You can access this screen by clicking on the Status button.

Use the following procedures to check your Wireless status.

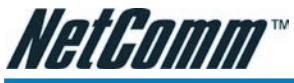

- 1. Click on Status from the top of the screen.
- 2. Select Network Statistics from the left-hand column.
- 3. Click Wireless.

### Log out

By clicking on Log Out, you will log out of the NB5Plus4W (not just the Wireless interface). Click the Log Out button will take you back to the login screen.

Use the following procedures to log out.

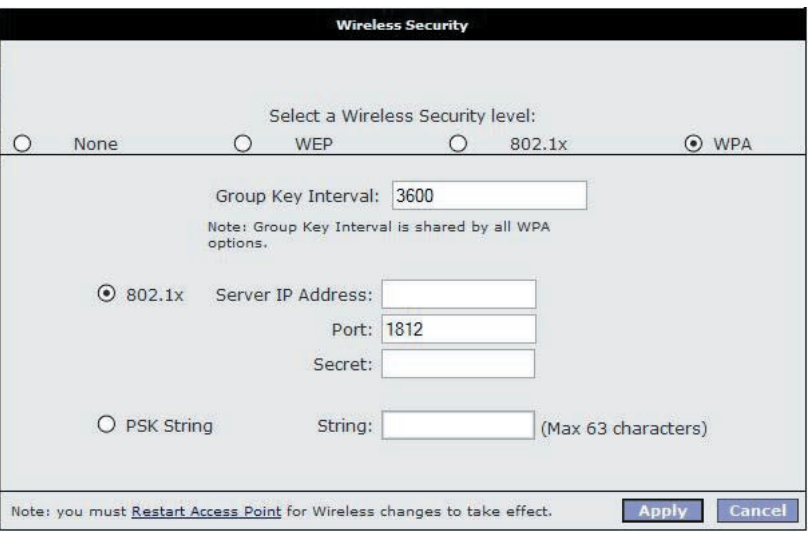

- 1. Select Log Out from the left-hand column. You will be prompted to confirm in the screen shown above.
- 2. Confirm by clicking the Log Out button at the bottom-right corner. You will be taken back to the login screen (cross-reference).

# Appendix B: Specification

### ADSL/ATM SUPPORT

- ANSI T1.413 issue 2
- ITU-T G.992.1 (G.dmt) and G.992.2 (G.lite) compliant
- ADSL2/2+, G.992.3/G.992.5
- Rate Adaptive modem at 32 Kbps steps

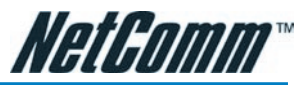

- Dynamic Adaptive Equalisation to improve Carrier's service area
- Bridge Tap Mitigation support
- Turbo DSL support improving packet throughout performance by 3 times
- ATM Layer with Traffic shaping QoS Support (UBR, CBR, VBR-rt, VBR-nrt)
- AAL ATM Attributes AAL5
- Multiple PVC up to 8 support
- Spectral compatibility with POTS
- F5 OAM Loopbacks/Send and Receive

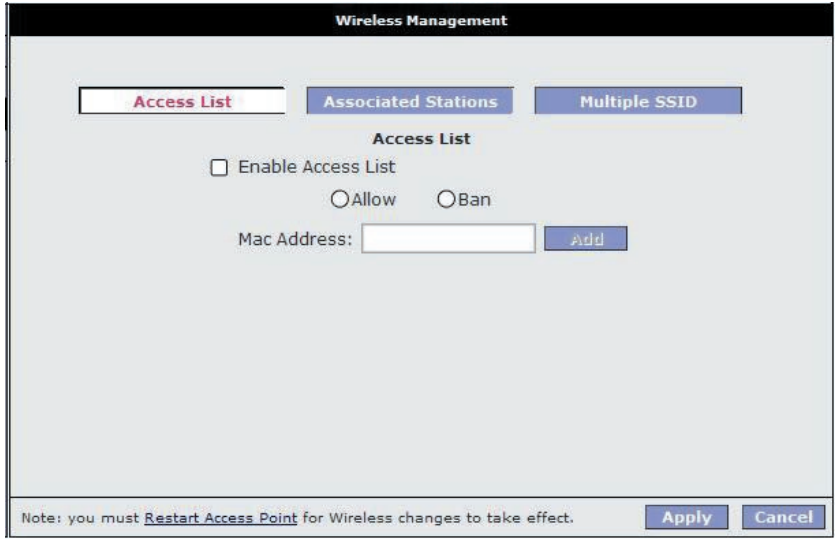

### ENCAPSULATION SUPPORT

- RFC2684 Bridged and Routed LLC and VC Mux Support
- RFC2364 PPPoA Client Support
- RFC2516 PPPoE Client Support
- RFC2225/RFC1577 Classical IP Support
- Transparent Bridge Support
- PAP/CHAP/MS-CHAP for Password Authentication Support

#### NETWORK SUPPORT

- Port Forwarding rules for Popular Games/Applications
- Static IP, Dynamic RIP Routing Support

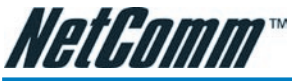

- IP/TCP/UDP/ICMP/ARP/RARP Application Support
- Network Address Translation (NAT)
- Port Mapping/Forwarding
- IGMP Multicast
- SNTP
- NAT Application Level Gateway for Popular Applications

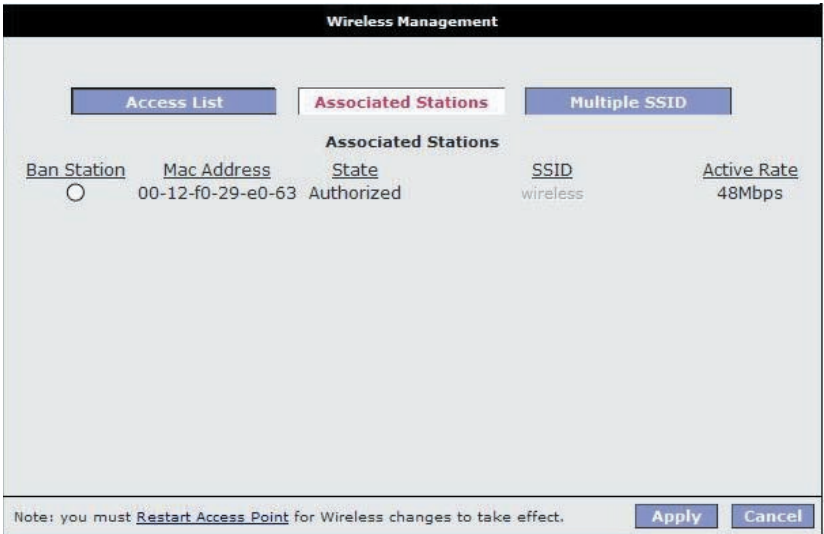

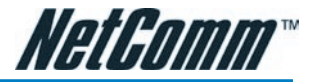

- DHCP Server/Relay/Client
- DNS Relay Agent
- DMZ Support
- Single session IP Sec and PPTP/L2TP VPN pass-through support
- PPP Always on with configurable timeout

#### VoIP

• SIP version 1 & 2, H.323, MGCP

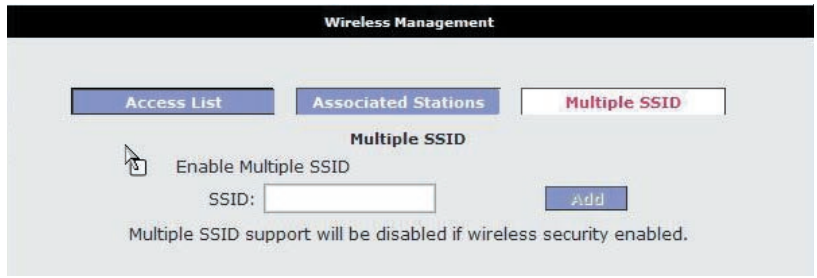

• QoS support for voice packets

#### **SECURITY**

- NAT for Basic Firewall and sharing
- Packet Filtering Firewall Support
- Stateful Packet Inspection Support

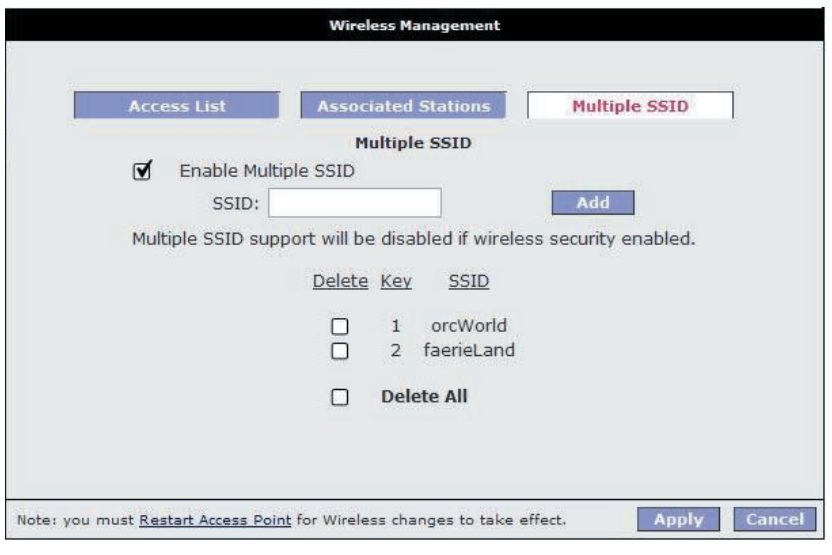

- Protection against Denial of Service attacks
- Password Authentication to Modem

#### MANAGEMENT SUPPORT

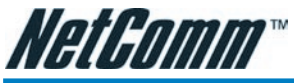

- Web-based HTTP management GUI (LAN or Remote)
- TFTP/FTP Support For Firmware Upgrade
- Web-based Firmware Upgrade (Local)

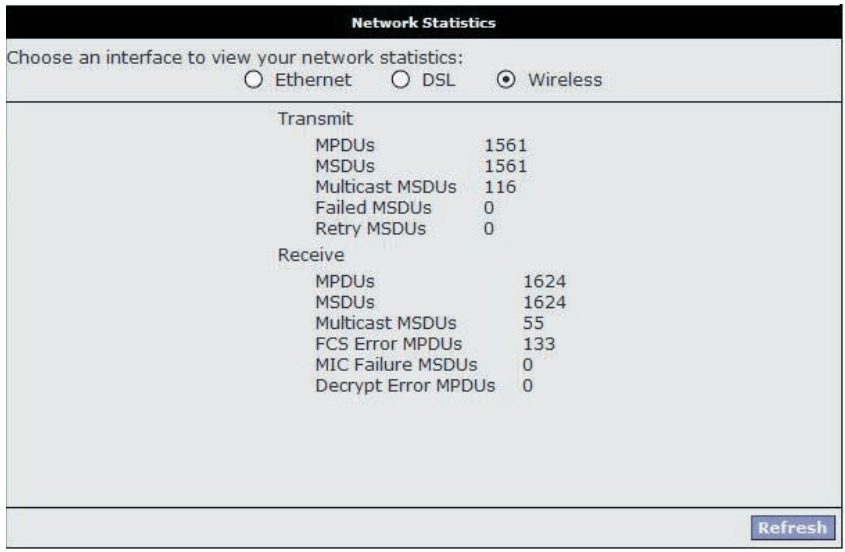

- Soft Factory Reset Button via Web GUI
- Diagnostic Test (DSL, OAM, Network, Ping Test)
- Telnet/CLI (Read Only)
- Syslog Support

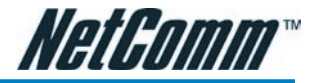

#### HARDWARE

- Texas Instrument TNETD7300 Single Chip Network Processor/AFE/Line Driver Chipset
- Dying Gasp Support

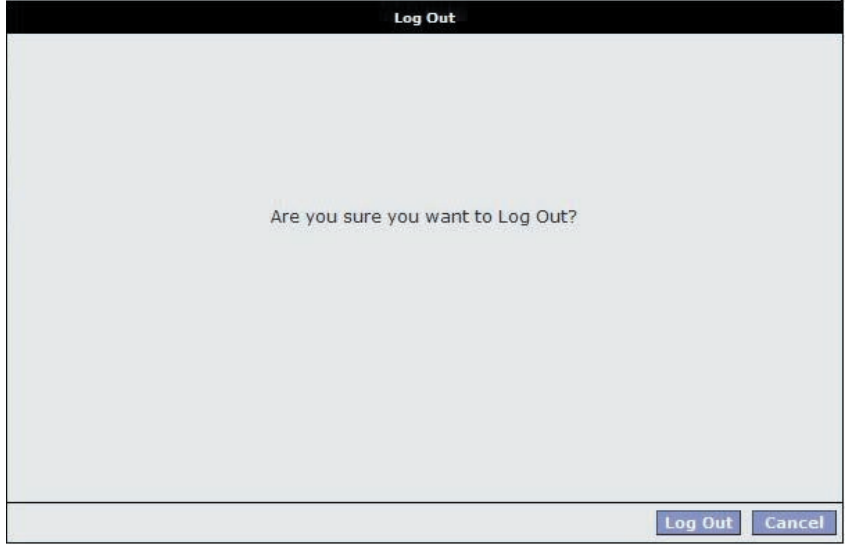

• A-Tick approval N367

#### PLATFORM SUPPORT

- For Ethernet OS Independent: includes Windows®, Mac, Linux and UNIX
- For USB Windows® 98SE, ME, 2000, XP, 2003

#### LED INDICATORS

• 1 x PPP LED

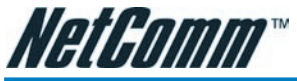

- 1 x Power LED
- 1 x ADSL Link Status LED
- 4 x Ethernet Link/Activity Status LED
- 1 x USB Status LED
- 1 x WLAN Status LED ( NB5Plus4W Only)

# Appendix C: Cable Connections

This cable information is provided for your reference only. Please ensure you only connect the appropriate cable into the correct socket on either this product or your computer.

If you are unsure about which cable to use or which socket to connect it to, please refer to the hardware installation section in this manual. If you are still not sure about cable connections, please contact a professional computer technician or Net-Comm for further advice.

### RJ-45 Network Ports

RJ-45 Network Ports can connect any networking devices that use a standard LAN interface, such as a Hub/Switch Hub or Router. Use unshielded twisted-pair (UTP) or shield twisted-pair (STP) cable to connect the networking device to the RJ-45 Ethernet port. Depending on the type of connection, 10Mbps or 100Mbps, use the following Ethernet cable, as prescribed.

10Mbps: Use EIA/TIA-568-100-Category 3, 4 or 5 cable.

100Mbps: Use EIA/TIA-568-100-Category 5 cable.

Note: To prevent loss of signal, make sure that the length of any twisted-pair connection does not exceed 100 metres.

#### *Figure 1*

Figures 1 and 2 illustrate the use of straight-through and crossover twisted pair cables along with the connector.

#### *Figure 2*

### RJ11 connector and cable

 An RJ-11 connector is the small, modular plug used for most analog telephones. It has six pin slots in the head, but usually only two or four of them are used.

*Figure 5*

## 605 to RJ-11 adapter

The 605 to RJ-11 adaptor is provided to comply with the older 610 Telstra wall socket. The 605 to RJ-11 adapter may be used to convert the supplied RJ-11 cable, if the older connection is required.

# Appendix D: Glossary

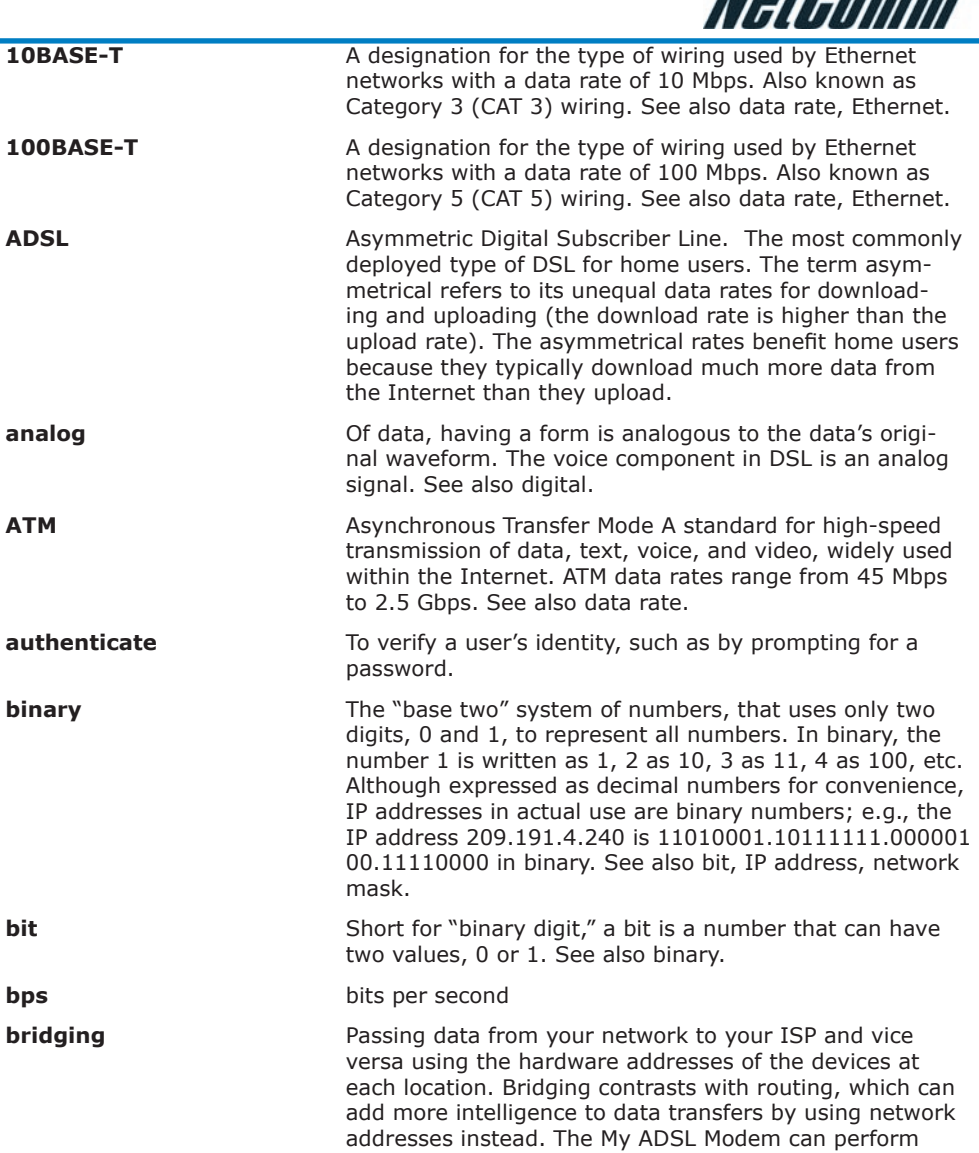

**NotPomm** 

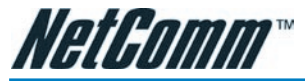

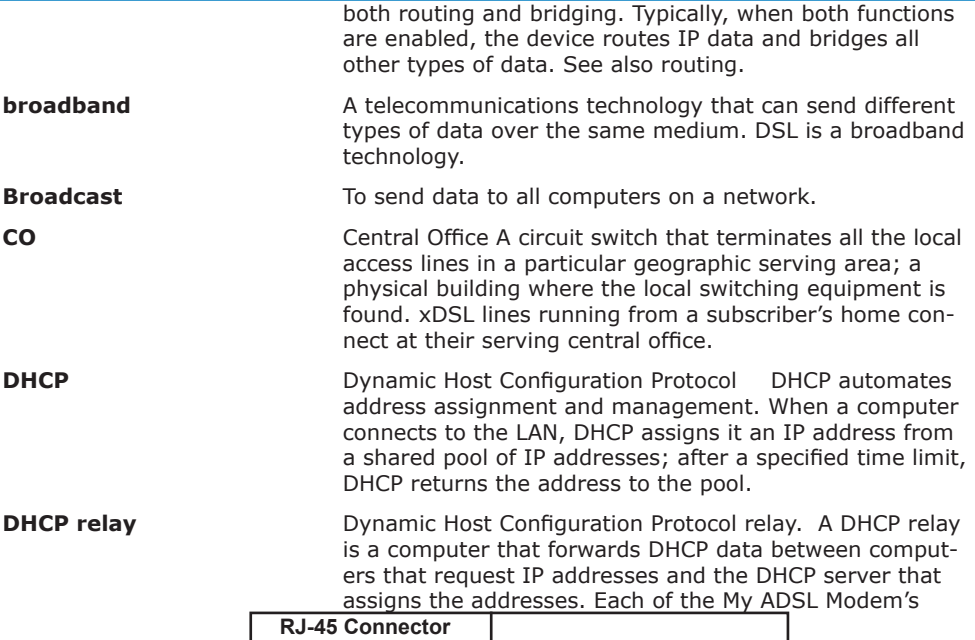

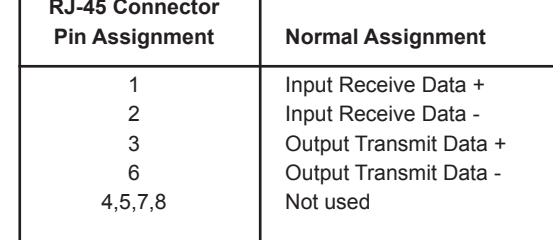

interfaces can be configured as a DHCP relay. See DHCP.

 $1111111$ 

**DHCP server Dynamic Host Configuration Protocol server. A DHCP** server is a computer that is responsible for assigning IP addresses to the computers on a LAN. See DHCP.

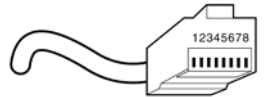

RJ-45 plug attached to cable

digital **digital** Of data, having a form based on discrete values expressed as binary numbers (0's and 1's). The data com-

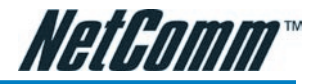

## Straight and crossover cable configuration

There are two types of the wiring: Straight-Through Cables and Crossover Cables. Category 5 UTP/STP cable has eight wires inside the sheath. The wires form four pairs. Straight-Through Cables has same pinouts at both ends while Crossover Cables has a different pin arrangement at each end.

In a straight-through cable, wires 1,2,3,4,5,6,7 and 8 at one end of the cable are still wires  $1 \sim 8$  at the other end. In a crossover cable, the wires of 1,2,3,6 are reversed so that wire 1 become 3 at the other end of the cable, 2 becomes 6, and so forth.

To determine which wire is wire 1, hold the RJ-45 cable tip with the spring clip facing towards the ground and the end pointing away from you. The copper wires exposed upwards to your view. The first wire on the far left is wire 1. You can also refer to the illustrations and charts of the internal wiring on the following page.

## Straight-Through Cabling

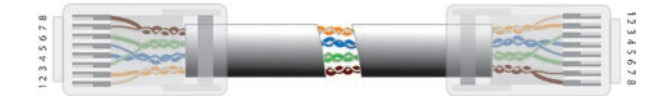

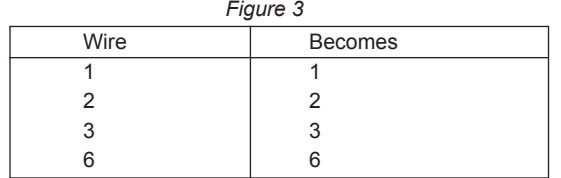

## Cross-Over Cabling

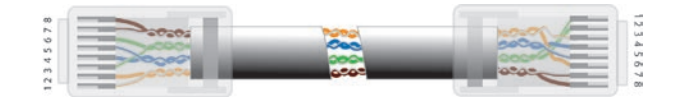

*Figure 4*

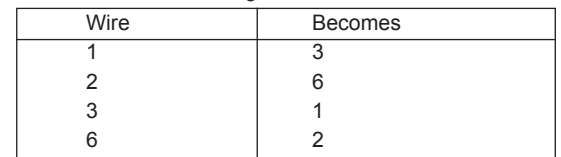

Note: To prevent loss of signal, make sure that the length of any twisted-pair connection does not exceed 100 metres.

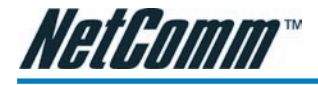

ponent in DSL is a digital signal. See also analog.

**DNS** Domain Name System. The DNS maps domain names into IP addresses. DNS information is distributed hierarchically throughout the Internet among computers

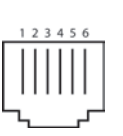

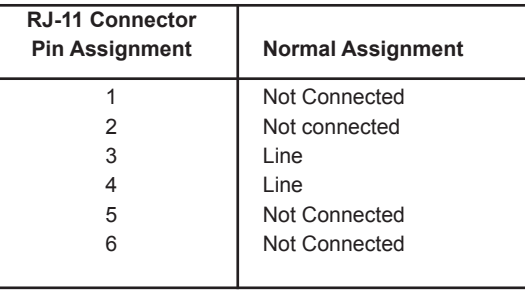

т

called DNS servers. When you start to access a web site, a DNS server looks up the requested domain name to find its corresponding IP address. If the DNS server cannot find the IP address, it communicates with higherlevel DNS servers to determine the IP address. See also domain name.

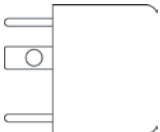

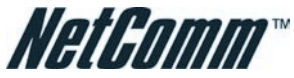

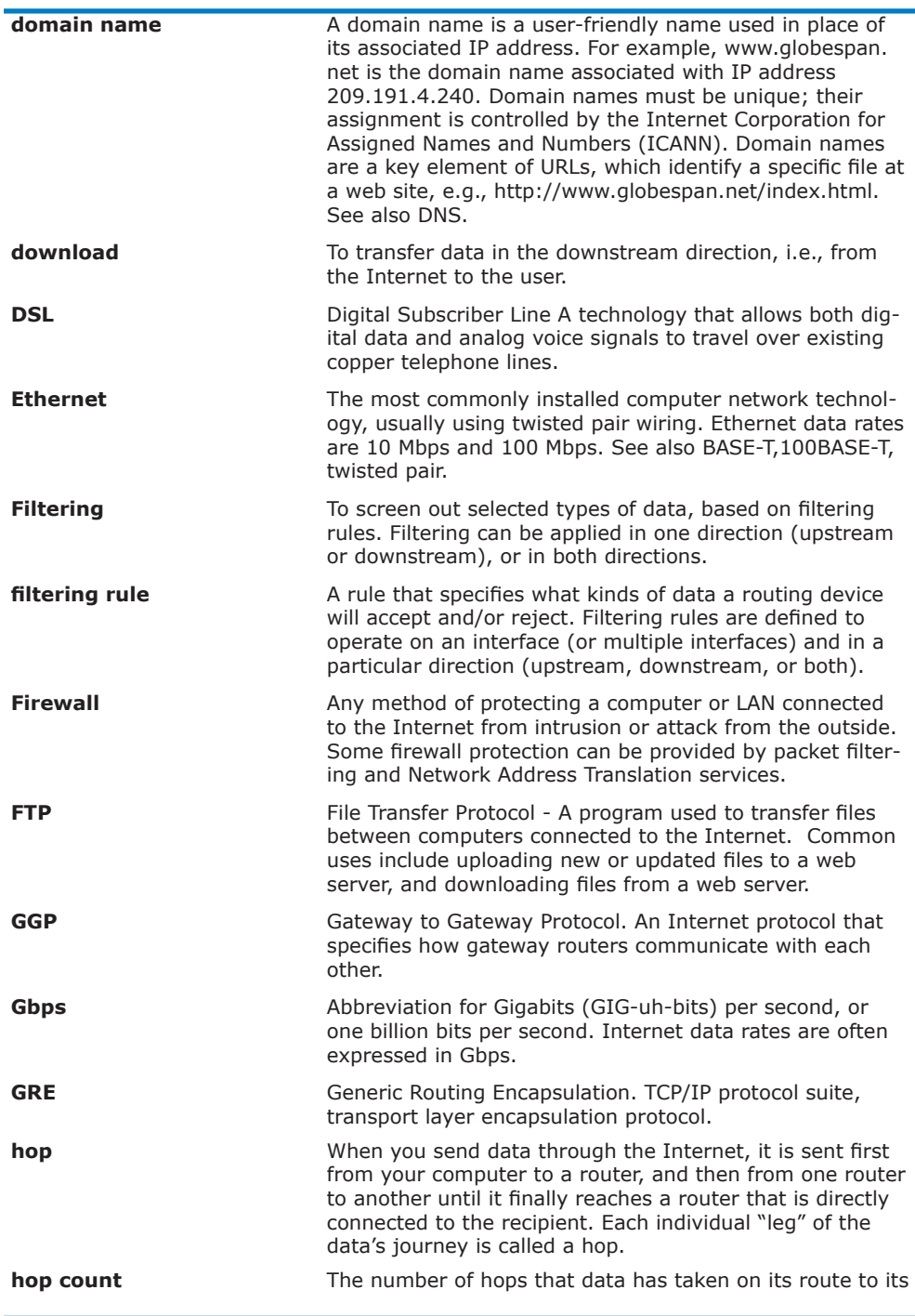

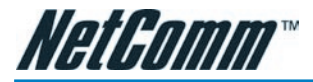

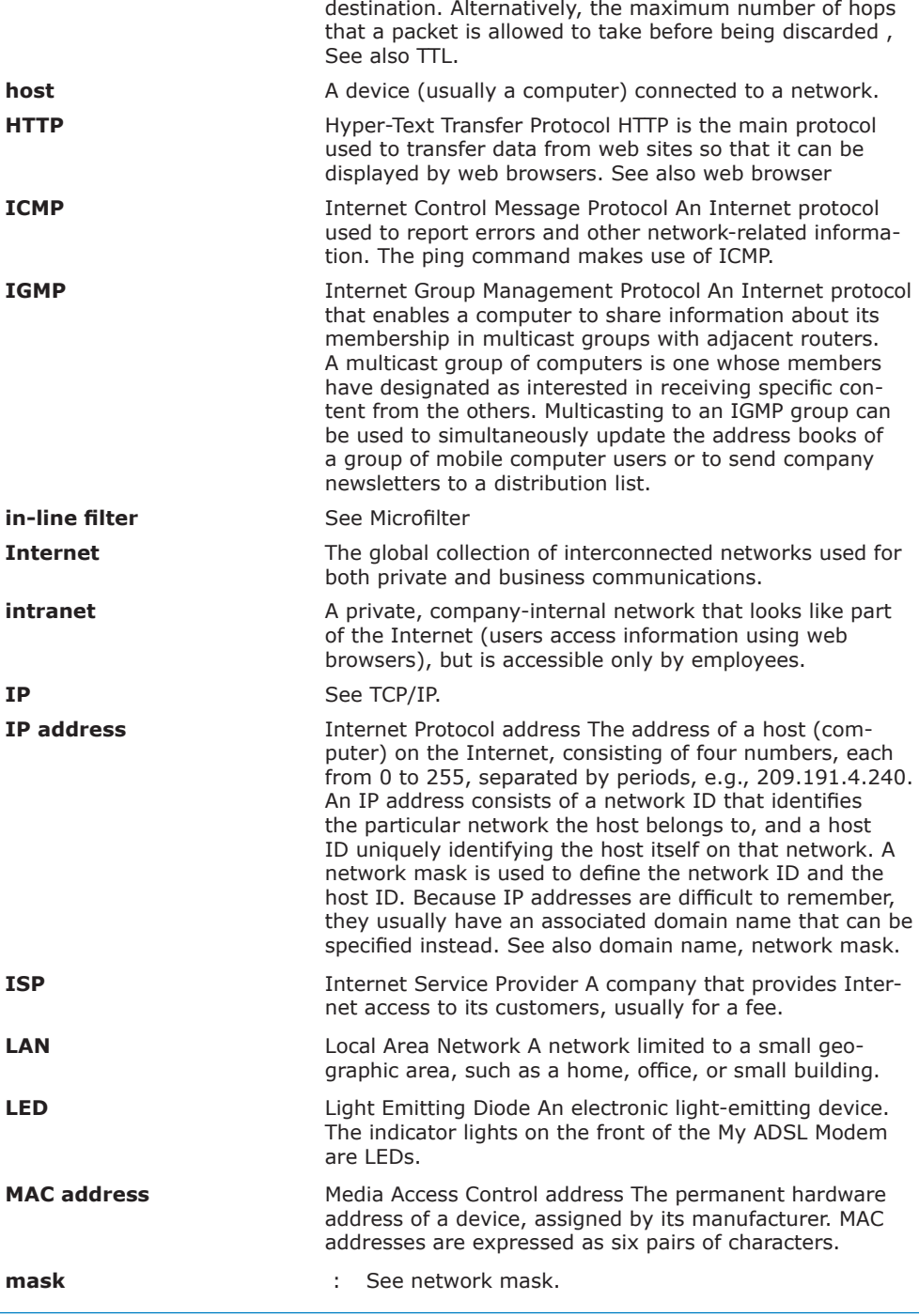

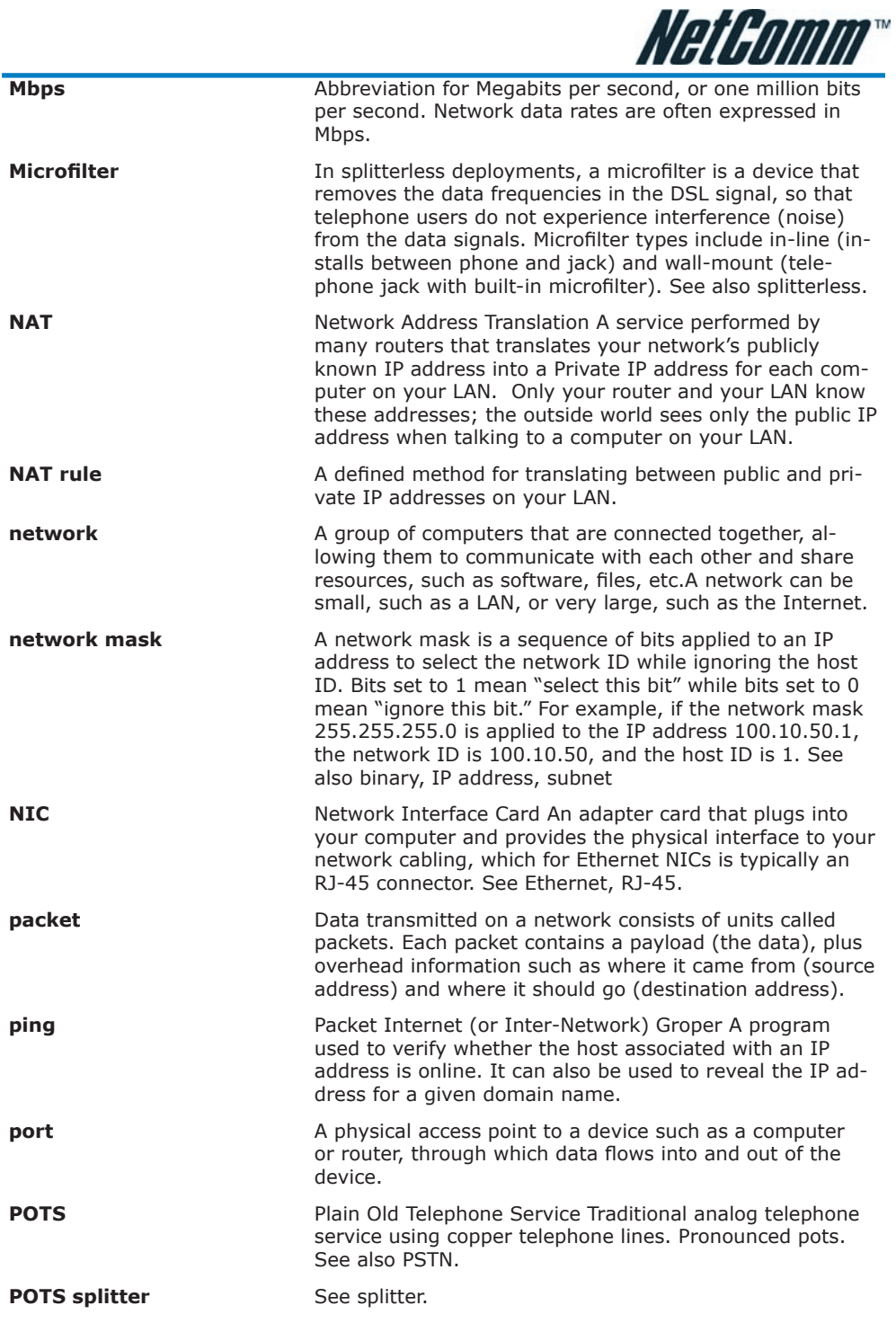

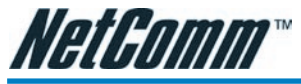

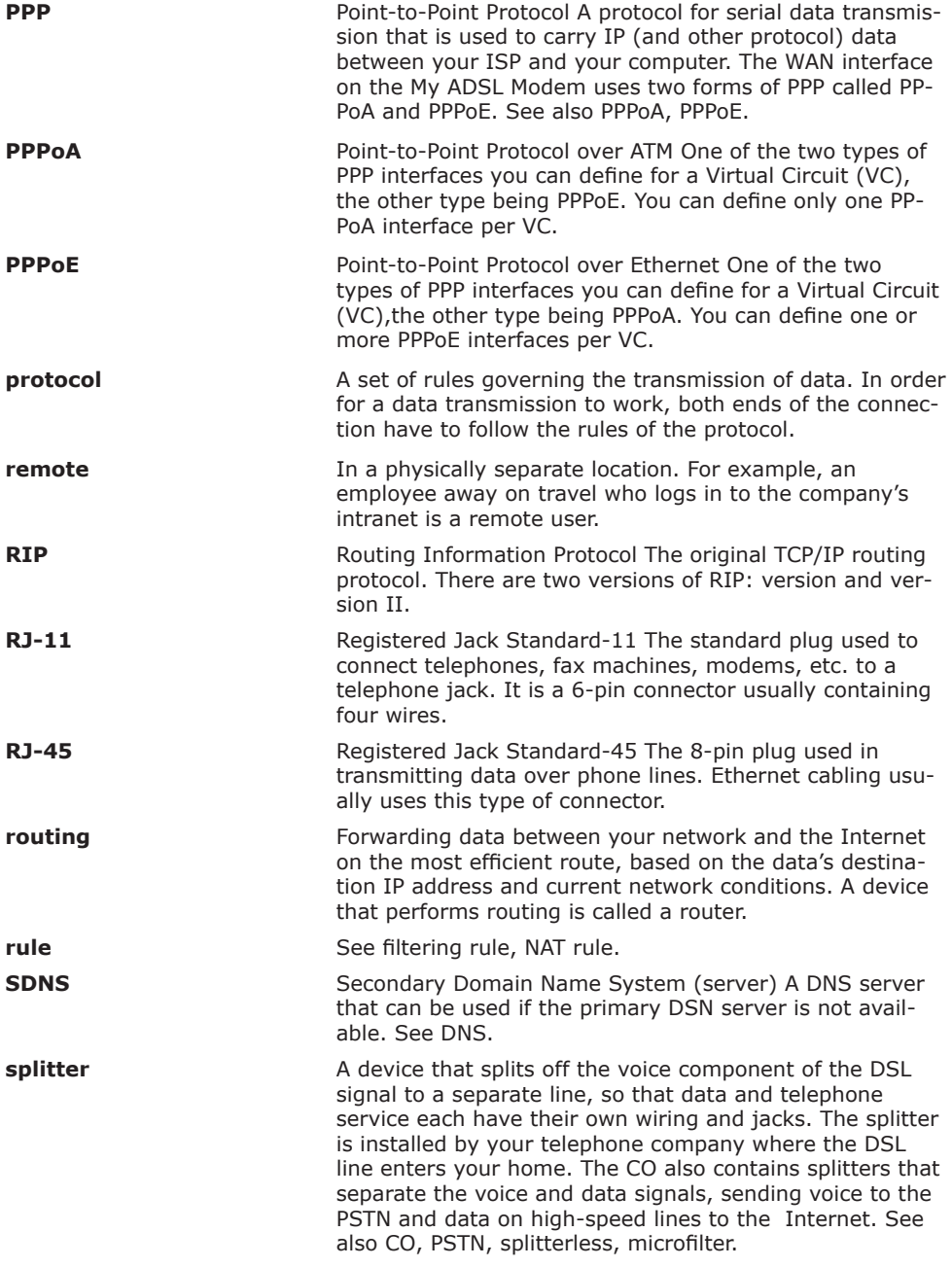

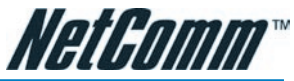

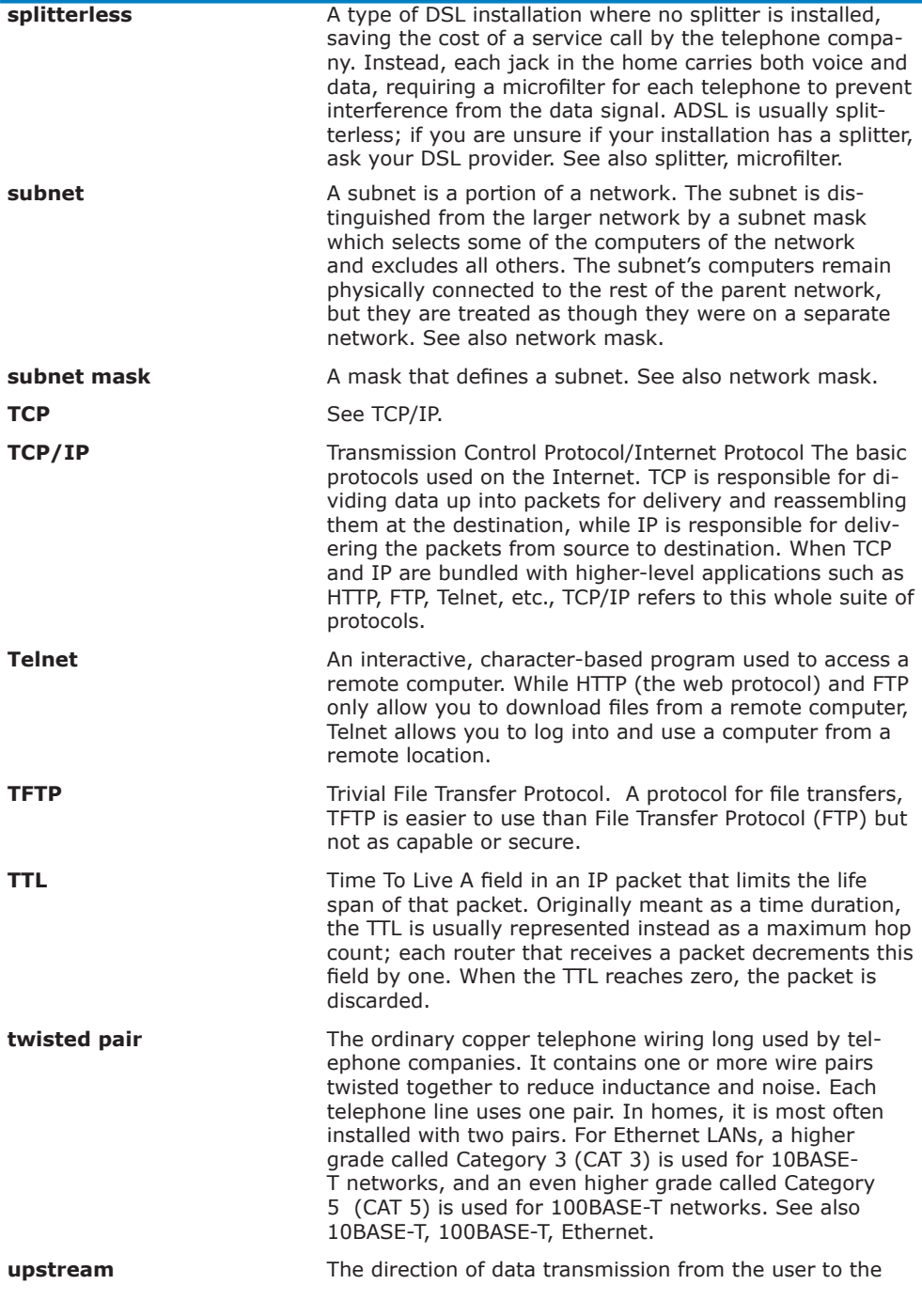

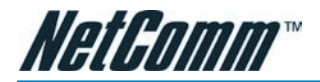

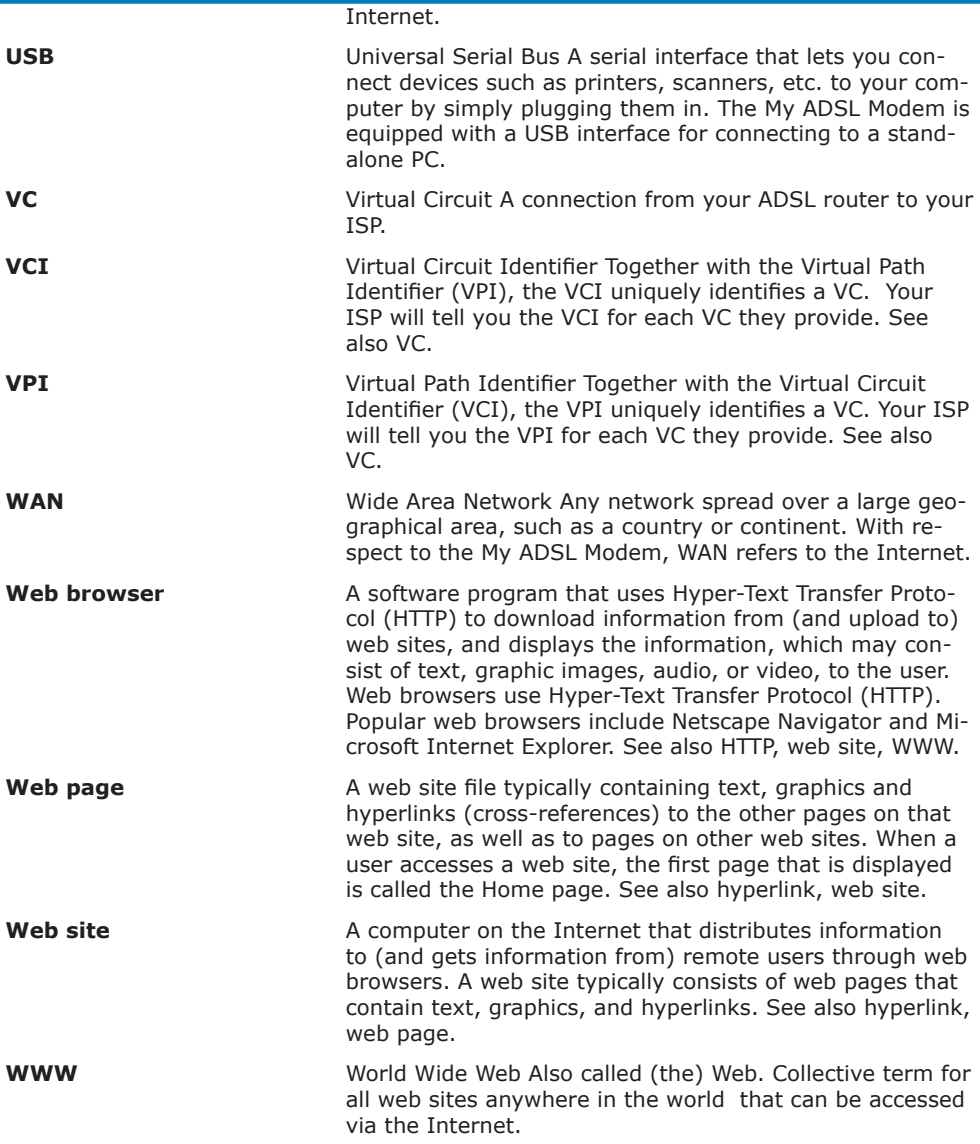

# Appendix E: Registering your NetComm Product

All NetComm Limited ("NetComm") products have a standard 12 month warranty from date of purchase against defects in manufacturing and that the products will operate in accordance with the specifications outlined in the User Guide. However some products have an extended warranty option (please refer to packaging). To be eligible for the extended warranty you must supply the requested warranty information to NetComm within 30 days of the original purchase by registering on-line via

the NetComm web site at:

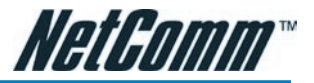

# **www.netcomm.com.au**

## Contact Information

If you have any technical difficulties with your product, please do not hesitate to contact NetComm's Customer Support Department.

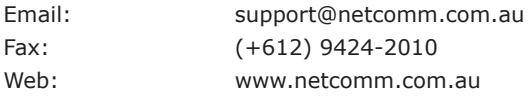

Note: NetComm Technical Support for this product only covers the basic installation and features outlined in the Quick Start Guide. For further information regarding the advanced features of this product, please refer to the configuring sections in this User Guide or contact a Network Specialist.

# Appendix F: Legal & Regulatory Information

This manual is copyright. Apart from any fair dealing for the purposes of private study, research, criticism or review, as permitted under the Copyright Act, no part may be reproduced, stored in a retrieval system or transmitted in any form, by any means, be it electronic, mechanical, recording or otherwise, without the prior written permission of NetComm Limited. NetComm Limited accepts no liability or responsibility, for consequences arising from the use of this product.

NetComm Limited reserves the right to change the specifications and operating details of this product without notice.

NetComm is a registered trademark of NetComm Limited.

All other trademarks are acknowledged the property of their respective owners.

# Customer Information

ACA (Australian Communications Authority) requires you to be aware of the following information and warnings:

- (1) This unit shall be connected to the Telecommunication Network through a line cord which meets the requirements of the ACA TS008 Standard.
- (2) This equipment has been tested and found to comply with the Standards for C-Tick and or A-Tick as set by the ACA . These standards are designed to provide reasonable protection against harmful interference in a residential installation. This equipment generates, uses, and can radiate radio noise and, if not installed and used in accordance with the instructions detailed within this manual, may cause interference to radio communications. However, there is no guarantee that interference will not occur with the installation of this product in your home or office. If this equipment does cause some degree of interference to radio or television reception, which can be determined by turning the equipment off and on, we encourage the user to try to correct the interference by one or more of the following measures:
- Change the direction or relocate the receiving antenna.
- Increase the separation between this equipment and the receiver.
- Connect the equipment to an alternate power outlet on a different power circuit from that to which the receiver/ TV is connected.
- Consult an experienced radio/TV technician for help.
- (3) The power supply that is provided with this unit is only intended for use with this product. Do not use this power supply with any other product or do not use any other power supply that is not approved for use with this product by NetComm. Failure to do so may cause damage to this product, fire or result in personal injury.

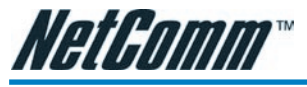

# Product Warranty

The warranty is granted on the following conditions:

- 1. This warranty extends to the original purchaser (you) and is not transferable;
- 2. This warranty shall not apply to software programs, batteries, power supplies, cables or other accessories supplied in or with the product:
- 3. The customer complies with all of the terms of any relevant agreement with NetComm and any other reasonable requirements of NetComm including producing such evidence of purchase as NetComm may require;
- 4. The cost of transporting product to and from NetComm's nominated premises is your responsibility; and,
- 5. NetComm does not have any liability or responsibility under this warranty where any cost, loss, injury or damage of any kind, whether direct, indirect, consequential, incidental or otherwise arises out of events beyond NetComm's reasonable control. This includes but is not limited to: acts of God, war, riot, embargoes, acts of civil or military authorities, fire, floods, electricity outages, lightning, power surges, or shortages of materials or labour.
- 6. The customer is responsible for the security of their computer and network at all times. Security features may be disabled within the factory default settings. NetComm recommends that you enable these features to enhance your security.

The warranty is automatically voided if:

- 1. You, or someone else, use the product, or attempts to use it, other than as specified by NetComm;
- 2. The fault or defect in your product is the result of a voltage surge subjected to the product either by the way of power supply or communication line, whether caused by thunderstorm activity or any other cause(s);
- 3. The fault is the result of accidental damage or damage in transit, including but not limited to liquid spillage;
- 4. Your product has been used for any purposes other than that for which it is sold, or in any way other than in strict accordance with the user manual supplied;
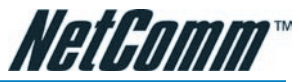

- 5. Your product has been repaired or modified or attempted to be repaired or modified, other than by a qualified person at a service centre authorised by NetComm; and,
- 6. The serial number has been defaced or altered in any way or if the serial number plate has been removed.

## Limitations of Warranty

The Trade Practices Act 1974 and corresponding State and Territory Fair Trading Acts or legalisation of another Government ("the relevant acts") in certain circumstances imply mandatory conditions and warranties which cannot be excluded. This warranty is in addition to and not in replacement for such conditions and warranties.

To the extent permitted by the Relevant Acts, in relation to your product and any other materials provided with the product ("the Goods") the liability of NetComm under the Relevant Acts is limited at the option of NetComm to:

Replacement of the Goods; or

Repair of the Goods; or

Payment of the cost of replacing the Goods; or

Payment of the cost of having the Goods repaired.

All NetComm ACN 002 490 486 products have a standard 12 months warranty from date of purchase. However some products have an extended warranty option (refer to packaging). To be eligible for the extended warranty you must supply the requested warranty information to NetComm within 30 days of the original purchase by registering on-line via the NetComm web site at www.netcomm.com.au.

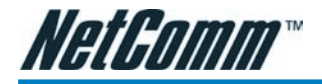

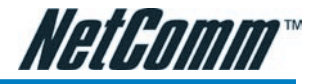

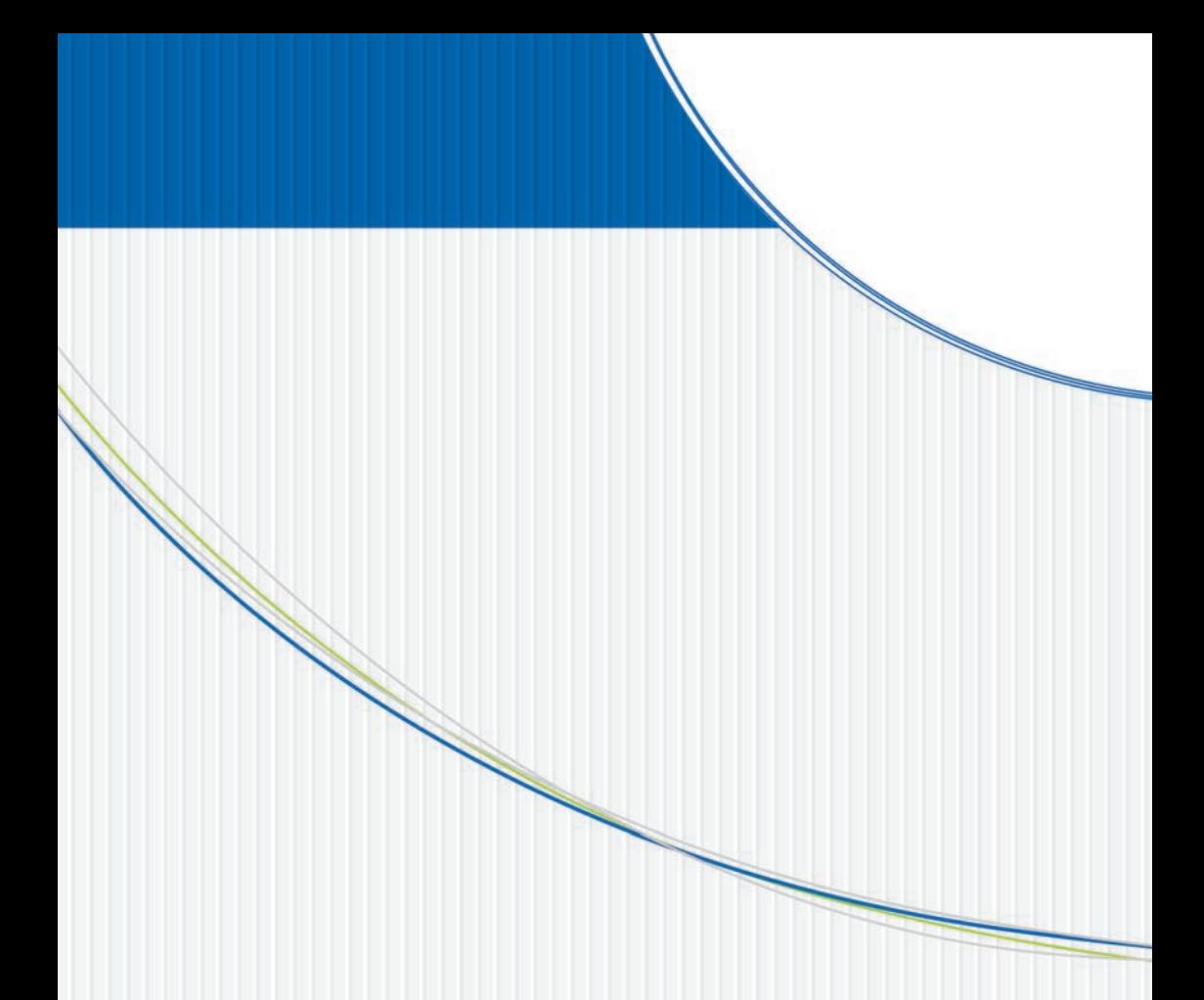

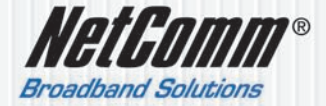

NETCOMM LIMITED ABN 85 002 490 486 PO Box 1200, Lane Cove NSW 2066 Australia P: 02 9424 2070 F: 02 9424 2010 E: sales@netcomm.com.au W: www.netcomm.com.au